# **Module 10 Partie 1 - Distribution de préservatifs**

# TABLE DES MATIÈRES

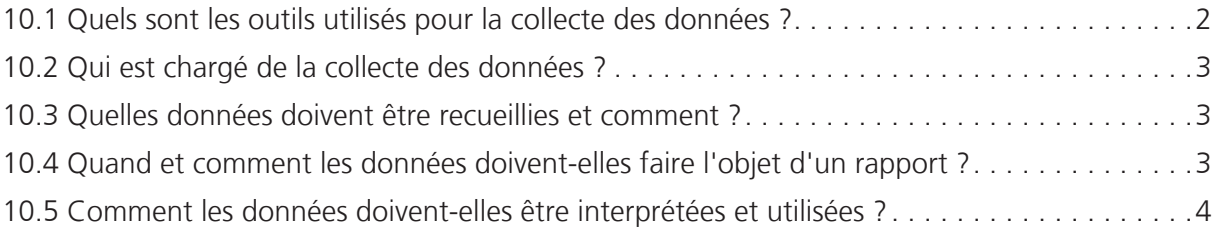

# GUIDES ILLUSTRÉS

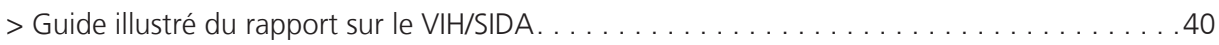

# Distribution de préservatifs

# 10.1 QUELS SONT LES OUTILS UTILISÉS POUR LA COLLECTE DES DONNÉES ?

Les outils de collecte des données utilisés dans la distribution de préservatifs sont indiqués cidessous. Leur classement est le suivant :

# Outils primaires

Les sources de données primaires sont essentielles à la surveillance de routine au sein du SIS et sont indispensables au calcul des indicateurs. C'est sur elles que reposent les conseils et la formation prodigués dans ce manuel. Elles sont détaillées dans les Guides illustrés, disponibles à la fin de ce module.

# Outils secondaires

Les sources de données secondaires possèdent des fonctions importantes au sein du SIS mais ne sont pas directement utilisées dans le calcul des indicateurs. Elles jouent un rôle crucial dans la prise de décisions cliniques adaptées et dans la promotion de la qualité du service proposé et des performances. Elles sont décrites dans les cases d'information du texte de base.

# **> Outils de collecte des données et de surveillance**

## **Distribution de préservatifs**

- Outils primaires
- 1. Dossiers des travailleurs communautaires chargés de la santé
- 2. Dossiers du dispensaire SCA / IST
- 3. Registre de la planification familiale
- 4. Rapport sur le VIH/SIDA

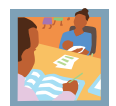

# 10.2 QUI EST CHARGÉ DE LA COLLECTE DES DONNÉES ?

La responsabilité de la collecte et de l'établissement de rapports sur les données de distribution de préservatifs doit incomber au personnel de chaque lieu de distribution (voir ci-dessous). Chaque membre du personnel doit comprendre comment conserver un journal précis du nombre de préservatifs distribués, et s'assurer que ces registres sont complets et exacts.

À la fin de chaque semaine, le responsable de la prise en charge du VIH/SIDA doit coordonner la collecte des données auprès de toutes les sections concernées par le rapport. Cette personne doit s'assurer que les soumissions provenant de l'ensemble des emplacements ont été reçues, et que les données sont intégralement saisies en temps voulu dans le rapport hebdomadaire sur le VIH/SIDA.

![](_page_2_Picture_5.jpeg)

# 10.3 QUELLES DONNÉES DOIVENT ÊTRE RECUEILLIES ET COMMENT ?

Un registre du nombre de préservatifs distribués chaque jour doit être conservé dans chaque lieu de distribution. Le nombre et les types de lieux varient en fonction du type de programme mis en œuvre dans chaque pays ; cependant, dans la plupart des opérations, cela inclut les SCA, les services de santé communautaire, les centres de planification familiale, les sites CDV et PTME.

Le nombre de préservatifs distribués doit être enregistré dans un livre de compte distinct, à l'exception des Centres de planification familiale, où le nombre d'unités distribuées et le type d'utilisateur sont enregistrés dans le registre de la planification familiale (voir le Module 9 : Santé reproductive).

![](_page_2_Picture_9.jpeg)

# 10.4 QUAND ET COMMENT LES DONNÉES DOIVENT-ELLES FAIRE L'OBJET D'UN RAPPORT ?

À la fin de chaque semaine, chaque dispensaire doit consigner le nombre de préservatifs distribués dans le tableau correspondant du rapport sur le VIH/SIDA.

 Les dates des semaines de rapport sont indiquées dans le Calendrier d'établissement de rapports. Il est important que tout le personnel soit au fait de ces dates et que des copies du calendrier soient distribuées sur tous les sites.

# 10.4.1 Rapport hebdomadaire

Le responsable de la prise en charge du VIH/SIDA est chargé de s'assurer que chaque dispensaire envoie l'intégralité de ses données en temps opportun. Des photocopies du formulaire peuvent être nécessaires pour aider chaque dispensaire à établir son rapport avant la compilation dans le rapport hebdomadaire total.

# 10.4.2 Rapport mensuel

À la fin de chaque semaine, les formulaires de rapport papiers peuvent être saisis directement sur informatique. La base de données regroupe alors automatiquement ces rapports sous forme de rapport mensuel, composé de 4 ou 5 rapports hebdomadaires, selon le calendrier d'établissement des rapports. D'autres informations sur la gestion des données sont fournies dans le chapitre 3 de ce manuel.

Un Guide illustré du rapport sur le VIH/SIDA et un descriptif de la façon dont les informations doivent être rapportées par les différentes sources de données quotidiennes sont disponibles à la fin du module.

![](_page_3_Picture_4.jpeg)

# 10.5 COMMENT LES DONNÉES DOIVENT-ELLES ÊTRE INTERPRÉTÉES ET UTILISÉES ?

L'indicateur de distribution des préservatifs figure ci-dessous. Il est classé en fonction des cinq objectifs clés du SIS, décrits dans le chapitre 1 de ce manuel. Un résumé de chaque indicateur, accompagné de la formule, des unités d'expression et de la norme correspondants (le cas échéant), est fourni à la section « Normes et indicateurs » de ce manuel.

![](_page_3_Picture_7.jpeg)

# **> Résumé des indicateurs**

## **Distribution de préservatifs**

![](_page_3_Picture_125.jpeg)

# **Module 10 Partie 2 - Conseil et dépistage du VIH (CDV)**

# TABLE DES MATIÈRES

![](_page_4_Picture_76.jpeg)

# GUIDES ILLUSTRÉS

![](_page_4_Picture_77.jpeg)

# Conseil et dépistage du VIH (CDV)

# 10.6 QUELS SONT LES OUTILS UTILISÉS POUR LA COLLECTE DES DONNÉES ?

Les outils de collecte des données utilisés au sein du CDV figurent ci-dessous. Leur classement est le suivant :

# Outils primaires

Les sources de données primaires sont essentielles à la surveillance de routine au sein du SIS et sont indispensables au calcul des indicateurs. C'est sur elles que reposent les conseils et la formation prodigués dans ce manuel. Elles sont détaillées dans les Guides illustrés, disponibles à la fin de ce module.

# Outils secondaires

Les sources de données secondaires possèdent des fonctions importantes au sein du SIS mais ne sont pas directement utilisées dans le calcul des indicateurs. Elles jouent un rôle crucial dans la prise de décisions cliniques adaptées et dans la promotion de la qualité du service proposé et des performances. Elles sont décrites dans les cases d'information du texte de base.

![](_page_5_Picture_10.jpeg)

# **> Outils de collecte des données et de surveillance**

# **Conseil et dépistage du VIH**

![](_page_5_Picture_124.jpeg)

- 1. Registre des CDV (Patient)
- 2. Registre des CDV (Résultats)
- 3. Rapport sur le VIH/SIDA

### Outils secondaires

- 1. Formulaire de consentement éclairé
- 2. Formulaire d'accueil
- 3. Formulaire de consultation de suivi
- 4. Carte du CDV

![](_page_6_Picture_1.jpeg)

# 10.7 QUI EST CHARGÉ DE LA COLLECTE DES DONNÉES ?

 La tâche consistant à enregistrer chaque session de conseil et de dépistage relève de la responsabilité de chaque conseiller des CDV. Chacun doit comprendre comment coder et enregistrer correctement les données dans les registres des CDV. Le système d'information fonctionne sur la base de la confidentialité partagée : les conseillers ont un accès partagé à un ensemble central de registres dans chaque établissement de CDV (voir la case Éléments nationaux à prendre en compte). Chaque conseiller doit connaître ce principe de confidentialité et ne donner accès aux informations concernant le patient qu'aux personnes réellement concernées.

À la fin de chaque semaine, le responsable du CDV doit coordonner la finalisation du rapport hebdomadaire sur le VIH/SIDA et s'assurer que tous les sites du CDV ont soumis toutes leurs données en temps voulu. Le responsable du CDV doit vérifier la maintenance des registres et le renseignement quotidien des dossiers.

![](_page_6_Picture_5.jpeg)

# 10.8 QUELLES DONNÉES DOIVENT ÊTRE RECUEILLIES ET COMMENT ?

Le conseil en matière de VIH et le dépistage doivent rester confidentiels et s'opérer sur la base du volontariat. Toutes les informations de santé enregistrées dans les CDV doivent protéger la confidentialité du patient et empêcher que son identité soit reliée aux résultats des tests du VIH. Les mesures spécifiques prises par le gouvernement d'accueil et/ou le partenaire de santé en vue de préserver la confidentialité individuelle et d'éviter toute divulgation non consensuelle du statut par rapport au VIH, doivent être explicites et bien définies.

 La gestion scrupuleuse des enregistrements constitue une condition préalable à la confidentialité. Afin de protéger correctement la confidentialité des patients du CDV, tous les conseils et résultats des tests au sein du SIS sont codés afin d'empêcher qu'un attribut permettant l'identification (tels que les nom et adresse) ne soit relié à l'éventuelle contamination par le VIH dans cette même source de données.

Pour cela, chaque conseiller doit enregistrer les données du CDV dans deux registres :

- 1. le registre des patients
- 2. le registre des résultats

Lorsqu'ils ne sont pas utilisés, tous les registres du CDV doivent être conservés hors de la vue du public, de préférence dans des endroits distincts fermés à clé ou par un cadenas. Tout le personnel du CDV doit être formé de manière appropriée afin de savoir comment appliquer ces règles de procédure (se reporter à la case Éléments nationaux à prendre en compte : Confidentialité).

## 10.8.1 Registre des patients

Un registre des patients sert à enregistrer les données de base concernant chaque individu pris en charge par l'établissement de CDV. Tous les patients doivent être enregistrés, quelle que soit la décision quant à la réalisation de tests. Les informations ne sont pas confidentielles, en ellesmêmes, mais comme ce sont elles qui permettent d'associer l'identité du patient et le numéro de code confidentiel, l'accès au registre doit être limité à tout moment. Un numéro de code CDV unique doit être attribué aux nouvelles consultations, à l'aide des protocoles de chiffrage des informations du Ministère de la santé ou des organismes de santé. Les consultations de suivi doivent utiliser le numéro qui a été attribué au cours de la/des session(s) de conseil précédente(s).

Le registre des patients contient des informations d'identification et des faits concernant l'état civil, le nombre d'enfants et le motif de consultation. Une remarque sur l'état physique et émotionnel du patient doit également figurer sur le registre (la classification doit suivre les recommandations propres à chaque pays, le cas échéant).

![](_page_7_Picture_4.jpeg)

# **> Éléments nationaux à prendre en compte**

#### **Quelles mesures sont prises pour protéger la confidentialité de chacun dans le Système d'information sanitaire ?**

Tous les dossiers médicaux doivent être gérés conformément aux normes de confidentialité appropriées. Cela est particulièrement vrai pour les informations liées au VIH, où la confidentialité permet d'obtenir la confiance du patient, tout en faisant preuve de sensibilité et de respect des droits fondamentaux de l'individu. Ceci permet d'éviter la stigmatisation et la discrimination, tout en améliorant l'adhésion au traitement.

Les informations partagées pendant les sessions de conseil autour du VIH ne doivent pas être partagées avec d'autres. Le résultat du test du VIH ne doit être communiqué qu'au patient, à moins que celui-ci n'indique son désir de partager le résultat du test avec un membre de sa famille, son partenaire ou un ami proche.\*

Les registres du CDV et de la PTME au sein du Système d'information sanitaire sont conçus pour protéger la confidentialité des dossiers patient en empêchant l'établissement d'un lien entre des attributs identifiants et les résultats du test du VIH. Les résultats sont codés dans un registre distinct, dans lequel les champs de données tels que les nom et adresse ont été supprimés. La politique du gouvernement hôte et/ou des partenaires de santé envers le codage des informations, et l'attribution d'identifiants unique du CDV et de la PTME, doivent être suivis à tout moment.

#### **Principe de confidentialité partagée**

Le Système d'information sanitaire fonctionne selon le principe de la confidentialité partagée : les conseillers entrent les résultats dans un ensemble commun de registres auxquels n'ont accès que les personnes réellement concernées. Seuls les conseillers et professionnels de santé ayant un rôle direct dans la prise en charge des patients doivent actualiser les dossiers du CDV et de la PTME.

Dans un camp de réfugiés, où les changements de personnel sont très fréquents, les dossiers doivent être accessibles en cas de départ / rapatriement d'un conseiller car la confidentialité partagée garantit la continuité des soins à tout moment.

La confidentialité partagée constitue également la base sur laquelle les personnes infectées par le VIH/SIDA accèdent à d'autres soins et services de prise en charge dans le camp (tels que le soutien nutritionnel, services de consultation externe et soins à domicile). Le codage unique du CDV et de la PTME, déchiffrable par les professionnels de santé de ces sites, permet l'identification des individus éligibles et la prestation de services.

\* Cette forme de confidentialité partagée est pertinente et souvent très bénéfique, mais elle doit être établie avec le consentement du patient. Dans de rares circonstances, la confidentialité peut être levée lorsqu'il apparaît clairement que les agissements du patient peuvent porter préjudice à un tiers ; noter toutefois qu'une procédure appropriée doit être suivie, à titre exceptionnel uniquement.

## 10.8.2 Registre des résultats

Le registre des résultats contient les résultats de chaque session de conseil et de dépistage. Les informations contenues dans le registre sont anonymes et associées uniquement à des informations codées sur l'âge et le sexe. Quant au registre des CDV (Patients), il est vital qu'il reste confidentiel et que l'accès aux dossiers patient soit restreint aux seuls conseillers du CDV.

La conception du registre des résultats est déterminée par l'algorithme de dépistage national pour les CDV de chaque pays. Ce registre doit refléter fidèlement les types de dépistage et les procédures à suivre, comme défini dans les directives du Ministère de la santé (se reporter à la case Éléments nationaux à prendre en compte : Algorithme de dépistage du VIH). Le registre des résultats sert également à justifier le conseil apporté avant le dépistage ; pour indiquer les résultats du dépistage et les tests de confirmation qui ont été réalisés ; et, enfin, pour vérifier la bonne administration de conseils après le test.

Les registres des CDV (Patient et Résultats) collectent des informations synthétisées pour faciliter la surveillance de routine du programme des CDV. Des informations détaillées provenant de questionnaires avant et après les tests, ainsi qu'un enregistrement du consentement éclairé, doivent être conservés séparément (voir la case Outils secondaire).

# > Report du dépistage

Un report du dépistage peut se produire suite aux conseils prodigués avant le test ; par exemple pour permettre au patient de discuter plus précisément de sa décision avec sa famille ou ses partenaires, et ainsi leur donner l'occasion de les impliquer dans ce processus. La décision de ne pas procéder au test au cours de cette même consultation doit être notée dans le registre. Si le patient choisit ensuite de revenir pour un dépistage, sa décision doit faire l'objet d'une nouvelle entrée.

# > Report du conseil après le dépistage

Les patients doivent recevoir des conseils après le dépistage, juste après la réalisation des tests. La décision de refus des conseils après le dépistage au cours de cette même consultation doit être notée dans le registre. Si le patient choisit de revenir pour obtenir les résultats d'un dépistage à une date ultérieure, cela doit être indiqué hors du registre des résultats.

## > Contamination par le VIH

La contamination par le VIH doit être classée en fonction des résultats du dépistage rapide, et notée comme positive (P), négative (N) ou indéterminée (I). La procédure de signalement des résultats dépend de l'algorithme de dépistage national. Pour les dépistages en série :

- Si le test de dépistage est négatif, ne pas effectuer de tests de confirmation ou de détermination. La contamination du patient est classée comme négative (N).
- Si les tests de dépistage et de confirmation sont positifs, ne pas effectuer de test de détermination. La contamination du patient est classée comme positive (P).

• Si les tests de dépistage et de confirmation sont discordants, on dit qu'il s'agit d'un événement indéterminé. La contamination du patient par le VIH sera déterminée par le résultat du test de détermination.

Si des échantillons sanguins doivent être envoyés à des laboratoires référents pour un test de détermination, la contamination par le VIH doit être laissée vierge en attendant le résultat définitif. En fonction du laps de temps entre l'envoi de l'échantillon et la réception du résultat du test de détermination, le nombre de cas positifs au VIH peut ou non correspondre aux tests sur le VIH menés dans la même période du rapport. Si un test de détermination n'est pas disponible, la contamination par le VIH est classée comme indéterminée (I). Le patient doit être invité à réaliser un second test au bout de 14 jours pour obtenir un résultat définitif.

## > Conseil aux couples

Si les patients du CDV arrivent en couple, chacun doit être enregistré sous une entrée distincte dans le registre et un code du CDV unique doit être attribué à chaque personne. Chaque entrée doit comporter le code du partenaire, ainsi qu'une indication concernant le fait que les résultats ont été partagés ou non, afin de permettre l'établissement d'un lien approprié entre les données au sein du système de registre.

Noter que cela est différent de la PTME, où le même code est utilisé pour la femme et son partenaire. Plus d'informations et de détails concernant les mesures à suivre pour protéger la confidentialité lors des sessions de conseil aux couples sont donnés ultérieurement dans ce module (voir la Partie 3 : PTME).

### > Traitement et prise en charge VIH

 Un traitement global préventif minimum doit être proposé à toutes les personnes identifiées comme étant séropositives, quels que soient le stade de la maladie ou l'éligibilité au traitement anti-rétroviral (TAR). Dans les pays où les éléments du traitement ne sont pas encore disponibles, priorité doit être accordée à sa mise en œuvre, qui constitue un élément essentiel du service CDV.

Le registre doit indiquer la date à laquelle chaque service est fourni. Aucune date ne doit être enregistrée à moins que tous les critères de l'intervention n'aient été remplis.

#### **• Consultation et soins à domicile**

Entrer la date à laquelle la consultation a été effectuée par un conseiller formé afin d'évaluer la nécessité de soins et de prise en charge à domicile. Cela doit inclure la fourniture d'eau potable, après considération des problèmes d'accès du foyer et des moyens de stockage de l'eau potable. La fourniture de savon doit également être considérée comme faisant partie du traitement global préventif, conformément aux recommandations spécifiques à chaque pays.

### **• Transfert des cas de tuberculose**

Un système de transfert mettant en relation le conseil, le dépistage et les soins du VIH avec les centres de diagnostic et de traitement de la tuberculose est indispensable pour veiller à ce que les personnes susceptibles d'avoir contracté la tuberculose soient transférées pour

# **> Autres documents du SIS**

Les Registres des CDV / de la PTME (Patient et Résultats) contiennent des informations synthétisées qui facilitent tous les mois la surveillance de routine des résultats. Ils ne remplacent pas la nécessité de conserver des dossiers de consentement éclairé, et des données provenant de questionnaires réalisés avant et après le test, au moment de chaque consultation.

Une description des formulaires les plus couramment utilisés se trouve ci-dessous. La conception et la composition de ces formulaires varie et doit être guidée par les directives du programme national de lutte contre le VIH/SIDA.

#### **Formulaire de consentement éclairé**

Ce formulaire doit être signé une fois prodigués les conseils précédant le test de dépistage du VIH et le prélèvement sanguin réalisé à cet effet. Il s'agit d'un processus formel conçu pour protéger les intérêts des patients et veiller à ce que le dépistage du VIH ne soit pas réalisé n'importe comment. Si le patient n'est pas en mesure d'écrire, il convient de prendre une empreinte ; le conseiller doit alors signer pour attester que le patient a bien donné son consentement.

Le formulaire de consentement doit être disponible dans la langue de prédilection du patient et conservé dans le dossier médical.

### **Formulaire d'accueil du patient\***

Ce formulaire ne doit être utilisé que pour les consultations initiales (les données des consultations de suivi sont enregistrées sur le formulaire de consultation de suivi) et doit comporter des informations détaillées sur le patient concernant les deux sessions de conseil avant et après le test.

Le questionnaire précédant le test doit collecter des informations aidant le conseiller à évaluer le risque du patient et les conseils nécessaires. Le contenu enregistré varie en fonction des objectifs de la session : de la simple proposition de ne pas effectuer le test de dépistage du VIH à la discussion sur le VIH et sa transmission, l'évaluation du risque, la procédure de test et les implications des résultats, la planification de la réduction des risques et l'identification de la prise en charge disponible.

Le questionnaire réalisé après le test doit contenir des champs visant à s'assurer que les informations pertinentes concernant les suites du test ont été données au patient concernant son résultat personnel de dépistage du VIH. Il doit contenir des informations concernant la signalisation de la nécessité de prise en charge et la prévention de la transmission du VIH ; il peut également inclure d'autres données permettant d'évaluer la compréhension de la personne, d'explorer la signification et les implications du résultat, de formuler des stratégies comportementales plus sûres, d'identifier un soutien émotionnel et d'assurer le suivi et le transfert si nécessaire.

Après le conseil, les formulaires doivent être conservés en lieu sûr et confidentiel, sur le site de CDV.

#### **Formulaire de consultation de suivi patient\***

Ce formulaire collecte des informations sur le patient à chaque consultation de suivi. Il doit contenir des champs visant à garantir que des discussions pertinentes ont lieu sur la réduction des comportements à risque. Un nouveau formulaire de consultation de suivi doit être rempli pour chaque consultation de suivi. Après le conseil, les formulaires doivent être conservés en lieu sûr et confidentiel, sur le site de CDV.

\* Dans certains contextes, ces formulaires basés sur les cas peuvent être utilisés pour des entrées et des analyses de données plus pointues, indépendantes des exigences en matière de surveillance de routine du SIS. Les formulaires doivent être conçus et normalisés en fonction de cela, et doivent être collectés, conservés et analysés conformément aux différentes consignes.

# **> Éléments nationaux à prendre en compte**

#### **Quel algorithme de dépistage du VIH est appliqué par le gouvernement d'accueil ?**

Le choix des tests de dépistage les plus appropriés, ainsi que des tests de confirmation, est essentiel pour garantir un diagnostic précis du VIH. Il est important que les tests rapides et les algorithmes de dépistage choisis pour être utilisés dans le conseil et le dépistage du VIH aient été évalués de manière approfondie sur des échantillons provenant de la région où ils doivent être utilisés.

Le processus de sélection relève de la responsabilité des gouvernements nationaux ; il est principalement mené par les Ministères de la Santé et les programmes nationaux de lutte contre le SIDA. La décision doit être prise suite aux évaluations techniques au niveau de chaque pays et à une évaluation d'autres facteurs pertinents, tels que le coût, la disponibilité actuelle et permanente, la durée de conservation et les exigences en matière de stockage.

Les exigences en matière de surveillance doivent être adaptées en fonction de l'algorithme national, et les sources d'enregistrement des données modifiées pour refléter les directives nationales. Des instructions écrites sur les questions concernant les principes d'utilisation, l'assurance qualité et la sécurité des laboratoires doivent être mises à la disposition de tout le personnel de santé impliqué.

diagnostic et traitement d'une tuberculose active. Entrer une date pour certifier que

la tuberculose active a été dépistée chez le patient séropositif au VIH (pour les critères de définition des cas, voir le Module 3 : Morbidité).

#### **• Conseil de suivi**

Le conseil apporté aux personnes infectées par le VIH de limiter les comportements à haut risque a pour objectif de réduire la transmission du VIH à autrui. De la même manière, le conseil et le dépistage des membres de la famille et autres personnes en contact avec les séropositifs permet d'identifier d'autres personnes séropositives et de les diriger vers des services de soins et de prévention appropriés. Entrer une date à laquelle le conseil de suivi a été proposé au patient et aux membres de sa famille.

#### **• Transfert PSN**

Entrer la date à laquelle a eu lieu le transfert au centre de nutrition pour des conseils en matière d'alimentation. La consultation doit inclure des conseils sur la manière d'utiliser les aliments disponibles et de conserver/augmenter les apports alimentaires. En fonction des critères définis dans le protocole de nutrition, les personnes infectées par le VIH peuvent également être éligibles pour une supplémentation nutritionnelle et/ou toute autre supplémentation en micronutriments ; elles devront donc être enrôlées en conséquence (voir le Module 8 : Nutrition).

## **• Transfert vers le SCA**

Entrer la date de transfert vers le SCA pour étude des antécédents médicaux et examen permettant d'évaluer la co-morbidité et/ou la présence de toute autre infection opportuniste.

Des modifications futures du système d'information doivent être planifiées, car de nouveaux domaines de surveillance et de mise en œuvre de programmes de traitement préventif du VIH s'ouvrent dans chaque pays (ex. : prophylaxie au cotrimoxazole, distribution de moustiquaires imprégnées d'insecticide, programme TAR - voir le Guide illustré à la fin du module).

Un Guide illustré des registres des CDV et une explication des informations devant être enregistrées dans chaque en-tête de colonne figurent à la fin de ce module.

![](_page_13_Picture_4.jpeg)

# 10.9 QUAND ET COMMENT LES DONNÉES DOIVENT-ELLES FAIRE L'OBJET D'UN RAPPORT ?

À la fin de chaque semaine, le tableau CDV du rapport sur le VIH/SIDA doit être compilé à partir du registre des CDV (Résultats).

Les dates des semaines de rapport sont indiquées dans le Calendrier d'établissement de rapports.<br>... Il est important que tout le personnel soit au fait de ces dates et que des copies du calendrier soient distribuées dans tous les CDV.

# 10.9.1 Rapport hebdomadaire

Le responsable de la prise en charge du VIH/SIDA est chargé de s'assurer que chaque site de CDV envoie en temps opportun le rapport hebdomadaire complété. Le nombre de patients ayant reçu des conseils avant le test, dépistés, déclarés séropositifs et ayant reçu des conseils après le test doit être extrait des registres, et compilé par âge (< 18, ≥ 18), sexe et statut (réfugié ou ressortissant). Noter que le nombre de tests de séropositivité signalés ne doit pas inclure les patients dont l'état est indéterminé ou en attente des résultats de détermination.

Si le camp comporte plusieurs sites CDV, les informations provenant de chaque unité doivent être combinées de manière à ne générer qu'un rapport hebdomadaire pour l'ensemble du camp. Des photocopies du formulaire hebdomadaire peuvent être nécessaires pour aider les unités à compiler leurs rapports individuels avant leur cumul dans les totaux des camps.

# 10.9.2 Rapport mensuel

À la fin de chaque semaine, les formulaires de rapport papiers peuvent être saisis directement sur informatique. La base de données regroupe alors automatiquement ces rapports sous forme de rapport mensuel, composé de 4 ou 5 rapports hebdomadaires, selon le calendrier d'établissement des rapports. D'autres informations sur la gestion des données sont fournies dans le chapitre 3 de ce manuel.

Un Guide illustré du rapport sur le VIH/SIDA et un descriptif de la façon dont les informations doivent être rapportées par les différentes sources de données quotidiennes sont disponibles à la fin du module.

![](_page_14_Picture_1.jpeg)

# 10.10 COMMENT LES DONNÉES DOIVENT-ELLES ÊTRE INTERPRÉTÉES ET UTILISÉES ?

Les indicateurs pour les CDV figurent ci-dessous. Chaque indicateur est classé en fonction des cinq objectifs clés du SIS, décrits dans le chapitre 1 de ce manuel. Un résumé de chaque indicateur, accompagné de la formule, des unités d'expression et de la norme correspondants (le cas échéant), est fourni à la section « Normes et indicateurs » de ce manuel.

Il est indispensable que le personnel sache comment sont calculés ces indicateurs et comprenne leur mode d'application aux établissements de santé publique. Le CD-ROM livré avec ce manuel propose un exercice de groupe qui indique, à l'aide d'exemples de données, comment calculer et interpréter les indicateurs.

**BET** 

# n.  **> Résumé des indicateurs**

# **Conseil et dépistage du VIH (CDV)**

![](_page_15_Picture_107.jpeg)

![](_page_16_Picture_1.jpeg)

# **> Guide illustré du registre des CDV (Patients)**

![](_page_17_Picture_291.jpeg)

# **A ENREGISTREMENT** :

N° de série : > Indiquer le numéro de séquence dans le registre.

N° CDV : > Entrer un numéro d'identification unique.

Nom :

> Indiquer le nom du patient.

Âge : > Entrer l'âge (en années).

Sexe : > Spécifier Masculin (M) / Féminin (F).

### Statut :

> Classer comme Réfugié (Réf.) / Ressortissant (Ress.).

### Adresse :

> Indiquer l'adresse du camp (Réfugié) / Village le plus proche (Ressortissant).

Date de la consultation :

> Entrer la date (jj/mm/aa).

### Test préc. :

> Spécifier Oui (O) ou Non (N) pour indiquer si le patient a déjà subi un test ou non.

### État civil :

> Classer comme Marié Monogame (MM) / Marié Polygame (MP) / Célibataire (C) / Veuf (V) / Séparé (S) / Divorcé (D)

Nombre d'enfants : > Entrer le nombre d'enfants vivants.

# DÉTAILS DE LA CONSULTATION :

#### Motif de consultation :

> Entrer le motif (conformément aux consignes nationales)

### État physique :

> Indiquer toute remarque relative à l'état physique du patient (conformément aux consignes nationales).

## État émotionnel :

> Indiquer toute remarque relative à l'état émotionnel avant le test (conformément aux consignes nationales).

### Date rdv suivant :

> Entrer la date du prochain rendez-vous fixé (jj/mm/aa).

#### REMARQUES

La classification du motif de consultation, de l'état physique et de l'état émotionnel doit respecter les consignes du Ministère de la santé et/ou de l'organisme.

# **> Guide illustré du registre des CDV (Résultats)**

![](_page_18_Picture_379.jpeg)

# **A**

# ENREGISTREMENT :

# N° de série :

> Indiquer le numéro de séquence dans le registre.

### N° CDV :

> Entrer un code d'identification patient unique.

#### Code conseiller :

> Entrer un code d'identification unique du conseiller.

Âge : > Entrer l'âge (en années).

### Sexe :

> Spécifier Masculin (M) / Féminin (F).

### Statut :

> Classer comme Réfugié (Réf.) / Ressortissant (Ress.).

#### **Date de la consultation :**

> Entrer la date (jj/mm/aa).

#### Test préc. :

> Spécifier Oui (O) ou Non (N) pour indiquer si le patient a déjà subi un test ou non.

#### REMARQUES

Le code patient du CDV et les codes de conseillers doivent être chiffrés en suivant les consignes du Ministère de la santé et/ou de l'organisme compétent.

Les tests précédents effectués, quel que soit le moment, le lieu, et même le pays d'origine.

#### RÉSULTATS DU TEST : **B**

#### Pour les personnes ayant reçu des conseils avant le test / dépistées / ayant reçu des conseils après le test :

> Spécifier Oui (O) ou Non (N) pour indiquer la présence ou l'absence d'événement. Laisser en blanc si non indiqué.

#### Pour les tests de dépistage / confirmation / détermination :

> Entrer Positif (P) / Négatif (N) pour indiquer le résultat du test.

#### Contamination par le VIH :

> Spécifier Positive (P) / Négative (N) / Indéterminée (I) pour classer l'état du patient.

#### Code CDV partenaire :

> Entrer le code d'identification unique pour le partenaire, si le patient vient en couple

#### Partenaire partagé :

**Propinsif A sexultat du partenaire a été divulgué au patient au resultat du partenaire a été divulgué au patient au**  $>$  Spécifier Oui (O) ou Non (N) pour indiquer si le cours de la consultation

#### TRAITEMENT SUIVI : **C**

#### Pour chaque service de soins préventifs minimum :

> Entrer la date à laquelle chacun a été reçu (jj/mm).

Critères précis à remplir à déterminer en fonction des consignes propres à chaque pays.

# **Module 10 Partie 3 - PTME (prénatale)**

# TABLE DES MATIÈRES

![](_page_19_Picture_85.jpeg)

# GUIDES ILLUSTRÉS

![](_page_19_Picture_86.jpeg)

# PTME (prénatale)

# 10.11 QUELS SONT LES OUTILS UTILISÉS POUR LA COLLECTE DES DONNÉES ?

Les outils de collecte des données utilisés pour surveiller le conseil et le dépistage assurés dans le cadre de la PTME sont indiqués ci-dessous. Leur classement est le suivant :

# Outils primaires

Les sources de données primaires sont essentielles à la surveillance de routine au sein du SIS et sont indispensables au calcul des indicateurs. C'est sur elles que reposent les conseils et la formation prodigués dans ce manuel. Elles sont détaillées dans les Guides illustrés, disponibles à la fin de ce module.

# Outils secondaires

Les sources de données secondaires possèdent des fonctions importantes au sein du SIS mais ne sont pas directement utilisées dans le calcul des indicateurs. Elles jouent un rôle crucial dans la prise de décisions cliniques adaptées et dans la promotion de la qualité du service proposé et des performances. Elles sont décrites dans les cases d'information du texte de base.

# **> Outils de collecte des données et de surveillance**

## **PTME (prénatale)**

![](_page_20_Picture_116.jpeg)

#### Outils secondaires

- 1. Formulaire de consentement éclairé
- 2. Formulaire d'accueil
- 3. Formulaire de consultation de suivi
- 4. Carte prénatale

![](_page_21_Picture_2.jpeg)

# 10.12 QUI EST CHARGÉ DE LA COLLECTE DES DONNÉES ?

 La tâche consistant à enregistrer chaque session de conseil et de dépistage relève de la responsabilité de chaque conseiller de la PTME. Chacun doit comprendre comment coder et enregistrer correctement les données dans les registres de la PTME. Le système d'information fonctionne sur la base de la confidentialité partagée : les conseillers ont un accès partagé à un ensemble central de registres dans chaque établissement de PTME (voir la case Éléments nationaux à prendre en compte). Chaque conseiller doit connaître ce principe de confidentialité et ne donner accès aux informations concernant le patient qu'aux personnes réellement concernées.

À la fin de chaque semaine, le responsable de la PTME doit coordonner la finalisation du rapport hebdomadaire sur le VIH/SIDA et s'assurer que tous les sites de PTME ont soumis toutes leurs données en temps voulu. Le responsable du CDV doit vérifier la maintenance des registres et le renseignement quotidien des dossiers.

![](_page_21_Picture_6.jpeg)

# 10.13 QUELLES DONNÉES DOIVENT ÊTRE RECUEILLIES ET COMMENT ?

Le conseil en matière de VIH et le dépistage doivent rester confidentiels et s'opérer sur la base du volontariat. Toutes les informations de santé enregistrées dans la PTME doivent protéger la confidentialité du patient et empêcher que son identité soit reliée aux résultats des tests du VIH. Les mesures spécifiques prises par le gouvernement d'accueil et/ou le partenaire de santé en vue de préserver la confidentialité individuelle et d'éviter toute divulgation non consensuelle du statut par rapport au VIH, doivent être explicites et bien définies.

Les procédures de conseil et de dépistage de surveillance de la PTME comportent de nombreuses similarités avec le CDV ; elles sont décrites dans les recommandations de la Partie 2 de ce module. Les principales différences de collecte des données entre les deux programmes sont décrites ci-dessous.

# 10.13.1 Conseil et dépistage des couples

L'implication des hommes et leur soutien sont indispensables à la réussite de tout programme de PTME. La révélation de la contamination par le VIH au sein d'un couple peut accroître l'adhésion au traitement anti-rétroviral (TAR) dans la PTME ; le conseil aux couples doit, par conséquent, être promu comme un moyen de faciliter la communication, de prôner le changement des comportements et de réduire la transmission du VIH.

Comme dans le CDV, un code unique doit être attribué à chaque patient de la PTME. De nouveaux codes doivent être créés en suivant les consignes du Ministère de la Santé et/ou de l'organisme de santé compétent. Les consultations de suivi doivent utiliser le même identifiant à

chaque session de conseil et de dépistage. Pour les couples conseillés ensemble dans le cadre de la PTME, le partenaire masculin doit être enregistré sous la même entrée de registre, et sous le même code PTME que la patiente (voir le Guide illustré des registres des patients et des résultats de la PTME). Cela diffère du CDV, où chaque patient d'une session de conseil de couple doit être saisi sur une ligne distincte et recevoir un numéro de code personnel (voir Partie 2).

 Malgré le système de codage partagé en PTME, aucune révélation de la contamination entre les partenaires ne doit avoir lieu sans consentement préalable. Les couples qui viennent ensemble recevoir des conseils et faire l'objet d'un dépistage en matière de PTME doivent recevoir leurs résultats d'abord séparément, puis ensemble lors de la même consultation au centre. Cette stratégie vise à s'assurer qu'aucune personne n'est forcée à faire part d'un résultat. Elle sert également à aider le patient à prévoir la manière dont il souhaite gérer l'annonce. Le même principe de confidentialité et de divulgation éclairée s'applique aux couples dans les CDV.

Si le partenaire ne fait pas l'objet de conseils et d'un dépistage dans le cadre de la PTME (ex. : non présent dans le camp au moment de la consultation ; choisit de ne pas être dépisté ; mère veuve ou séparée), la raison doit être indiquée dans le champ Partenaire. Si l'un ou l'autre des partenaires décide de demander plus de conseil et de dépistage du VIH hors du programme de PTME, il/elle doit être enrôlé(e) dans les registres du programme du CDV et recevoir un nouveau code CDV.

## 10.13.2 Prophylaxie anti-rétrovirale

Une patiente de la PTME testée séropositive doit recevoir des conseils complets après le test, notamment une discussion sur les stratégies de réduction du risque de transmission du VIH à son enfant à naître et sur les bénéfices d'une prophylaxie ARV. Sur la base du consentement éclairé, le partage du résultat et le processus de décision faisant suite au test doivent impliquer le partenaire masculin.

La décision d'une femme infectée par le VIH d'accepter ou de refuser une prophylaxie ARV doit être déterminée au moment du conseil après le test et consignée dans le registre. Cette décision peut changer entre le moment du conseil et l'accouchement, et doit uniquement être interprétée en tant qu'intention. La réception et l'utilisation effectives d'une prophylaxie ARV pendant le travail et l'accouchement doit, par conséquent, être établie de manière objective au moment de la naissance (voir la Partie 4 : PTME (travail, accouchement et soins postnataux)).

Le programme ARV spécifique qui est utilisé dans le programme de PTME de chaque pays dépend de la politique nationale du ministère de la santé (voir la case Éléments nationaux à prendre en compte ci-dessous). Un Guide illustré des registres de la PTME et une explication des informations devant être enregistrées dans chacun d'entre eux figurent à la fin de ce module.

![](_page_23_Picture_2.jpeg)

# 10.14 QUAND ET COMMENT LES DONNÉES DOIVENT-ELLES FAIRE L'OBJET D'UN RAPPORT ?

À la fin de chaque semaine, le registre des résultats de la PTME doit être utilisé afin de compiler les données de la section PTME dans le rapport sur le VIH/SIDA. Les dates des semaines de rapport sont indiquées dans le Calendrier d'établissement de rapports. Il est important que tout le personnel connaisse ces dates et que des copies du calendrier soient distribuées à toutes les unités de PTME.

# 10.14.1 Rapport hebdomadaire

Le responsable de la prise en charge du VIH/SIDA est chargé de s'assurer que chaque site de PTME envoie en temps et en heure le rapport hebdomadaire complété. Le nombre de patients ayant reçu des conseils avant le test, dépistés, déclarés séropositifs et ayant reçu des conseils après le test doit être récupéré des registres, et compilé par âge (< 18, ≥ 18), sexe et statut (réfugié / ressortissant). Noter que le nombre de tests de séropositivité ne doit pas inclure les patients dont l'état est indéterminé ou en attente des résultats de détermination.

Si le camp comporte plusieurs sites de PTME, les informations provenant de chaque unité doivent être combinées de manière à ne générer qu'un rapport hebdomadaire pour l'ensemble du camp. Des photocopies du formulaire hebdomadaire peuvent être nécessaires pour aider les unités à compiler leurs rapports individuels avant leur cumul dans les totaux des camps.

Un Guide illustré du rapport sur le VIH/SIDA et un descriptif de la façon dont les informations doivent être rapportées par les différentes sources de données quotidiennes sont disponibles à la fin du module.

# 10.14.2 Rapport mensuel

À la fin de chaque semaine, les formulaires de rapport papiers peuvent être saisis directement sur informatique. La base de données regroupe alors automatiquement ces rapports sous forme de rapport mensuel, composé de 4 ou 5 rapports hebdomadaires, selon le calendrier d'établissement des rapports. D'autres informations sur la gestion des données sont fournies dans le chapitre 3 de ce manuel.

![](_page_24_Picture_1.jpeg)

# 10.15 COMMENT LES DONNÉES DOIVENT-ELLES ÊTRE INTERPRÉTÉES ET UTILISÉES ?

Les indicateurs pour la PTME (prénatale) sont indiqués ci-dessous. Chaque indicateur est classé en fonction des cinq objectifs clés du SIS, décrits dans le chapitre 1 de ce manuel. Un résumé de chaque indicateur, accompagné de la formule, des unités d'expression et de la norme correspondants (le cas échéant), est fourni à la section « Normes et indicateurs » de ce manuel.

Il est indispensable que le personnel sache comment sont calculés ces indicateurs et comprenne leur mode d'application aux établissements de santé publique. Le CD-ROM livré avec ce manuel propose un exercice de groupe qui indique, à l'aide d'exemples de données, comment calculer et interpréter les indicateurs.

# **> Résumé des indicateurs**

### **PTME (prénatale)**

![](_page_24_Picture_166.jpeg)

# **> Guide illustré du registre des patients de la PTME**

![](_page_25_Picture_329.jpeg)

# **A ENREGISTREMENT** :

N° de série : > Indiquer le numéro de séquence dans le registre.

N° PTME : > Entrer un numéro d'identification unique.

Nom : > Indiquer le nom de la femme enceinte.

Âge : > Entrer l'âge (en années).

Statut :

> Classer comme Réfugié (Réf.) / Ressortissant (Ress.).

# Adresse :

> Indiquer l'adresse du camp (Réfugié) / Village le plus proche (Ressortissant).

### Date de la consultation :

> Entrer la date (jj/mm/aa).

Test préc. : > Spécifier Oui (O) ou Non (N) pour indiquer si le patient a déjà subi un test ou non.

## REMARQUES

La classification du motif de consultation, de l'état physique et de l'état émotionnel doit respecter les consignes du Ministère de la santé et/ou de l'organisme.

# DÉTAILS DE LA CONSULTATION :

Gravidité : > Nombre de grossesses (voir glossaire).

Parité : > Nombre d'accouchements précédents (voir glossaire).

Nbre d'enfants : > Nombre d'enfants en vie.

### Dernières règles :

> Date des dernières règles (jj/mm/aa).

### Date présumée d'accouchement :

> Date d'accouchement prévue (jj/mm/aa).

### État civil :

> Classer comme Mariée Monogame (MM) / Mariée Polygame (MP) / Célibataire (C) / Veuve (V) / Séparée (S) / Divorcée (D).

### État physique :

> Indiquer toute remarque relative à l'état physique du patient (conformément aux consignes nationales).

### État émotionnel :

> Indiquer toute remarque relative à l'état émotionnel avant le test (conformément aux consignes nationales).

### Date rdv suivant :

> Entrer la date du prochain rendez-vous fixé (jj/mm/aa).

# **> Guide illustré du registre des résultats de la PTME**

![](_page_26_Picture_417.jpeg)

![](_page_26_Picture_3.jpeg)

# ENREGISTREMENT :

# N° de série :

> Indiquer le numéro de séquence dans le registre.

N° PTME :

> Entrer un code d'identification patient unique.

#### Code conseiller :

> Entrer un code d'identification unique du conseiller.

Âge : > Entrer l'âge (en années).

#### Statut :

> Classer comme Réfugié (Réf.) / Ressortissant (Ress.).

### Date de la consultation :

> Entrer la date (jj/mm/aa).

#### Test préc. :

> Spécifier Oui (O) ou Non (N) pour indiquer si le patient a déjà subi un test ou non.

#### REMARQUES

Le code patient de la PTME et les codes de conseillers doivent être chiffrés en suivant les consignes du Ministère de la Santé et/ou de l'organisme compétent.

Les tests précédents effectués, quel que soit le moment, le lieu, et même le pays d'origine.

#### RÉSULTATS DES PATIENTS : **B**

Pour les personnes ayant reçu des conseils avant le test / dépistées / ayant reçu des conseils après le test :

> Spécifier Oui (O) ou Non (N) pour indiquer la présence ou l'absence d'événement.

#### Pour les tests de dépistage / confirmation / détermination :

> Entrer Positif (P) / Négatif (N) pour indiquer le résultat du test.

#### Contamination par le VIH :

> Spécifier Positive (P) / Négative (N) / Indéterminée (I) pour classer l'état du patient.

#### Prophylaxie anti-rétrovirale acceptée :

l'intention d'utiliser une prophylaxie ARV > Spécifier Oui (O) ou Non (N) pour indiquer (femmes séropositives au VIH uniquement).

# **C**

# RÉSULTATS PARTENAIRE :

Indiquer les résultats du conseil et du test pour chaque partenaire comme décrit ci-dessus pour le patient.

#### Résultat partagé :

> Entrer la date à laquelle les résultats ont été mis en commun entre les partenaires (jj/mm).

#### REMARQUES

Les résultats du partenaire de la PTME sont chiffrés selon le même code que celui de la patiente de la PTME.

Si le partenaire est absent, la raison de son absence doit être indiquée dans les champs consacrés au partenaire.

# **Module 10 Partie 4 - PTME (travail, accouchement et soins postnataux)**

# TABLE DES MATIÈRES

![](_page_27_Picture_90.jpeg)

# GUIDES ILLUSTRÉS

![](_page_27_Picture_91.jpeg)

# PTME (travail, accouchement et soins postnataux)

# 10.16 QUELS SONT LES OUTILS UTILISÉS POUR LA COLLECTE DES DONNÉES ?

Les outils de collecte des données utilisés pour surveiller le conseil et le dépistage assurés dans le cadre de la PTME sont indiqués ci-dessous. Leur classement est le suivant :

# Outils primaires

Les sources de données primaires sont essentielles à la surveillance de routine au sein du SIS et sont indispensables au calcul des indicateurs. C'est sur elles que reposent les conseils et la formation prodigués dans ce manuel. Elles sont détaillées dans les Guides illustrés, disponibles à la fin de ce module.

# Outils secondaires

Les sources de données secondaires possèdent des fonctions importantes au sein du SIS mais ne sont pas directement utilisées dans le calcul des indicateurs. Elles jouent un rôle crucial dans la prise de décisions cliniques adaptées et dans la promotion de la qualité du service proposé et des performances. Elles sont décrites dans les cases d'information du texte de base.

# **> Outils de collecte des données et de surveillance**

### **PTME (travail, accouchement et soins postnataux)**

- Outils primaires
- 1. Registre du travail, des accouchements et soins postnataux de la PTME
- 2. Formulaire de transfert de la PTME
- 3. Rapport sur le VIH/SIDA

#### Outils secondaires

Carte prénatale

![](_page_29_Picture_2.jpeg)

# 10.17 QUI EST CHARGÉ DE LA COLLECTE DES DONNÉES ?

L'enregistrement de l'utilisation d'une prophylaxie ARV pendant le travail et l'accouchement relève de la responsabilité du personnel infirmier présent dans l'espace maternité. Les données de PTME postnatale sont enregistrées par chaque conseiller de la PTME. Le personnel des deux lieux doit comprendre comment coder et enregistrer correctement les données de manière à ce que la confidentialité soit garantie pour la mère infectée par le VIH (se reporter à la Partie 1 de ce module).

L'infirmière en charge et le responsable de la PTME doivent vérifier la maintenance des registres et le renseignement quotidien des dossiers dans leurs sections respectives. À la fin de chaque semaine, le responsable de la PTME doit coordonner la finalisation du rapport sur le VIH/SIDA et s'assurer que tous les sites ont soumis toutes leurs données en temps voulu.

![](_page_29_Picture_6.jpeg)

# 10.18 QUELLES DONNÉES DOIVENT ÊTRE RECUEILLIES ET COMMENT ?

Le personnel infirmier doit vérifier la contamination par le VIH de toutes les femmes admises dans l'unité de maternité, comme indiqué par le code unique de la PTME sur la carte prénatale. Tous les accouchements, quelle que soit la contamination par le VIH, doivent être enregistrés dans le registre de l'accouchement (voir le Module 9 : Santé reproductive). En outre, les accouchements des patientes infectées par le VIH (ainsi que les cas indéterminés) doivent être enregistrés sur un formulaire de transfert de la PTME, et comporter des détails sur l'utilisation d'une prophylaxie anti-rétrovirale (ARV) de la mère et de l'enfant.

Tout le personnel impliqué dans la collecte et le signalement de données de santé liées au VIH doit être formé de manière appropriée à l'application des directives concernant la protection des dossiers médicaux et la confidentialité auxquelles ont droit les patients de la PTME (se reporter à la Partie 1 de ce module).

# 10.18.1 Recours à une prophylaxie ARV

 à dose unique. Celui-ci est utilisé dans la plupart des camps de réfugiés, et recommande qu'une dose Ce module définit les exigences en matière de surveillance du traitement prophylactique ARV minimum unique de névirapine soit fournie aux mères infectées par le VIH à 28 semaines de grossesse, puis prise par voie orale au déclenchement du travail, puis administrée aux nouveau-nés dans les 72 heures suivant leur naissance. Le traitement spécifique doit être conforme aux politiques du gouvernement hôte de chaque pays (se reporter à la case Éléments nationaux à prendre en compte : Politique anti-rétrovirale).

Un résumé du déroulement de l'accouchement, la réception et le recours à une prophylaxie ARV maternelle et infantile, ainsi que la contamination ou non du nouveau-né doivent être enregistrés sur un formulaire de transfert de la PTME. Dans le cas d'une grossesse multiple, plusieurs formulaires doivent être remplis. Les mères infectées par le VIH doivent être identifiées et transférées à l'espace maternité avant le déclenchement du travail. Cela permet au personnel infirmier de vérifier objectivement la prise d'ARV par la mère, et l'adhésion au protocole national. Si le déclenchement du travail se produit avant l'arrivée, le témoignage de la mère (étayé, si possible, par d'autres personnes présentes à ce moment-là) doit servir à certifier la prise d'ARV.

Le formulaire de transfert de la PTME doit également indiquer la contamination ou non du nouveau-né et préciser l'administration d'une prophylaxie ARV à l'enfant. Cet événement doit être certifié par le membre du personnel responsable de l'administration.

## 10.18.2 Conseil et suivi postnataux

Après la sortie de l'unité de maternité, le formulaire de transfert doit être utilisé pour diriger la mère vers son conseiller de l'unité de PTME. Les informations contenues dans ce formulaire doivent être transférées dans le registre de la PTME (travail, accouchement et soins postnataux), notamment : date, type et lieu de l'accouchement ; état physique du nouveau-né ; utilisation d'une prophylaxie anti-rétrovirale par la mère et l'enfant (individuellement et en tant que couple). Le registre permet également le suivi prospectif de la mère et de l'enfant en phase postnatale. Les options d'allaitement de l'enfant et de planification familiale doivent être discutées et la décision d'accepter doit être indiquée par la saisie d'une date dans la colonne correspondante.

# **> Éléments nationaux à prendre en compte**

#### **Pour la PTME, quelle est la prophylaxie anti-rétrovirale utilisée ?**

Les femmes peuvent recevoir des anti-rétroviraux (ARV) pendant la grossesse dans le cadre d'un ensemble de traitements, de coûts et complexités variables, utilisés pour traiter leur infection par le VIH ou comme prophylaxie en vue de prévenir l'infection par le VIH des enfants.

Dans les contextes où les ressources sont limitées, la PTME peut attribuer une gamme minimale de médicaments ARV. Même pour les femmes enceintes qui n'ont pas encore besoin du *traitement* par ARV ou qui n'y ont pas accès, l'utilisation de traitements prophylactiques complexes se heurte à de nombreuses difficultés et contraintes.

#### **Prophylaxie ARV maternelle et infantile à dose unique**

Le Système d'information sanitaire est conçu pour surveiller la mise en place du traitement prophylactique ARV recommandé le plus simple, qui comprend une dose unique de névirapine (NVP) pour la mère au déclenchement du travail et une dose unique de névirapine pour le nouveau-né dans les 72 heures suivant la naissance.\*

Bien que la dose unique de NVP chez la mère et l'enfant constitue le traitement le plus simple à administrer, les programmes doivent envisager l'introduction de traitements ARV plus complexes lorsque cela est possible. Une telle expansion des programmes nécessitera des améliorations et des modifications appropriées du Système d'information sanitaire afin de permettre l'administration et la surveillance de ces traitements ARV plus complexes.

\* Le protocole exact adopté dans chaque pays doit être conforme au programme national de lutte contre le VIH/SIDA et aux consignes du Ministère de la Santé.

Les programmes de traitement à domicile doivent être développés et la date de la première consultation à domicile doit être notée dans le registre. Le couple mère/enfant doit demeurer dans le programme de la PTME jusqu'à ce que la contamination par le VIH de l'enfant soit testée à 18 mois. Cette longue période de suivi nécessite une gestion des données minutieuse et organisée au sein de chaque unité. Les femmes dont la sérologie est indéterminée au moment de l'accouchement, et qui sont par la suite dépistées comme séronégatives au VIH, ne nécessitent plus de suivi.

Le motif et la date de sortie doivent être enregistrés, en utilisant la légende figurant sur chaque page du registre. La sortie fait référence aux mères qui sont restées dans le programme jusqu'à la détermination de la contamination ou non de leur enfant âgé de 18 mois.

Un Guide illustré du formulaire de transfert de la PTME et du registre de la PTME (travail, accouchement et soins postnataux), ainsi qu'une explication des informations devant être enregistrées dans chacun d'entre eux figurent à la fin de ce module.

![](_page_31_Picture_5.jpeg)

# 10.19 QUAND ET COMMENT LES DONNÉES DOIVENT-ELLES FAIRE L'OBJET D'UN RAPPORT ?

À la fin de chaque semaine, le registre des résultats de la PTME doit être utilisé afin de compiler les données de la section PTME dans le rapport sur le VIH/SIDA. Les dates des semaines de rapport sont indiquées dans le Calendrier d'établissement de rapports. Il est important que tout le personnel connaisse ces dates et que des copies du calendrier soient distribuées à toutes les unités de PTME.

# 10.19.1 Rapport hebdomadaire

Le responsable de la prise en charge du VIH/SIDA est chargé de s'assurer que chaque site de PTME envoie en temps et en heure le rapport hebdomadaire complété. Le nombre de naissances séropositives doit être extrait du registre de la PTME (travail, accouchement et soins postnataux) et compilé par âge (< 18, ≥ 18), lieu (domicile ou établissement de santé) et statut (réfugié ou ressortissant). Les options postnatales (concernant l'allaitement de l'enfant, la planification familiale et les soins à domicile), le nombre de sorties et la contamination des enfants testée à l'âge de 18 mois doivent être enregistrés à la fin de chaque semaine, puis compilés par âge (< 18, ≥ 18) et statut (réfugié ou ressortissant).

Si le camp comporte plusieurs sites de PTME, les informations provenant de chaque unité doivent être combinées de manière à ne générer qu'un rapport hebdomadaire pour l'ensemble du camp. Des photocopies du formulaire hebdomadaire peuvent être nécessaires pour aider les unités à compiler leurs rapports individuels avant leur cumul dans les totaux des camps.

Un Guide illustré du rapport sur le VIH/SIDA et un descriptif de la façon dont les informations doivent être rapportées par les différentes sources de données quotidiennes sont disponibles à la fin du module.

# 10.19.2 Rapport mensuel

À la fin de chaque semaine, les formulaires de rapport papiers peuvent être saisis directement sur informatique. La base de données regroupe alors automatiquement ces rapports sous forme de rapport mensuel, composé de 4 ou 5 rapports hebdomadaires, selon le calendrier d'établissement des rapports. D'autres informations sur la gestion des données sont fournies dans le chapitre 3 de ce manuel.

![](_page_32_Picture_3.jpeg)

# 10.20 COMMENT LES DONNÉES DOIVENT-ELLES ÊTRE INTERPRÉTÉES ET UTILISÉES ?

Les indicateurs de la PTME (travail, accouchement et soins postnataux) sont indiqués ci-dessous. Chaque indicateur est classé en fonction des cinq objectifs clés du SIS, décrits dans le chapitre 1 de ce manuel. Un résumé de chaque indicateur, accompagné de la formule, des unités d'expression et de la norme correspondants (le cas échéant), est fourni à la section « Normes et indicateurs » de ce manuel.

![](_page_33_Picture_2.jpeg)

# **> Résumé des indicateurs**

## **PTME (Travail et accouchement)**

![](_page_33_Picture_202.jpeg)

![](_page_33_Picture_6.jpeg)

# **> Résumé des indicateurs**

### **PTME (Postnatale)**

![](_page_33_Picture_203.jpeg)

# **> Guide illustré du formulaire de transfert de la PTME**

Toutes les mères séropositives (ou cas de contamination par le VIH indéterminés) doivent être enregistrées sur un formulaire de transfert de la PTME immédiatement après l'accouchement, et transférées à un conseiller de la PTME pour des conseils et un suivi postnataux.

![](_page_35_Picture_146.jpeg)
#### DONNÉES SUR LA MÈRE : **A**

#### N° PTME :

> Entrer un numéro d'identification unique.

Âge :

> Entrer l'âge (en années).

#### Gravidité :

> Nombre de grossesses (voir glossaire).

#### Parité :

> Nombre d'accouchements précédents (voir glossaire).

#### Statut :

> Entourer pour indiquer Réfugié ou Ressortissant.

#### Contamination par le VIH :

> Entourer pour classer en tant que Positif (P) ou Indéterminé (I).

Ce critère doit être déterminé à l'aide du code d'identification de la PTME figurant sur la carte prénatale

### **B**

#### DONNÉES RELATIVES AU NOUVEAU-NÉ :

#### Sexe :

> Spécifier Masculin (M) / Féminin (F).

#### Score d'Apgar :

> Entrer un chiffre (1 - 10) (voir le Module 9).

#### Poids :

> Poids (kg)

#### Taille :

> Taille (cm)

#### Périmètre crânien :

> Mesure (cm)

#### Remarques :

> Entrer des commentaires sur l'état physique du nouveau-né : Bon / Mauvais / Critique.

#### DÉTAILS DU TRANSFERT : **C**

#### Se reporter à :

> Entrer le nom du conseiller de la PTME et le dispensaire vers lequel la mère a été transférée.

#### Dans le tableau :

> Entrer la date (jj/mm) et l'heure (hh:mm) de :

- Admission en salle de travail
- Déclenchement du travail
- Prophylaxie ARV par voie orale
- Rupture des membranes
- Naissance

Entourer pour indiquer si le déclenchement du travail a été spontané ou induit.

Entourer pour indiquer si la rupture des membranes a été spontanée ou artificielle.

Entrer une remarque indiquant le mode d'accouchement.

#### Dans le tableau, entrer :

> La date (jj/mm) et l'heure (hh:mm) auxquelles :

• Le nouveau-né a reçu une prophylaxie ARV

Entourer pour indiquer si cela a eu lieu moins de 72 heures après la naissance ou après ce délai.

#### REMARQUES

Le tableau des critères et du score d'Apgar doit être clairement visible et affiché sur les murs de chaque espace maternité.

#### Date :

> Entrer la date du transfert (jj/mm/aa).

#### Signature :

> Indiquer en toutes lettres le nom du membre du personnel responsable du transfert.

## **> Guide illustré du Registre de PTME (Travail, Accouchement et Postnatal)**

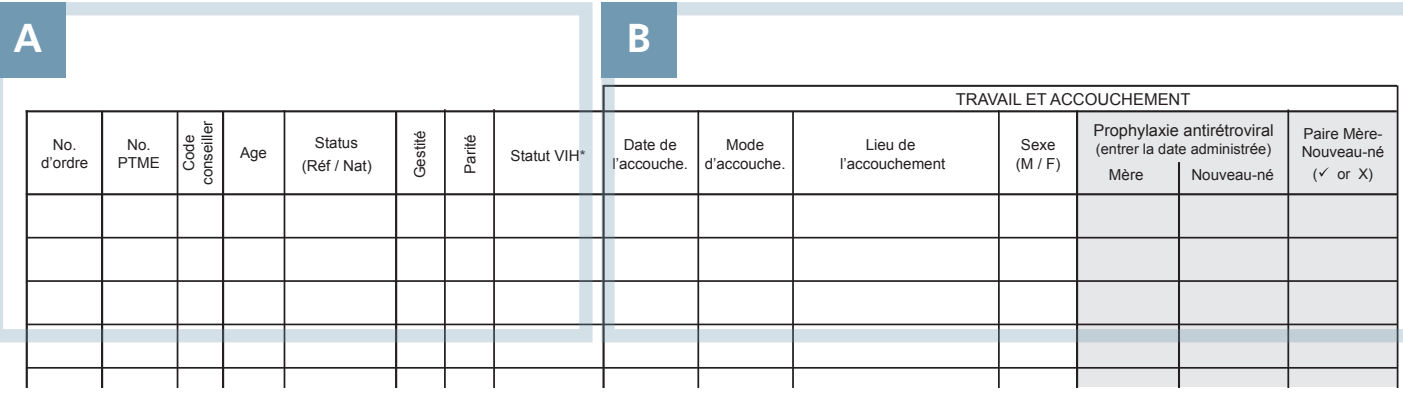

## **A ENREGISTREMENT** :

N° de série : > Indiquer le numéro de séquence dans le registre.

N° PTME : > Entrer un code d'identification patient unique.

#### Code conseiller : > Entrer un code d'identification unique du conseiller.

Âge : > Entrer l'âge (en années).

Statut : > Classer comme Réfugié (Réf.) / Ressortissant (Ress.).

Staviute :<br>> Nombre de grossesses (voir glossaire). Gravidité :

Parité : > Nombre d'accouchements précédents (voir glossaire).

Contamination par le VIH : > Spécifier Positive (P) / Négative (N) / Indéterminée (I) pour classer l'état du patient.

#### REMARQUES

Tous les accouchements de patientes séropositives doivent être saisis dans ce registre, à l'aide des informations indiquées sur le formulaire de transfert de la PTME.

Les couples mère-enfant doivent être suivis jusqu'à ce que l'enfant atteigne l'âge de 18 mois, et que la contamination par le VIH ait été déterminée.

## TRAVAIL ET ACCOUCHEMENT :

Date de l'accouchement : > Indiquer la date (jj/mm/aa).

#### Mode d'accouchement :

> Classer comme Spontané par voie basse (SVB) / Aspiration par le vide (AV) / Section césarienne (SC)

#### Lieu :

> Préciser service médical (nom) / naissance avant l'arrivée / domicile

#### Sexe du nouveau-né :

> Spécifier Masculin (M) / Féminin (F).

#### Score d'Apgar :

> Entrer le score d'Apgar (1 - 10).

#### **Statut VIII Note sans poids à la naissance : les accounts sans positivité VIII ne la positivité VIII ne la positivité VIII ne la positivité VIII ne la positivité VIII ne la positivité VIII ne la positivité VIII ne la posi**

> Entrer le poids (g)

#### Utilisation d'une prophylaxie antirétrovirale (ARV) :

- > Spécifier Oui ou Non pour indiquer :
	- La mère a pris les ARV
	- ARV administrés au nouveau-né
	- Couple mère-enfant ayant reçu les ARV

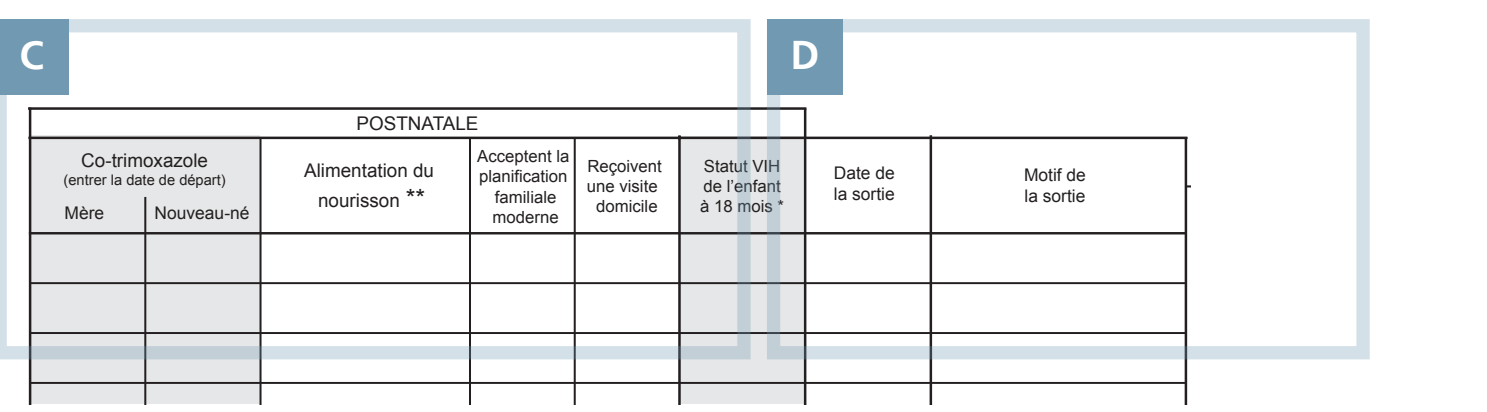

## POSTNATAL : **D**

**C**

#### Options d'allaitement de l'enfant :

> Entrer la date d'acceptation (jj/mm/aa). Choisir UNE SEULE option d'allaitement :

- Prévoit un allaitement au sein exclusif
- Prévoit un allaitement mixte
- Prévoit un allaitement artificiel

#### Soins à domicile :

> Entrer la date à laquelle la mère a reçu les premiers soins à domicile (jj/mm/aa).

#### Contamination de l'enfant à 18 mois :

> Entrer les résultats du test du VIH de l'enfant à l'âge de 18 mois ; classer comme positif (P) ou négatif (N).

#### DÉTAILS DE LA SORTIE :

Date de la sortie : > Indiquer la date (jj/mm/aa).

#### Motif de la sortie :

> Entrer le motif de la sortie selon les options fournies en légende.

Enregistrer comme Sortie / Décès (nouveau-né) / Décès (< 1 an) / Décès (> 1 an) / Absence / Transfert

#### REMARQUES

Les femmes et les enfants séropositifs qui sortent du registre de la PTME doivent être transférés à d'autres programmes appropriés pour des soins de suivi et une prise en charge.

## **> Guide illustré du rapport sur le VIH/SIDA** (RECTO)

## Système d'Information Sanita<sup>A</sup>

Fiche de rapport

## **Organisation:**

**Emplacement: Période couverte:**

**10.0 VIH / SIDA**

## **B**

#### **10.1 Distribution de préservatifs**

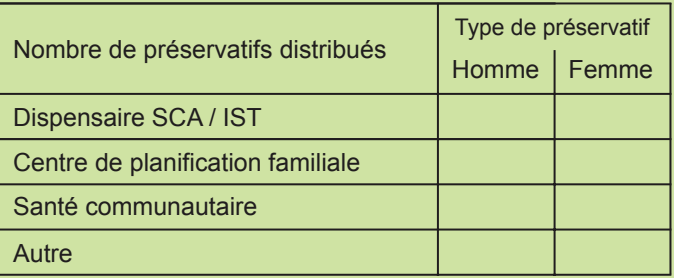

### **C**

#### **10.2 Conseils et Dépistage du VIH (CDV)**

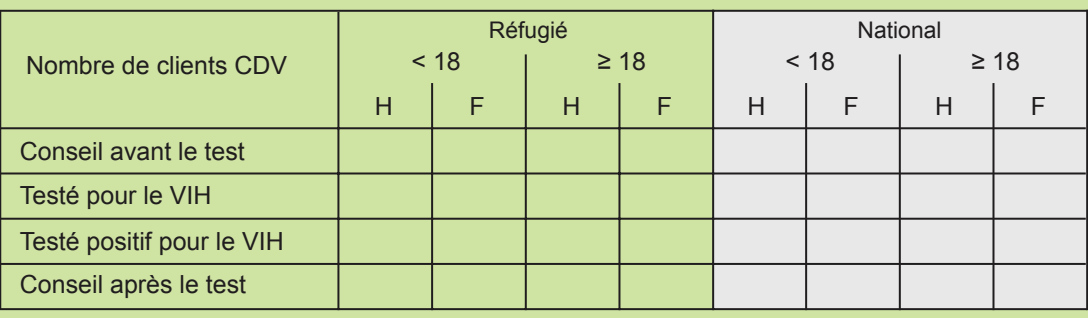

**D**

### **10.3 PTME (Prénatal)**

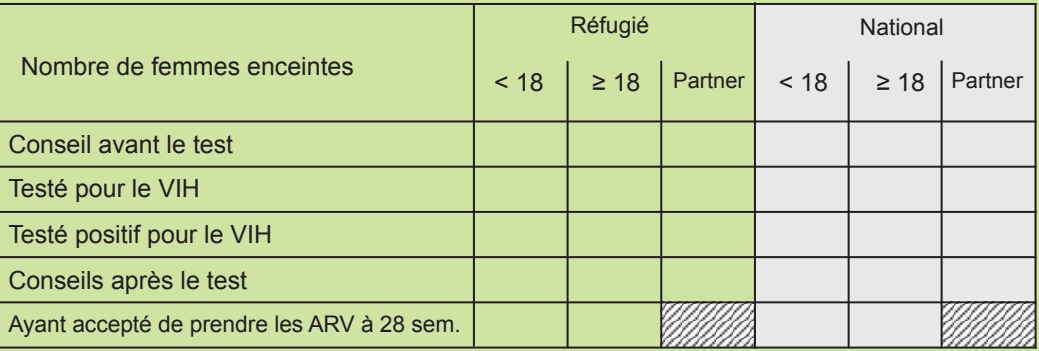

## **A**

## Organisation :

EN-TÊTE :

Indiquer le nom du prestataire de santé.

#### Lieu :

Indiquer le nom du camp ou de l'unité qui a établi le rapport.

#### Période du rapport :

Entrer le numéro de la semaine et le mois (ex. : semaine 1 mars).

#### **B**

#### DISTRIBUTION DE PRÉSERVATIFS :

Remplir le Tableau 10.1 à l'aide des données provenant de chaque lieu de distribution de préservatifs.

#### REMARQUES

Les dates des semaines de rapport sont indiquées dans le Calendrier d'établissement de rapports. Il est important que tout le personnel soit au fait de ces dates et que des copies du calendrier soient distribuées dans toutes les cliniques prénatales.

Le responsable de la prise en charge du VIH/SIDA est chargé de gérer l'envoi en temps et en heure de toutes les sections du rapport hebdomadaire complété.

#### REMARQUES

Le responsable de la prise en charge du VIH/SIDA doit coordonner la soumission en temps et en heure de l'intégralité des chiffres de distribution de préservatifs par chaque lieu de distribution.

Pour les lieux où les principaux outils SIS ne sont pas disponibles (ex. : service de la santé communautaire), des livres de compte doivent être tenus à jour.

#### CDV : **C**

Remplir le Tableau 10.2 à l'aide des Registres de résultats du CDV.

#### REMARQUES

Si un patient décide de ne pas subir de dépistage ou de ne pas recevoir de conseils après le test au cours de la même consultation, ce fait doit être mentionné dans le registre.

Le nombre de tests de séropositivité ne doit pas inclure les patients dont l'état est indéterminé ou en attente des résultats de détermination.

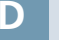

#### PTME :

Remplir le Tableau 10.3 à l'aide des registres de résultats de la PTME.

#### REMARQUES

Si un patient décide de ne pas subir de dépistage ou de ne pas recevoir de conseils après le test au cours de la même consultation, ce fait doit être mentionné dans le registre.

Le nombre de tests de séropositivité ne doit pas inclure les patients dont l'état est indéterminé ou en attente des résultats de détermination.

## **> Guide illustré du rapport sur le VIH/SIDA** (VERSO)

## **E**

#### **10.4 PTME (Travail et Accouchement)**

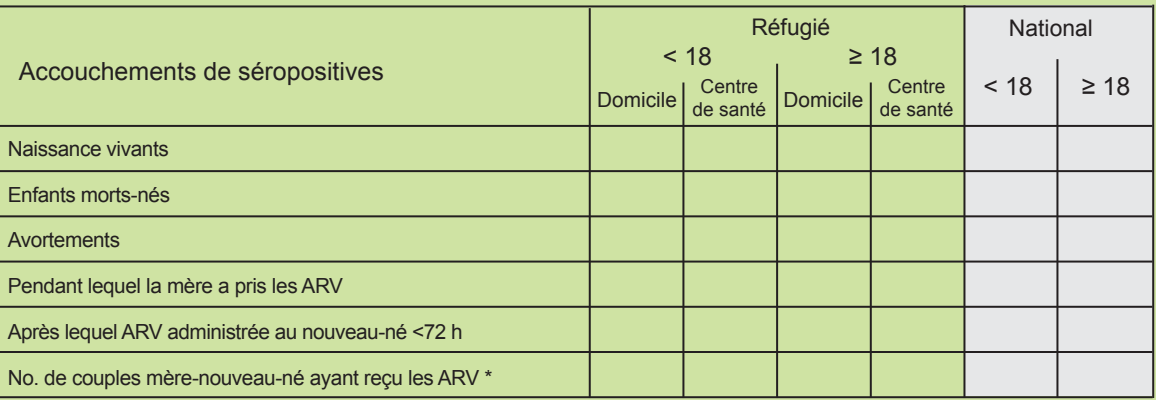

\* à temps par rapport

#### **10.5 PTME (Postnatale)**

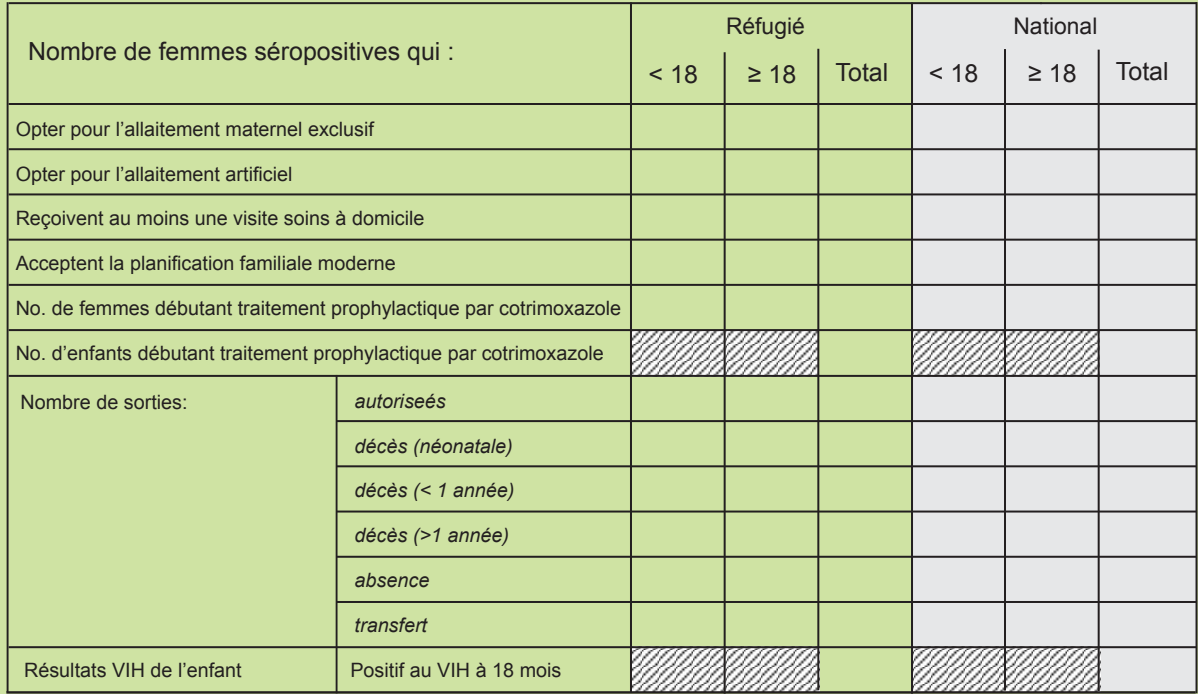

## **E**

#### PTME (TRAVAIL, ACCOUCHEMENT ET SOINS POSTNATAUX) :

Remplir les Tableaux 10.4 et 10.5, à l'aide du Registre de la PTME (travail, accouchement et soins postnataux)

REMARQUES

Seules les femmes séropositives au VIH doivent être entrées. Les femmes dont la sérologie est indéterminée au moment de l'accouchement, et qui sont par la suite confirmées en tant que séronégatives, ne doivent pas être incluses dans le suivi postnatal de la PTME.

## **> Guide illustré du Rapport sur le TAR**

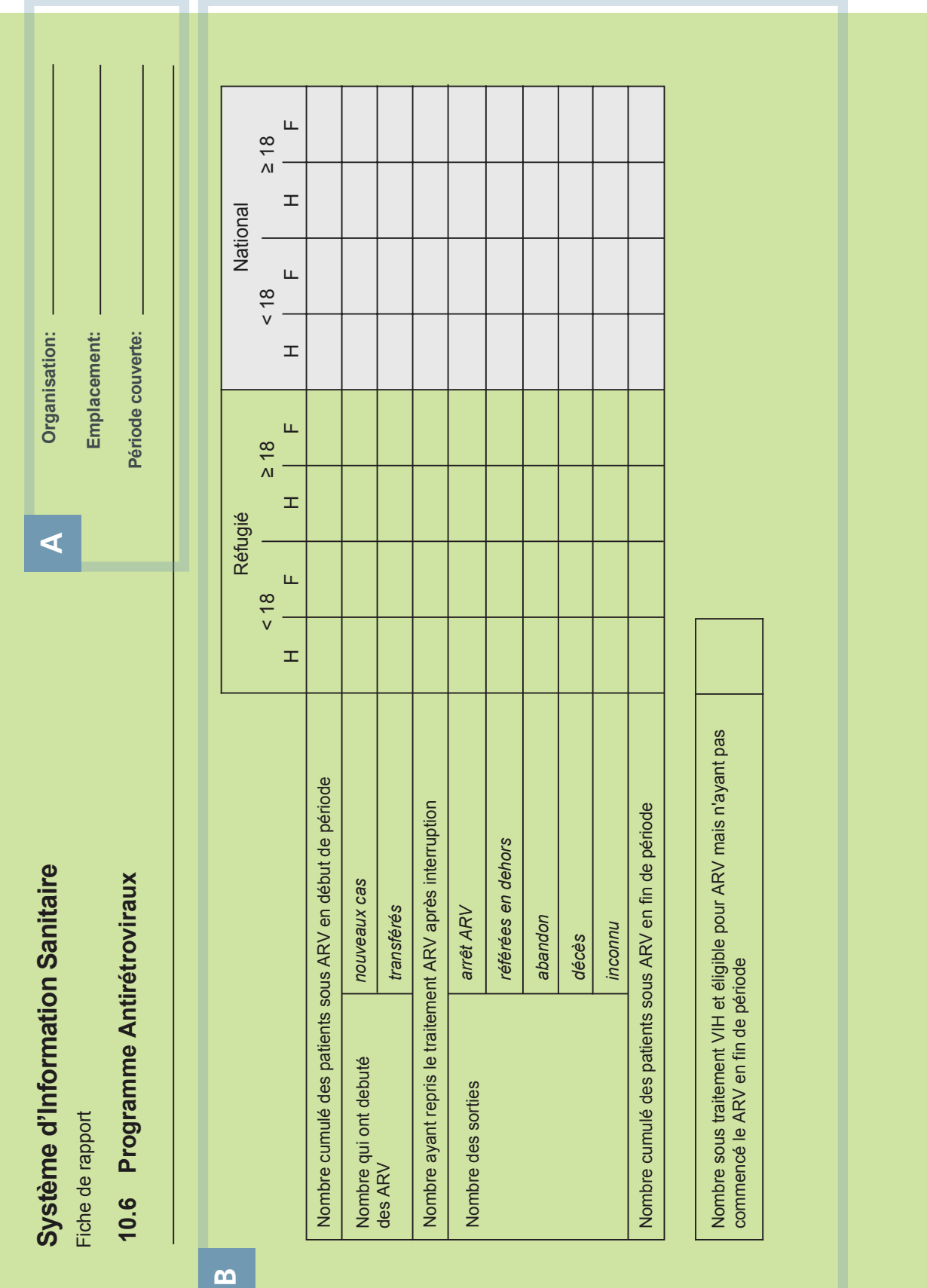

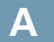

#### EN-TÊTE :

#### Organisation :

Indiquer le nom du prestataire de santé.

#### Lieu :

Indiquer le nom du camp ou de l'unité qui a établi le rapport.

#### Période du rapport :

Entrer le numéro de la semaine et le mois (ex. : semaine 1 mars).

#### PROGRAMME ANTI-RÉTROVIRAL : **B**

Remplir le tableau à l'aide des registres sur le TAR pour conserver le chiffre cumulé des bénéficiaires du TAR sur chaque site.

#### REMARQUES

Les dates des semaines de rapport sont indiquées dans le Calendrier d'établissement de rapports. Il est important que tout le personnel soit au fait de ces dates et que des copies du calendrier soient distribuées dans toutes les cliniques prénatales.

Le responsable de la prise en charge du VIH/SIDA est chargé de gérer l'envoi en temps et en heure de toutes les sections du rapport hebdomadaire complété.

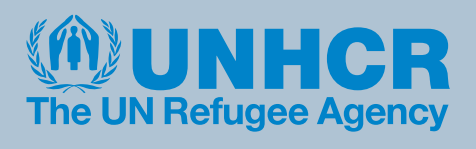

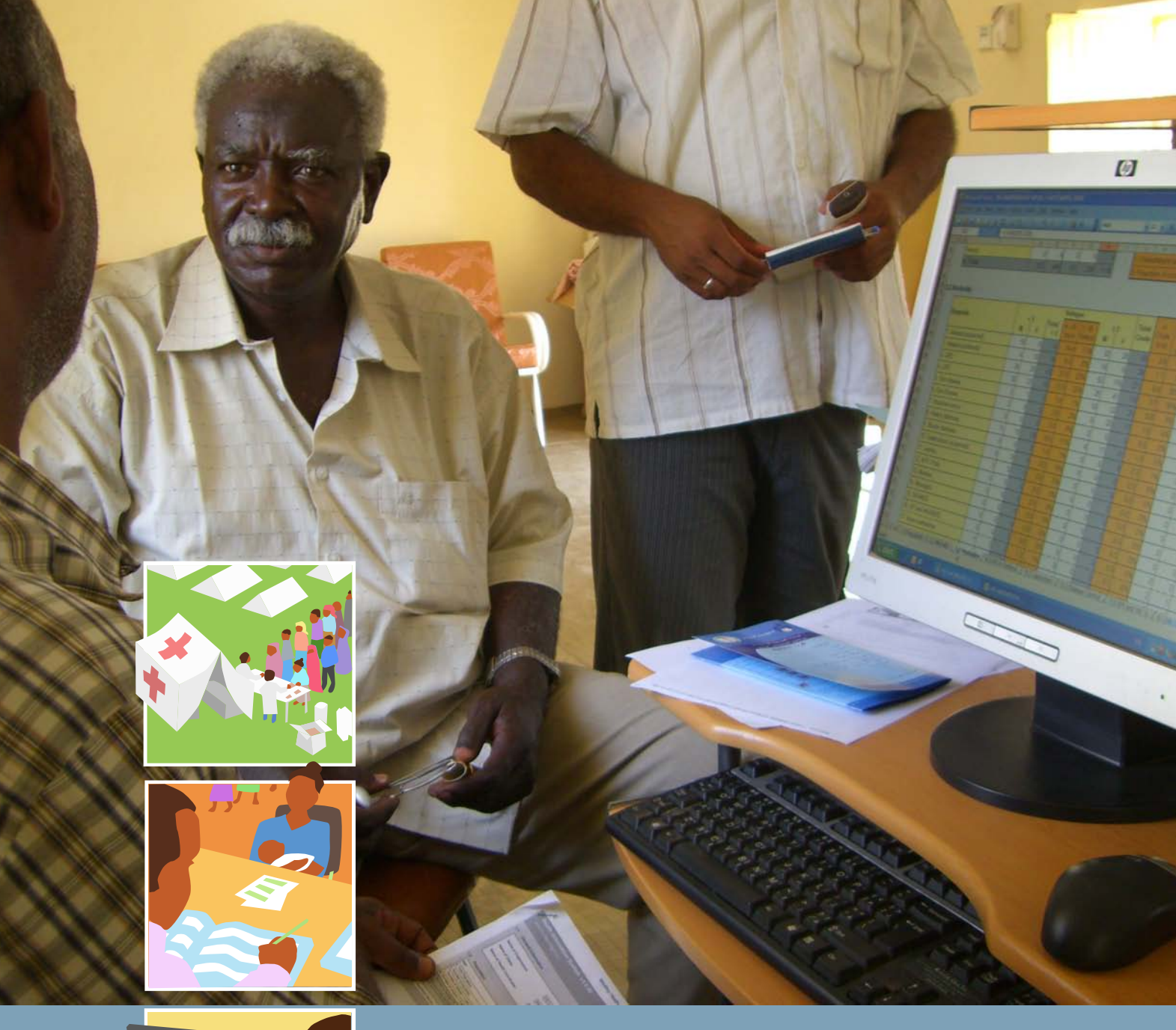

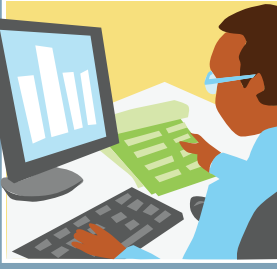

**Chapitre 3 : Gestion des données**

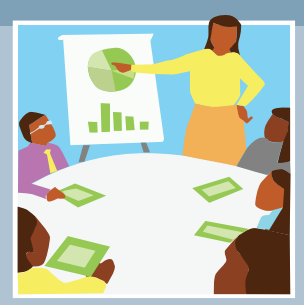

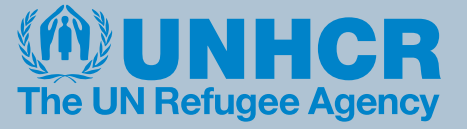

# **Module 1 Utilisation de la feuille Excel**

## TABLE DES MATIÈRES

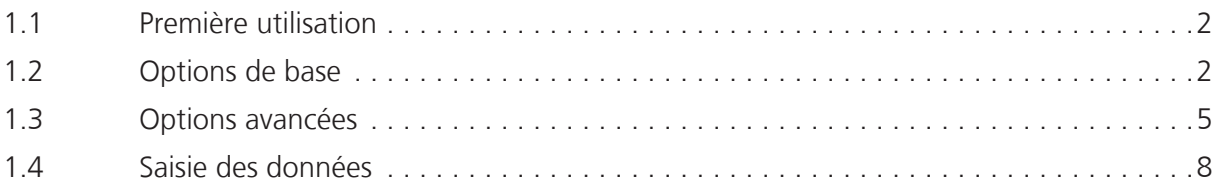

## **Gestion des données**

## **Utilisation de la feuille Excel**

Le formulaire de rapport disponible au format Excel correspond au premier point de saisie des données sur informatique. Les données recueillies à partir des formulaires papier dans chaque section technique (reportez-vous au chapitre 2 du manuel) doivent maintenant être saisies dans les tableaux correspondants au format Excel.

La toute dernière version est installée avec la base de données du SIS. Vous pouvez également la télécharger depuis le site Web www.unhcr.org/his

## **1.1 Première utilisation**

Lorsque le formulaire de rapport au format Excel s'affiche pour la première fois, la barre d'avertissement rouge ci-dessous peut s'afficher. Elle vous invite à modifier les paramètres de sécurité sous Excel afin de permettre le bon fonctionnement de la feuille. Pour plus d'informations sur la modification des paramètres de sécurité, reportez-vous à la section « Identification et résolution des erreurs » à la fin de cette section.

### Please enable macros to adjust the Basic Configuration and General Information sections

Lorsque les paramètres de sécurité sont configurés correctement et que la feuille fonctionne de manière escomptée, la barre rouge disparaît et le menu HIS (SIS) s'affiche dans la partie supérieure de l'écran.

**HIS** Show/Hide Page Header Show/Hide Options Tab Reset to

# **1.2 Options de base**

La feuille Excel joue un rôle extrêmement important dans la définition du mode de gestion des données dans le SIS. Les options de gestion des données les plus importantes se trouvent dans la section de configuration de base, sur la feuille 1.0 (reportez-vous à la capture d'écran ci-contre).

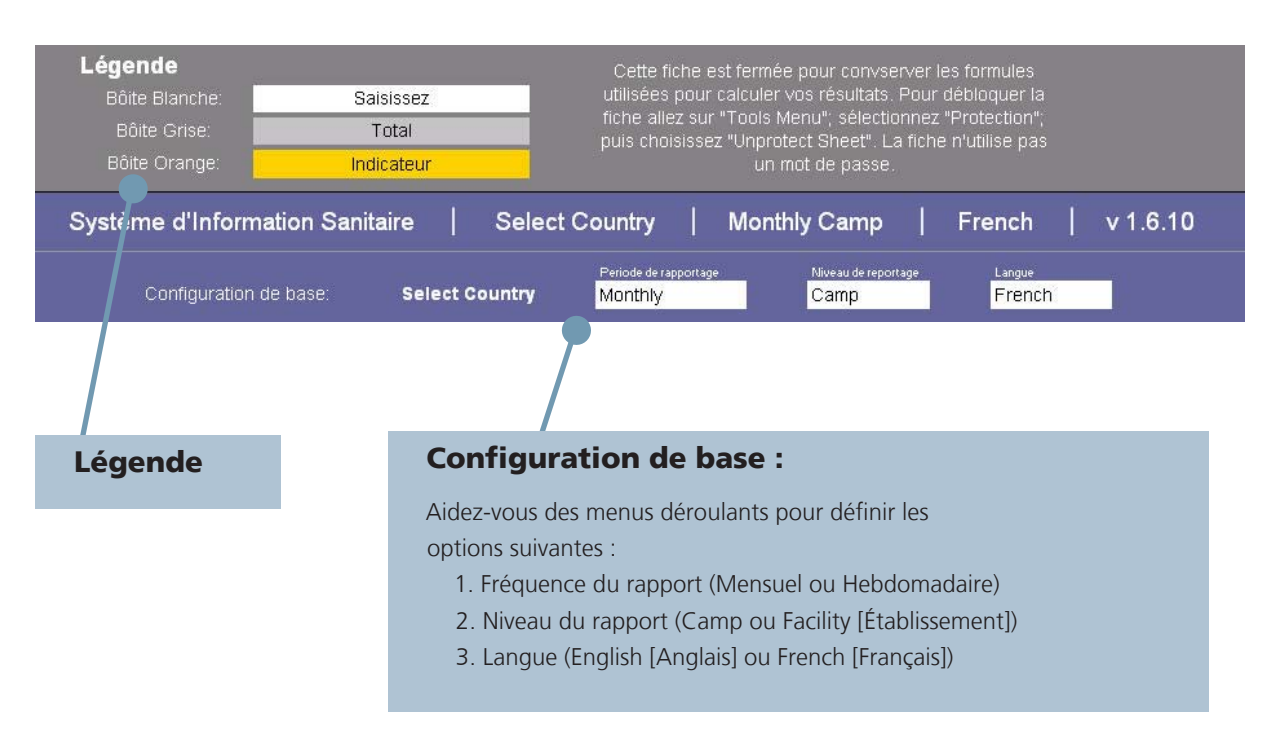

Dans la section de configuration de base, les aspects suivants doivent être définis soigneusement :

#### > Fréquence des rapports

Sélectionnez l'option Monthly (Mensuel) ou Weekly (Hebdomadaire) pour les rapports. Si l'option Weekly (Hebdomadaire) est sélectionnée, un autre menu déroulant vous permettant de saisir le numéro de la semaine s'affiche. Celui-ci correspond au numéro de la semaine dans le calendrier du rapport dans le SIS. Lors de l'importation dans la base de données, l'ordinateur génère automatiquement des rapports mensuels comportant quatre ou cinq semaines en fonction du calendrier des rapports.

### > Niveau du rapport

Sélectionnez l'option Camp ou Facility (Établissement) pour les rapports. Si un rapport Facility (Établissement) est sélectionné, un autre menu déroulant vous permettant de sélectionner le nom des différents établissements sanitaires dans un camp s'affiche. Lors de l'importation dans la base de données, l'ordinateur crée automatiquement un rapport par camp en fonction du nombre d'établissements sanitaires qui y sont associés. Avant d'être activée dans le formulaire de rapport au format Excel, cette fonction doit d'abord être activée dans la base de données et le nom des établissements sanitaires associés à chaque camp doit être configuré.

#### > Langue

Sélectionnez English (Anglais) ou French (Français).

Une fois les options de configuration de base définies, elles peuvent être activées et désactivées dans le formulaire de rapport au format Excel à l'aide du bouton Show/Hide Page Header (Afficher/ Masquer l'en-tête de la page) dans le menu HIS (SIS).

## **> Éléments nationaux à prendre en compte**

#### **Comment est configuré le SIS ?**

Les options de configuration de base et les options de configuration avancée du formulaire de rapport Excel sont extrêmement importantes. Elles permettent aux utilisateurs de décider de la fréquence des rapports des données dans le SIS (mensuelle ou hebdomadaire) et du niveau de détails (établissement ou camp). Elles servent également à déterminer le type de données collectées et permettent aux utilisateurs de personnaliser le SIS en fonction des besoins précis et des exigences des différents programmes sanitaires.

La possibilité de choisir un rapport mensuel ou par établissement présente certains avantages, notamment :

- 1. Il n'est plus nécessaire d'ajouter manuellement des semaines aux mois ou des établissements sanitaires dans les camps, avant de saisir les données.
- 2. Les utilisateurs ont la possibilité d'analyser les tendances par mois/établissement dans les données et non au niveau mensuel et/ou par camp uniquement (ceci s'avère particulièrement utile en cas d'alerte d'épidémie et de réponse à celle-ci).
- 3. Les utilisateurs bénéficient d'un retour d'information plus régulier et sont en mesure d'apporter plus fréquemment des corrections, ce qui permet d'améliorer la qualité des données.

Si un partenaire décide de passer à un rapport mensuel/par établissement, cela n'affecte pas la collecte des données et les champs du rapport. Les instructions du chapitre 2 de ce manuel sont également applicables. Les rapports papier doivent toujours être remplis de façon hebdomadaire par les différents établissements sanitaires conformément au calendrier du rapport.

Le principal changement concret réside dans le fait que les rapports papier doivent être saisis plus régulièrement dans le formulaire de rapport au format Excel. De ce fait, il est recommandé d'effectuer le passage au rapport mensuel/par établissement uniquement lorsque les utilisateurs ont la garantie que les rapports papier sont reçus à temps et qu'ils offrent une qualité satisfaisante. De même, cette transition ne doit être entreprise que si les programmes disposent de ressources suffisantes pour saisir les données à intervalles réguliers.

Une fois que les données mensuelles/par établissement ont été saisies dans le formulaire de rapport au format Excel, le reste du processus de génération de rapports mensuels/par établissement sera exécuté par la base de données. La base de données reconnaît les situations suivantes :

- Quatre ou cinq rapports ont été importés conjointement (le nombre exact de semaines dans un mois est déterminé par le calendrier du rapport). Et/Ou
- Le nombre d'établissements sanitaires associés au camp a été importé (le nombre exact d'établissements dans chaque camp est déterminé par le formulaire d'options dans la base de données).

Lorsque les conditions ci-dessus sont respectées, la base de données combine automatiquement les rapports afin de créer des rapports mensuels et/ou par camp. Pour plus d'informations sur l'importation et l'analyse des données dans la base de données du SIS, reportez-vous au chapitre 2 de ce module : Utilisation de la base de données.

## **1.3 Options avancées**

Dans le formulaire des rapports au format Excel, la feuille des options avancées permet de configurer le SIS selon les besoins et les exigences propres de chaque partenaire. Elles sont importantes du point de vue de la flexibilité du système et jouent un rôle clé dans la définition des types de données collectées dans le SIS.

La feuille des options avancées peut être activée ou désactivée à l'aide du bouton Show/Hide Options (Afficher/Masquer les options) dans le menu HIS (SIS). La feuille d'options comporte quatre sections principales, décrites ci-dessous.

### > Section A : Report Options (Options de rapport)

Les boutons de cette section permettent de configurer le rapport selon les types de service proposés par chaque partenaire.

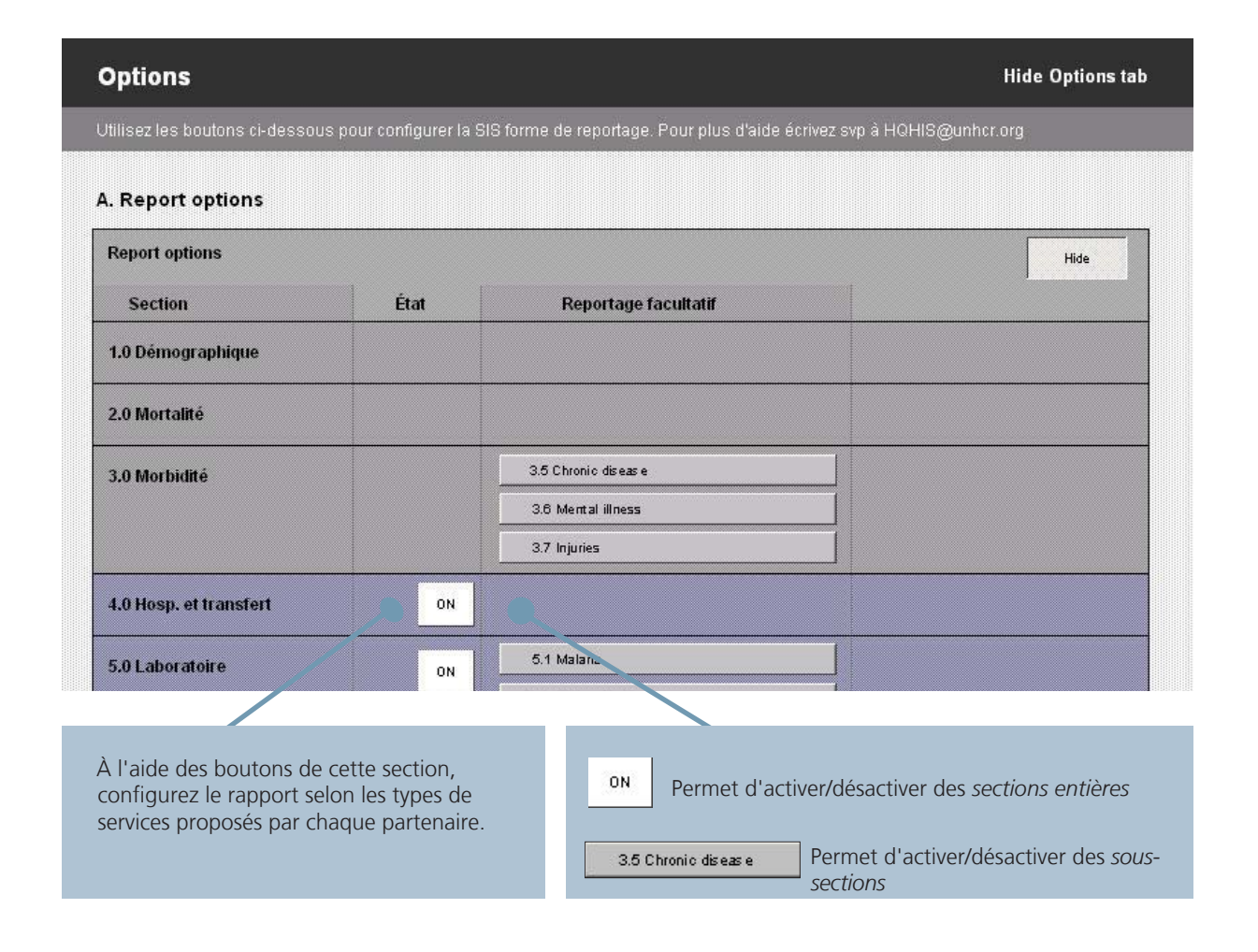

### > Section B : Report Setup (Configuration des rapports)

Utiliser cette section pour sélectionner votre pays dans la liste. Le nom de l'organisation et le nom du camp associés à ce pays s'affichent automatiquement dans les tableaux correspondants. Ils peuvent également être sélectionnés dans les menus déroulants de la feuille 1.0 (reportez-vous à la section 1.4, « Saisie des données »).

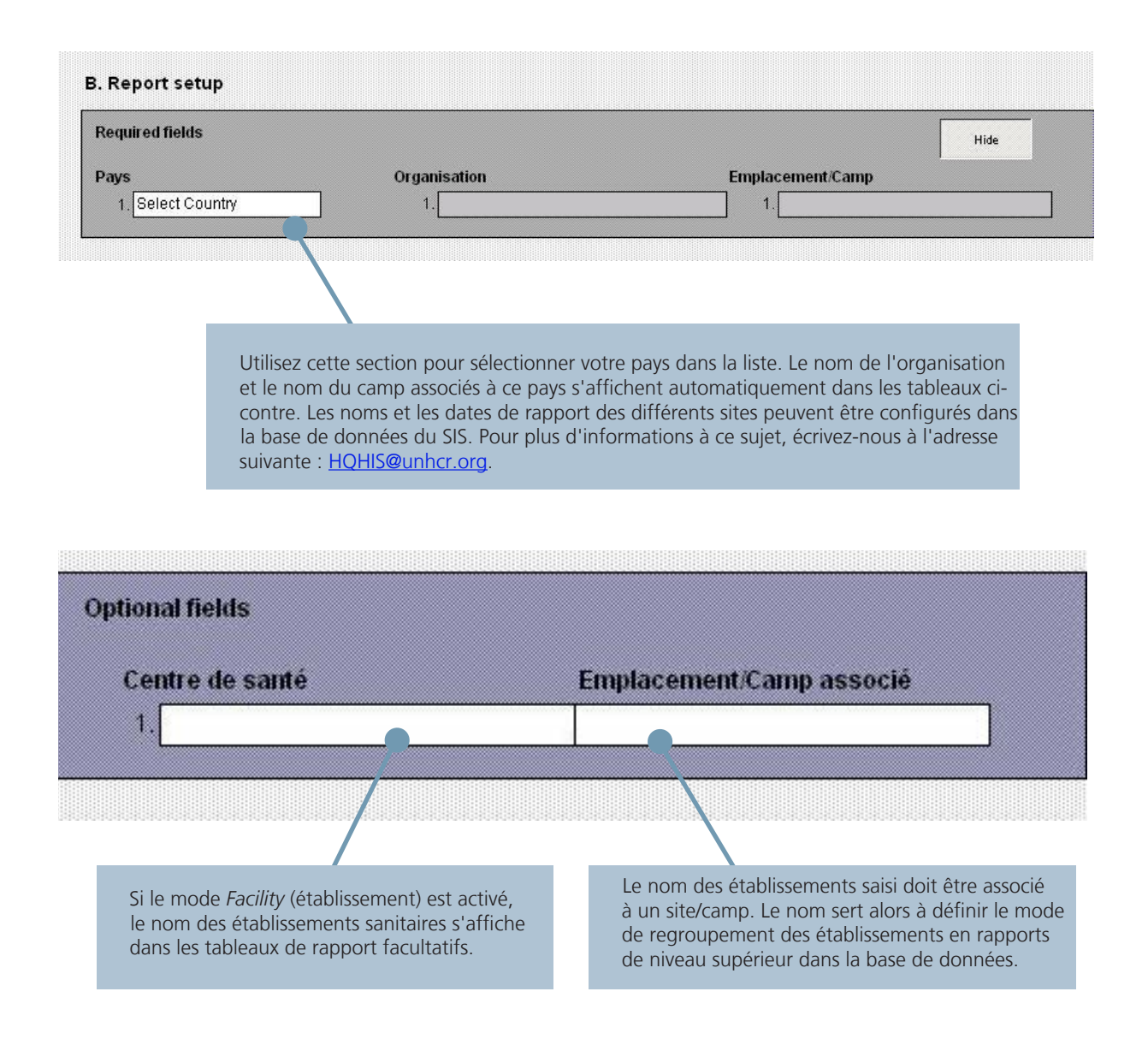

**Conseil :** L'onglet Options s'utilise au niveau national uniquement et la configuration doit être révisée périodiquement (tous les 3 à 6 mois) en coordination avec tous les partenaires. Les utilisateurs au niveau des opérations sur le terrain ne devraient pas pouvoir accéder régulièrement aux paramètres de cette feuille, ni pouvoir les modifier.

### > Section C : User Defined Fields (Champs définis par l'utilisateur)

Tous les espaces vierges des tableaux de rapport peuvent être configurés dans cette section. À l'aide des menus déroulants, sélectionner les noms des champs définis par l'utilisateur (CDU) pour chaque section.

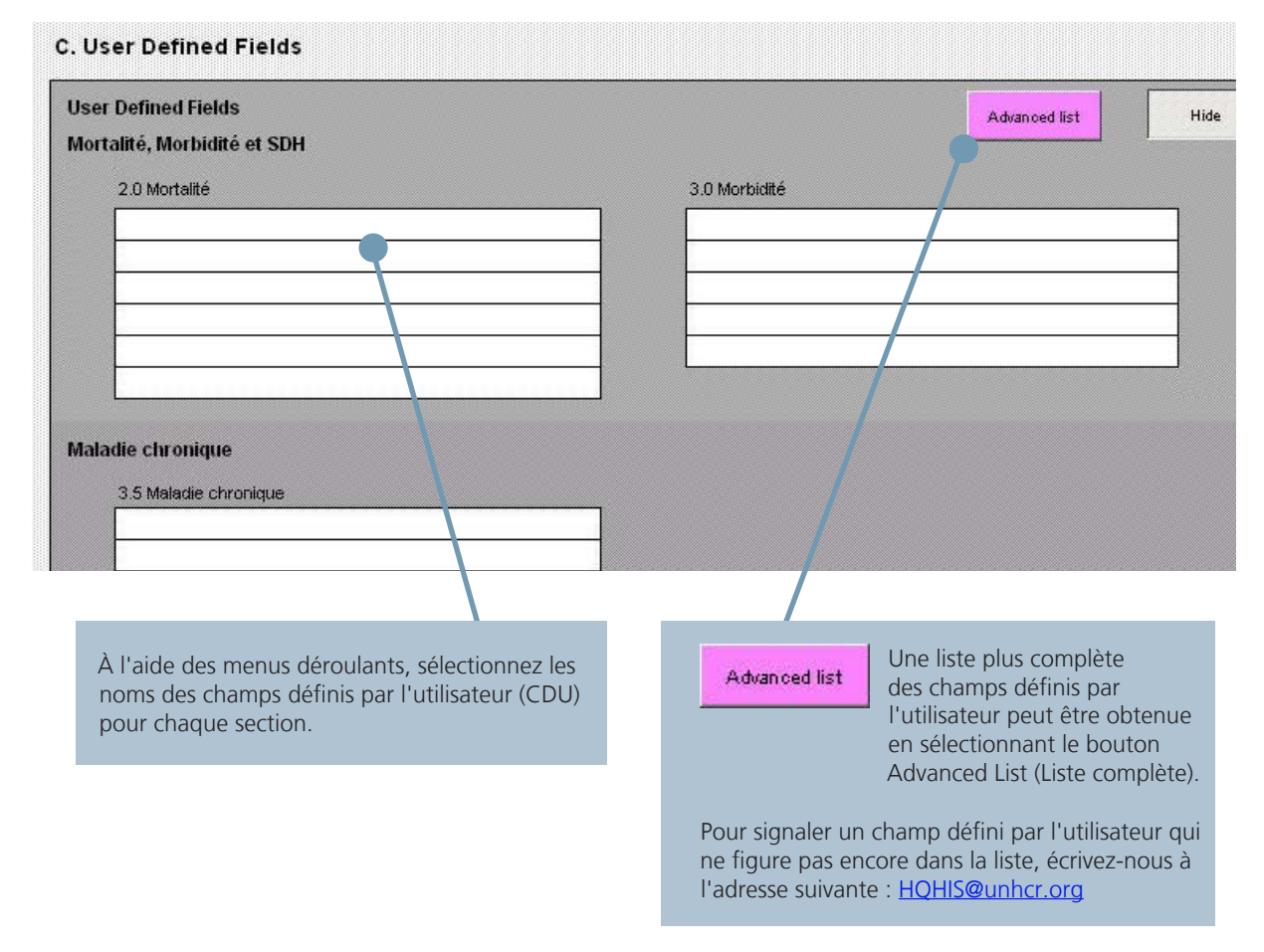

### > Section D : Beneficiary type (Type de bénéficiaire)

Les principes de collecte des données et de génération de rapports à partir des données en vigueur pour les paramètres des réfugiés peuvent également s'appliquer à d'autres paramètres (par exemple, dans les programmes de personnes déplacées internes et les programmes d'urgence). Ainsi, les types de bénéficiaire par défaut « Refugee » (Réfugié) et « National » (Ressortissant) peuvent être remplacés par d'autres termes si nécessaire.

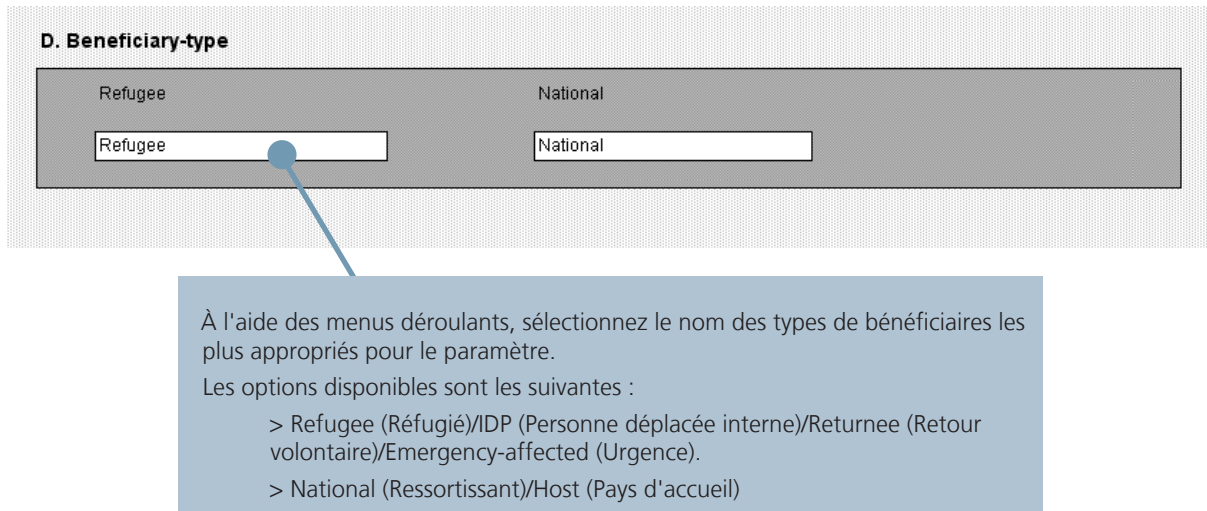

## **1.4 Saisie des données**

Une fois les options de base et les options avancées configurées de sorte à répondre aux besoins spécifiques en matière de gestion des données des organisations et du programme sanitaire, le formulaire de rapport au format Excel peut être utilisé pour saisir des données directement à partir des formulaires de rapport papier.

Avant de saisir les données, il convient de définir le rapport exact saisi à l'aide des menus déroulants de la section 1.1, « Informations générales ».

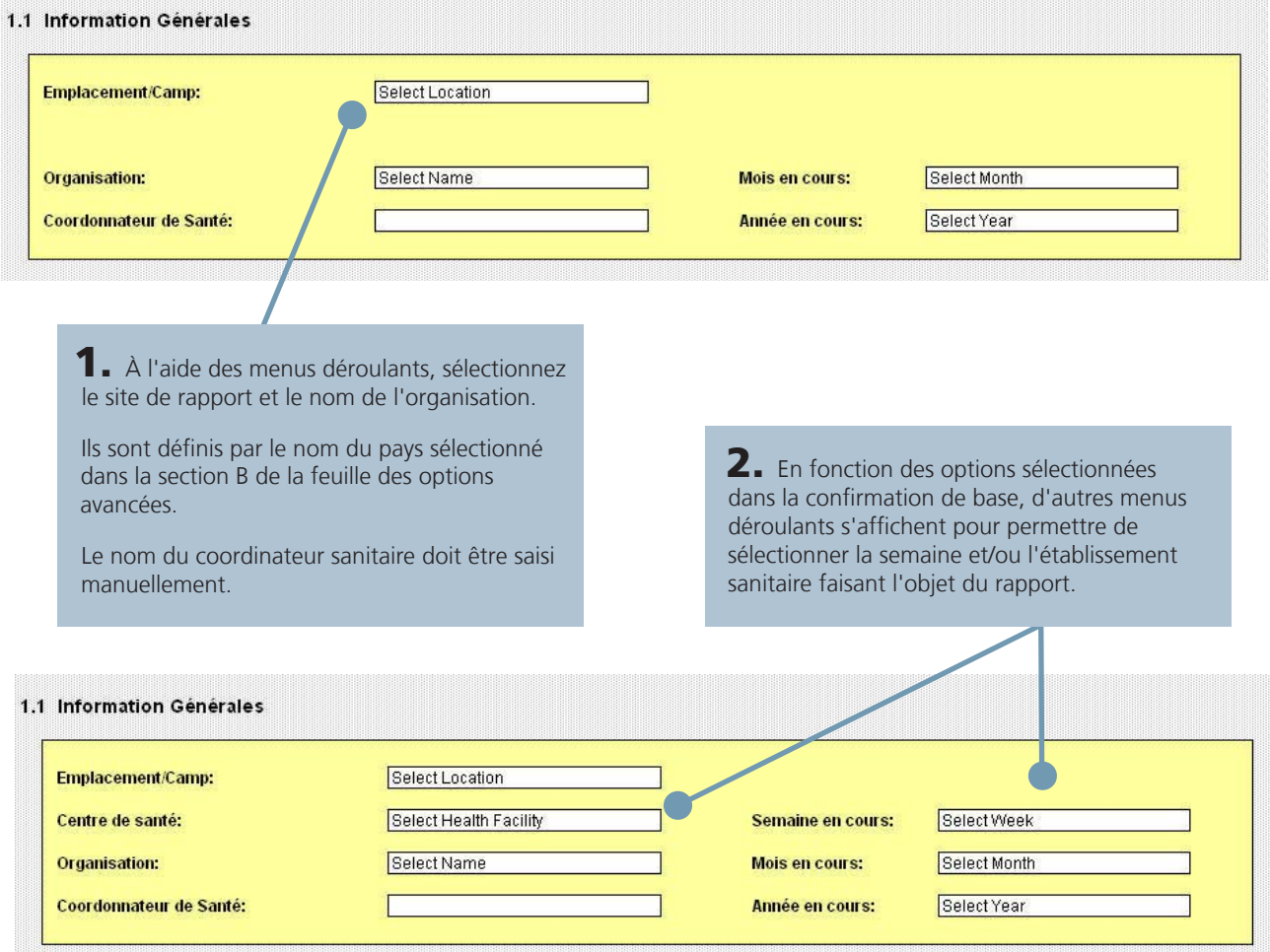

Il est extrêmement important de sélectionner le nom de l'organisation et le nom du camp/de l'établissement sanitaire dans les listes déroulantes uniquement. Ils ne doivent pas être saisis manuellement, au risque d'empêcher les formulaires de rapport au format Excel d'importer correctement les données dans la base de données du SIS.

Une fois les informations générales du rapport ajoutées, l'étape suivante consiste à accéder aux différentes sections du formulaire de rapport au format Excel et de saisir les données à l'aide des formulaires de rapport papier correspondants.

 $\overline{\phantom{a}}$ 

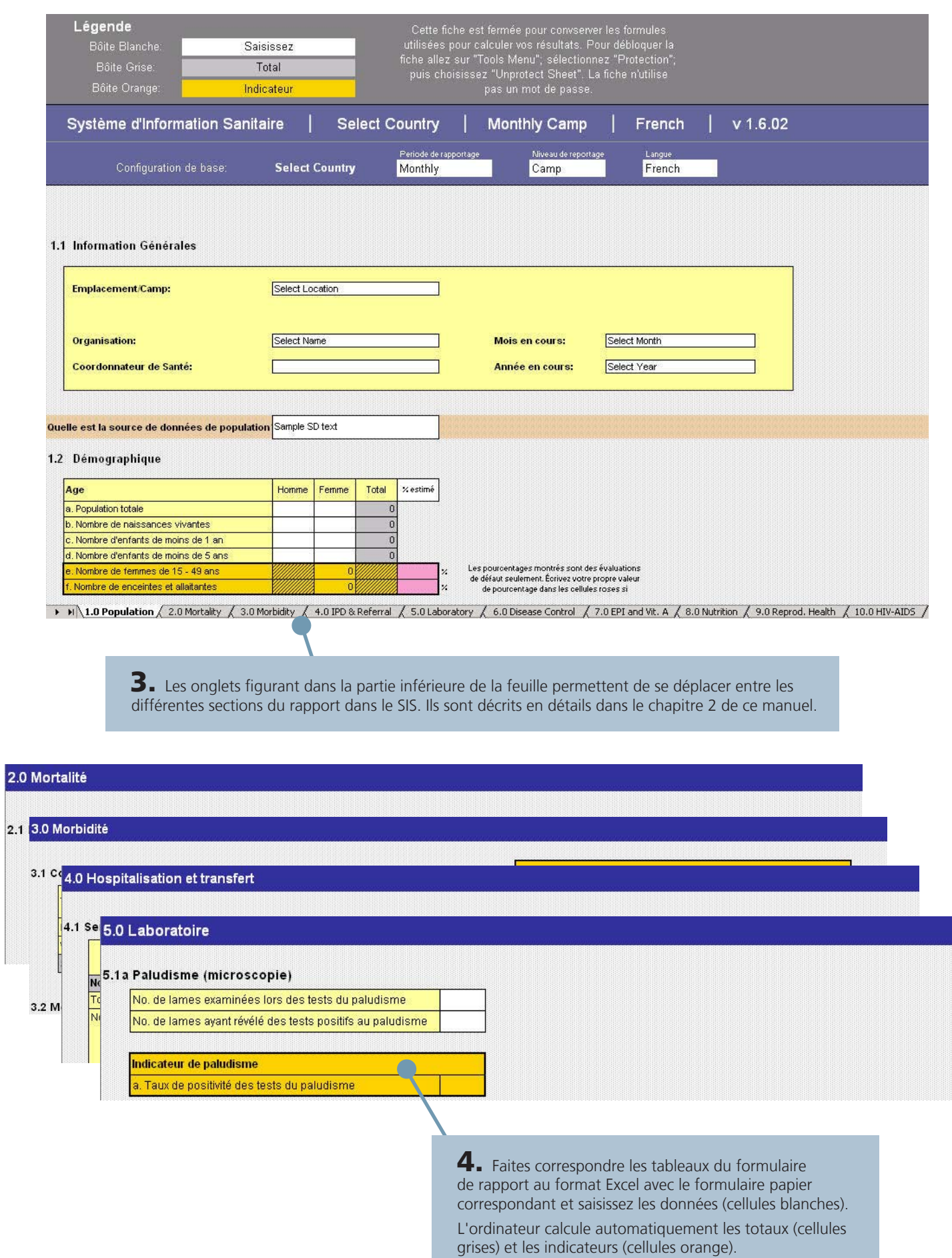

# **Module 2 Utilisation de la base de données**

## TABLE DES MATIÈRES

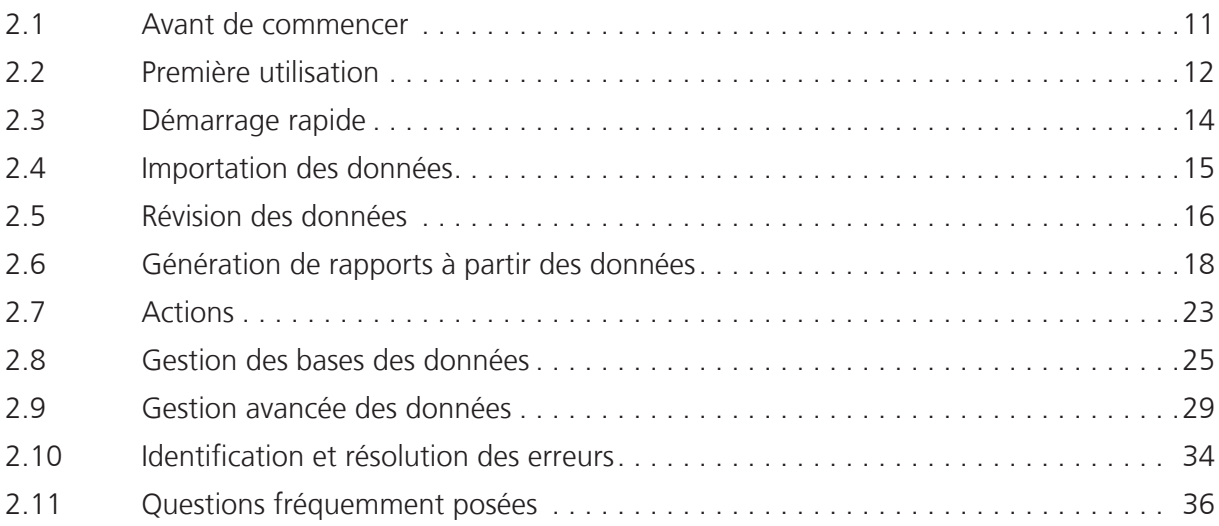

## **Utilisation de la base de données**

Une fois les données saisies dans le formulaire de rapport au format Excel, elles peuvent être importées automatiquement dans la base de données. Elles peuvent alors y être analysées dans le temps et pour différents sites. Par exemple, il est possible de créer des rapports de cumul afin d'examiner les résultats trimestriels ou annuels et de visualiser des indicateurs sous forme de graphiques et de cartes.

Ainsi, la base de données sert de référentiel central pour les rapports individuels. En donnant la possibilité de visualiser et d'analyser plus facilement et plus rapidement les données du système d'information sanitaire (SIS), elle permet d'améliorer la prise de décision.

## **2.1 Avant de commencer**

### 2.1.1 CONFIGURATION MINIMALE REQUISE POUR LA BASE DE DONNÉES DU SIS

Il est recommandé d'utiliser la base de données du SIS sur des ordinateurs exécutant les systèmes d'exploitation Windows XP, Windows Vista et Windows 7.

Il est recommandé d'utiliser MS Access 2007 avec la base de données. Une version d'exécution gratuite de ce logiciel a été incluse sur le CD-ROM associé à ce manuel.

## 2.1.2 INSTALLATION

Les toutes dernières versions des programmes d'installation du SIS ont été incluses sur le CD-ROM associé à ce manuel. Vous pouvez également vous reporter au site Web du SIS pour rechercher les derniers téléchargements et les dernières mises à jour du logiciel : www.unhcr.org/his

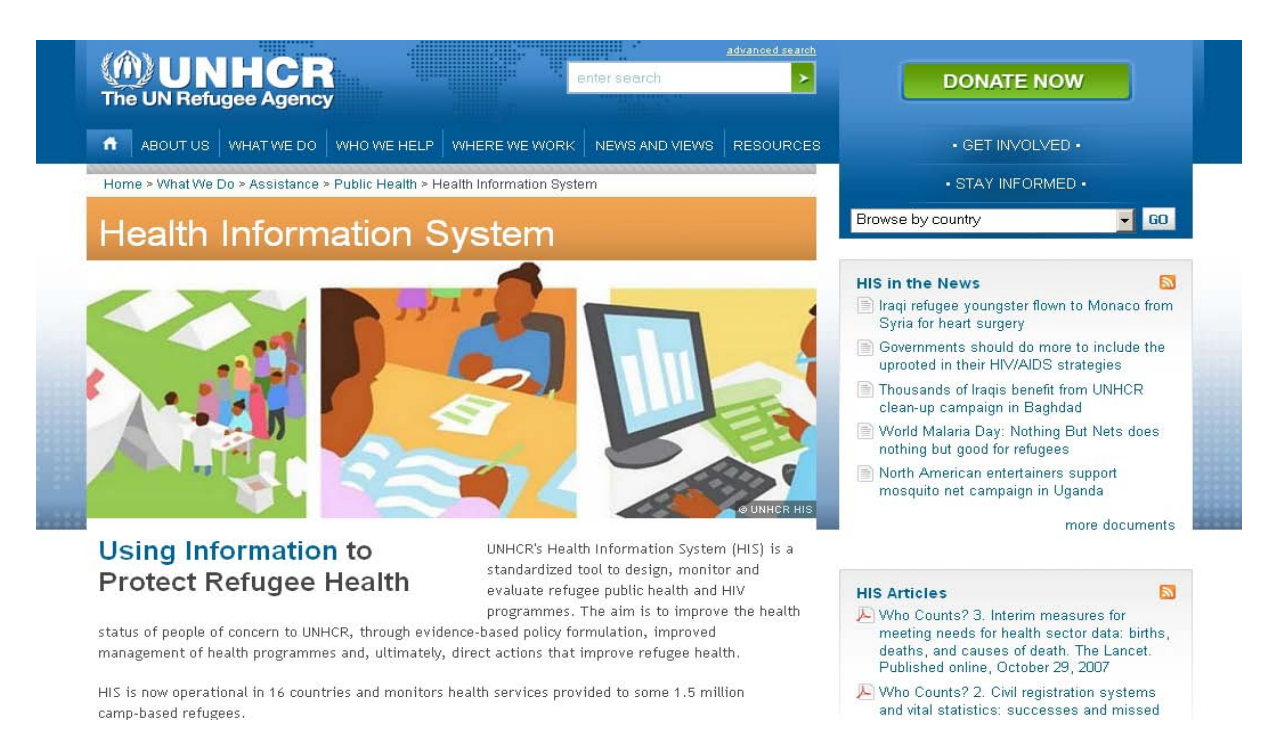

#### **> Nouvelle installation**

Si vous n'avez jamais utilisé la base de données du SIS auparavant, vous devrez installer le programme d'installation complet.

#### **> Mise à niveau d'une base de données existante**

Si vous disposez déjà d'une version précédente du SIS, utilisez le programme d'installation de mise à niveau.

## **2.2 Première utilisation**

## 2.2.1 DÉMARRAGE DU SIS

Après l'installation, vous pouvez lancer la base de données en double-cliquant sur l'icône SIS du Bureau.

### 2.2.2 CRÉATION D'UNE BASE DE DONNÉES PAR PAYS

Lorsque vous ouvrez le SIS pour la première fois, le formulaire de configuration initiale du SIS s'affiche. Si une base de données est configurée pour un pays existant dans le SIS, sélectionnez New country (Nouveau pays), puis le pays concerné dans le menu déroulant.

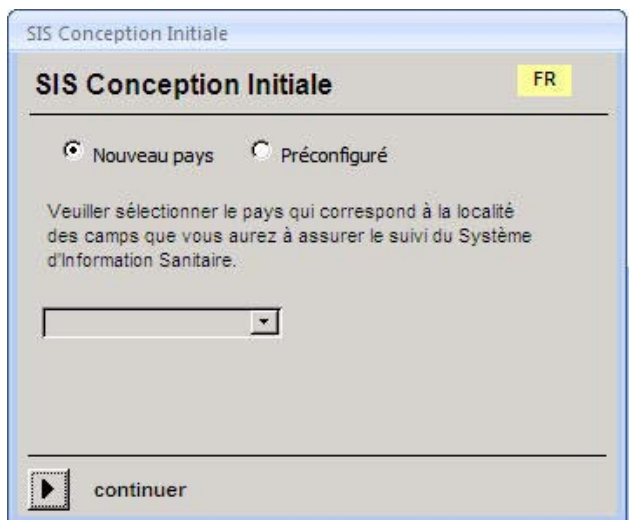

Cliquez sur *Continue* (Continuer) pour accéder au *formulaire de connexion*. S'il s'agit de la première utilisation du SIS, un nouveau nom d'utilisateur doit être saisi. À la prochaine ouverture du SIS, le nom aura été ajouté à la liste des utilisateurs ; il vous suffira de cliquer sur ce nom pour poursuivre.

**IMPORTANT :** N'utilisez PAS le programme d'installation complet pour mettre à niveau une version existante de la base de données du SIS, faute de quoi les données seront remplacées.

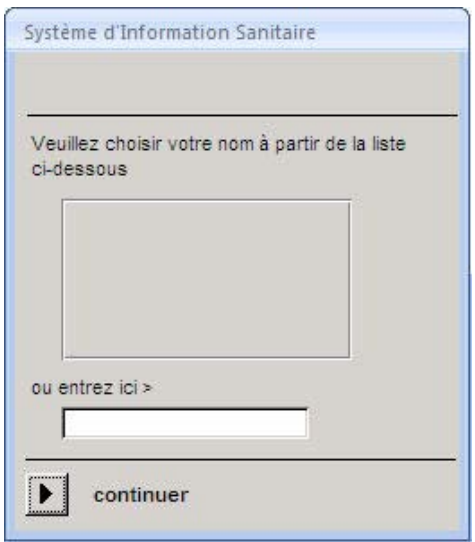

Cliquez de nouveau sur *Continue* (Continuer) pour accéder au menu principal. Vous pouvez désormais utiliser la base de données (reportez-vous à la section 3.0, « Démarrage rapide »).

## 2.2.3 CHARGEMENT DES DONNÉES DANS UNE NOUVELLE BASE DE DONNÉES

Si vous configurez une nouvelle base de données et que vous disposez déjà de données à charger dans celle-ci, sélectionnez *Preconfigured* (Préconfiguré) dans le *formulaire de configuration initiale*, puis accédez à l'emplacement d'enregistrement des données. Sélectionnez le fichier et cliquez sur *Continue* (Continuer).

Le formulaire de connexion s'affiche ensuite. Pour accéder au menu principal, vous devez saisir un nouveau nom d'utilisateur ou sélectionner un nom d'utilisateur dans la liste des utilisateurs.

### 2.2.4 SÉLECTION DE LA LANGUE

Vous pouvez afficher la base de données du SIS en anglais et en français ; pour ce faire, cliquez sur le bouton Language (Langue) et sélectionnez EN pour l'anglais ou FR pour le français. L'option Change language (Changer de langue) est disponible dans le menu principal et dans le formulaire de connexion. Elle vous permet de traduire les menus, les formulaires et les rapports dans la base de données.

## **2.3 Démarrage rapide**

Le premier écran qui s'affiche après la connexion est le menu principal. Il contient les quatre fonctions principales de la base de données. De plus, un menu Tools (Outils) disponible dans la partie supérieure de l'écran vous permet d'accéder aux fonctions avancées.

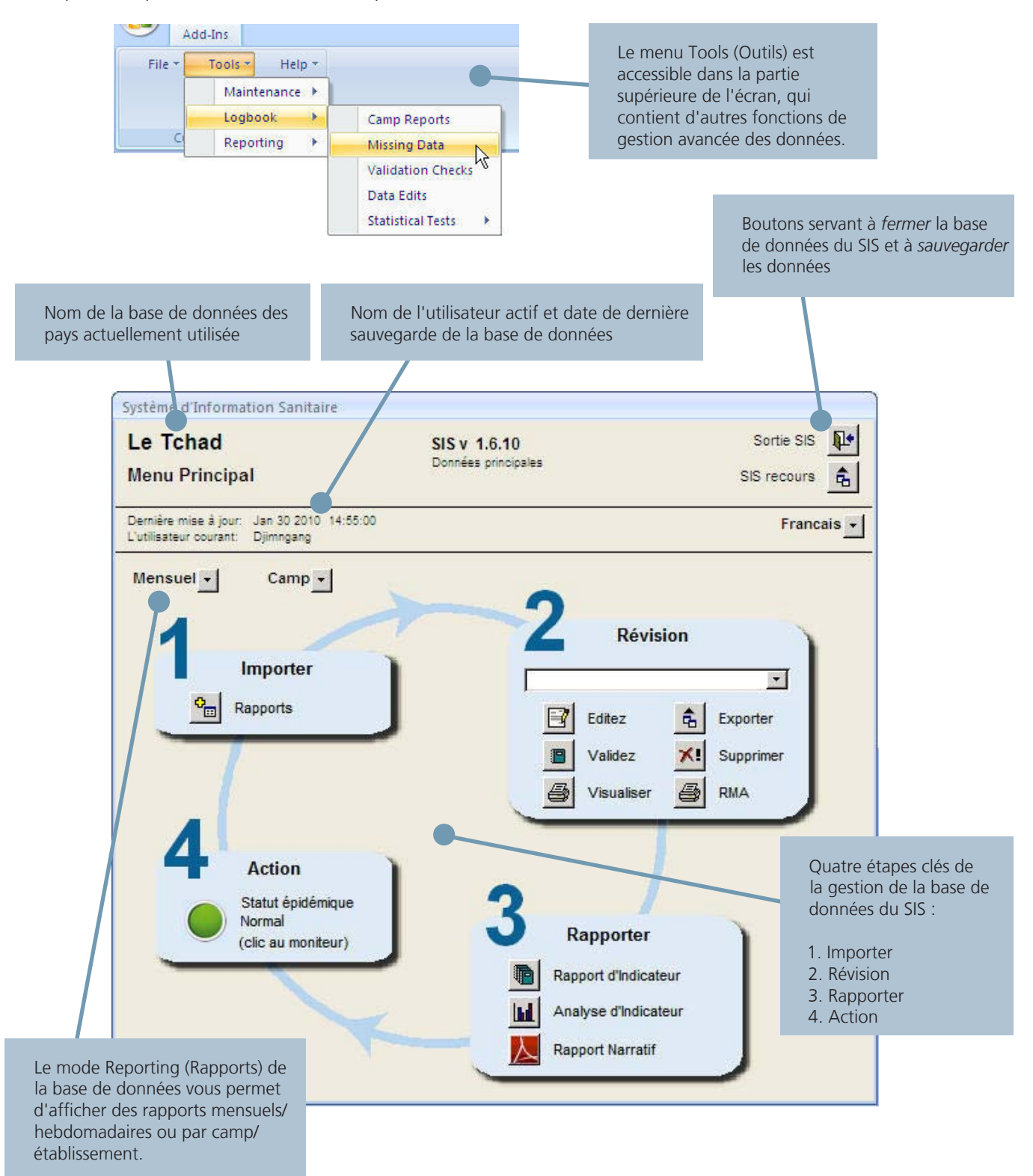

## **2.4 Importation des données**

La première tâche essentielle dans la base de données consiste à importer les données saisies dans le formulaire de rapport au format Excel (reportez-vous au Chapitre 1 : Utilisation de la feuille Excel).

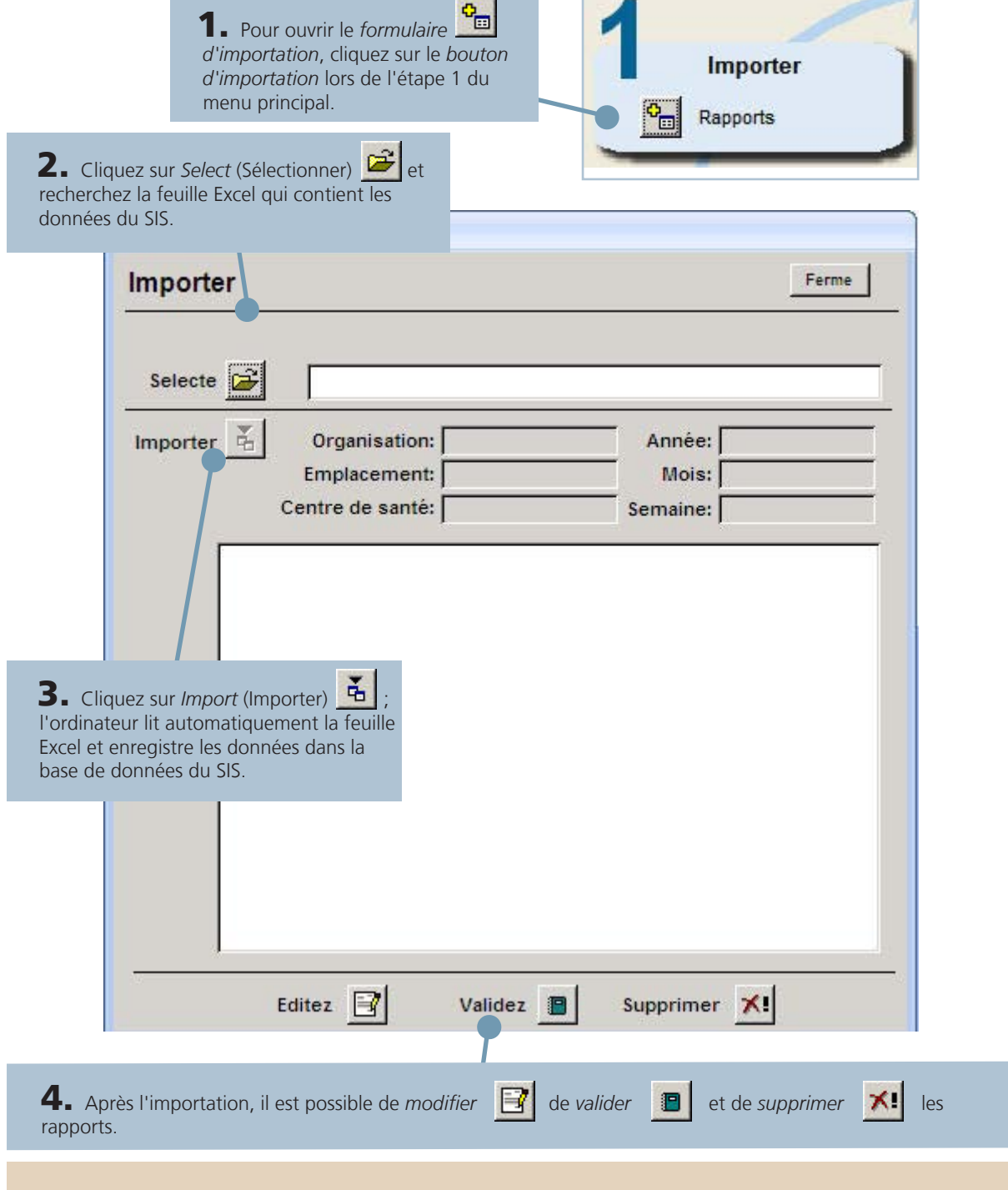

**Conseil :** *Reportez-vous à la section « Identification et résolution des erreurs »* pour plus d'informations sur la procédure à suivre en cas d'échec lors de l'importation de la feuille. *Reportez-vous aux sections « Traitement des données manquantes »* et *« Validation de la qualité des données »* pour plus d'informations sur la recherche des valeurs manquantes et des règles de validation non respectées après l'importation.

## **2.5 Révision des données**

Une fois qu'un rapport a été importé dans la base de données, il convient de réviser les données et d'y apporter les éventuelles modifications et corrections nécessaires.

## 2.5.1 MODIFICATION DES RAPPORTS

Le bouton Edit (Modifier) vous permet de réviser les rapports dans la base de données et d'apporter des modifications et des corrections aux données.

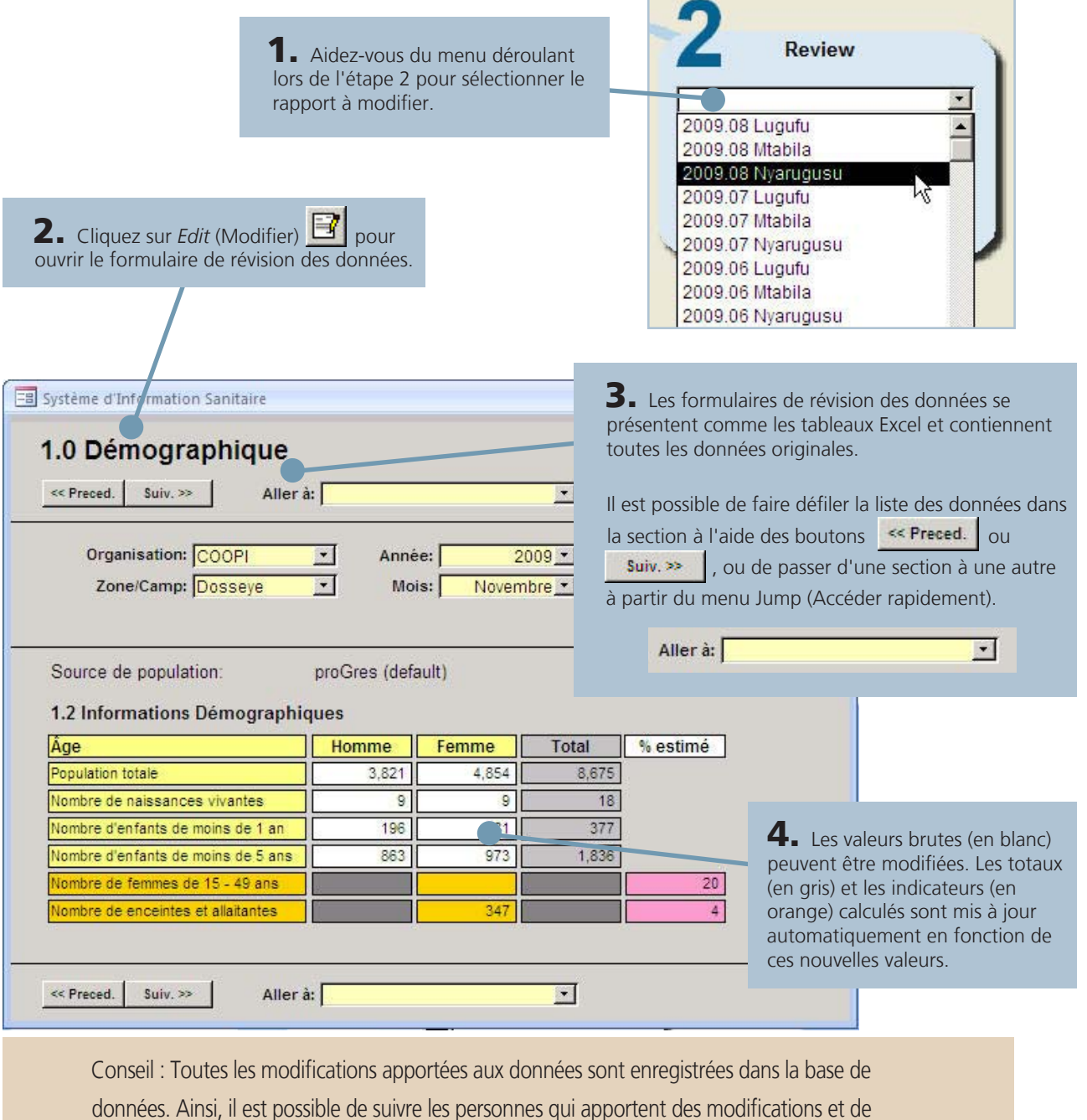

partager les informations avec d'autres personnes. Vous pouvez afficher une liste de toutes les modifications apportées aux données à tout moment en sélectionnant **Tools (Outils) > Logbook (Journal) > Data Edits (Modifications des données)**

## 2.5.2 SUPPRESSION DES RAPPORTS

Si un rapport n'est pas de qualité adéquate lorsqu'il est importé pour la première fois dans la base de données, vous pouvez supprimer la feuille Excel et la réimporter une fois les corrections effectuées.

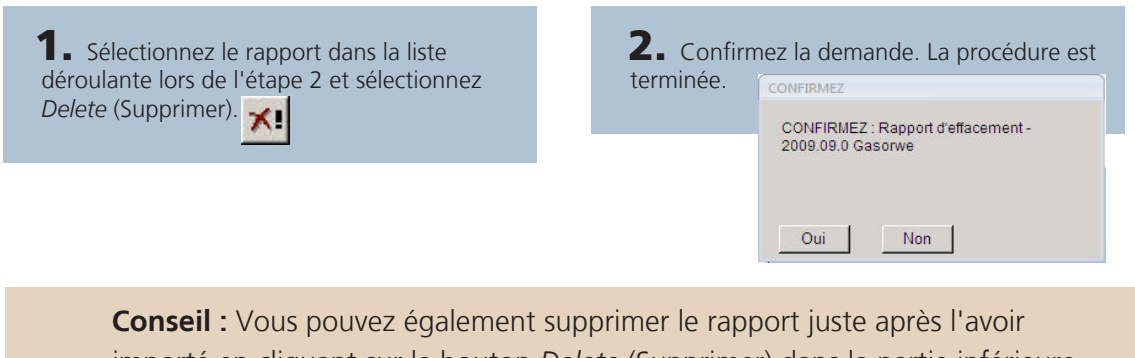

importé en cliquant sur le bouton *Delete* (Supprimer) dans la partie inférieure du *formulaire d'importation.*

### 2.5.3 IMPRESSION DES RAPPORTS

Vous pouvez imprimer facilement des copies complètes des rapports ou les enregistrer au format PDF pour les partager avec d'autres personnes.

1. Sélectionnez le rapport dans la liste déroulante lors de l'étape 2 et sélectionnez *Print* (Imprimer).

2. Lors du chargement du rapport, sélectionnez *Print* (Imprimer) ou *Save as PDF* (Enregistrer au format PDF). File \* Tools \* Help Print 7 Save as PDF

## 2.5.4 EXPORTATION DES RAPPORTS

Une fois que les données manquantes et les règles de validation non respectées ont été nettoyées *(reportez-vous à la section « Gestion des bases des données »)*, vous pouvez partager les données avec d'autres personnes. Lorsque les données ont changé dans la base de données, la feuille Excel n'est plus à jour ; vous devez envoyer les rapports à l'aide de la *fonction d'exportation* dans la base de données.

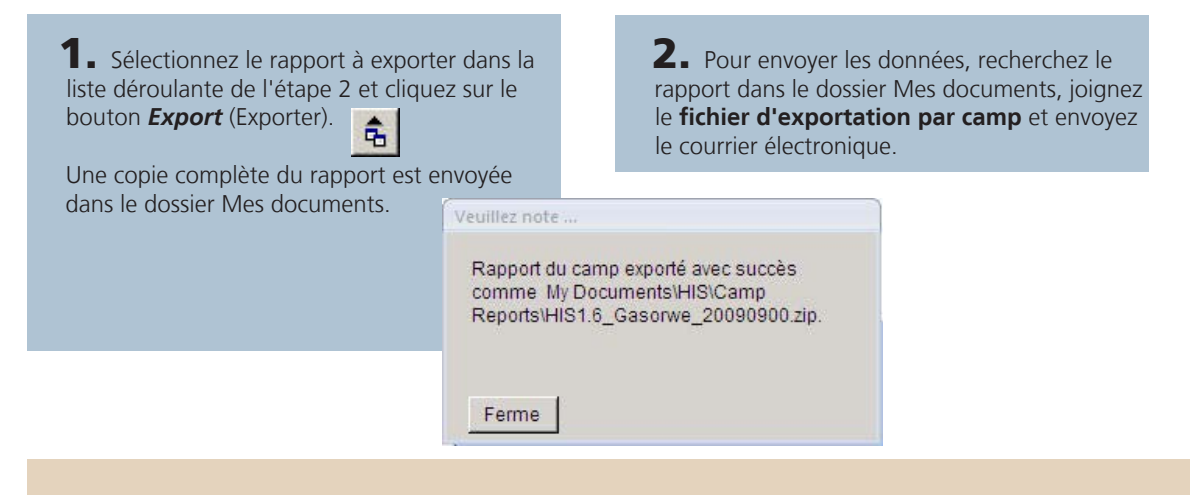

**Conseil :** Ces fichiers d'exportation par camp compressés peuvent être importés dans d'autres bases de données exactement comme des feuilles Excel.

## **2.6 Génération de rapports à partir des données**

Une fois que les données ont été importées, et que les données manquantes et règles de validation non respectées ont été nettoyées, les données peuvent faire l'objet d'une génération de rapports et d'une analyse.

## 2.6.1 RAPPORT DES INDICATEURS

Vous pouvez utiliser la fonction *Indicator Report (*Rapport des indicateurs) pour créer un rapport de cumul dans le temps ou pour plusieurs camps.

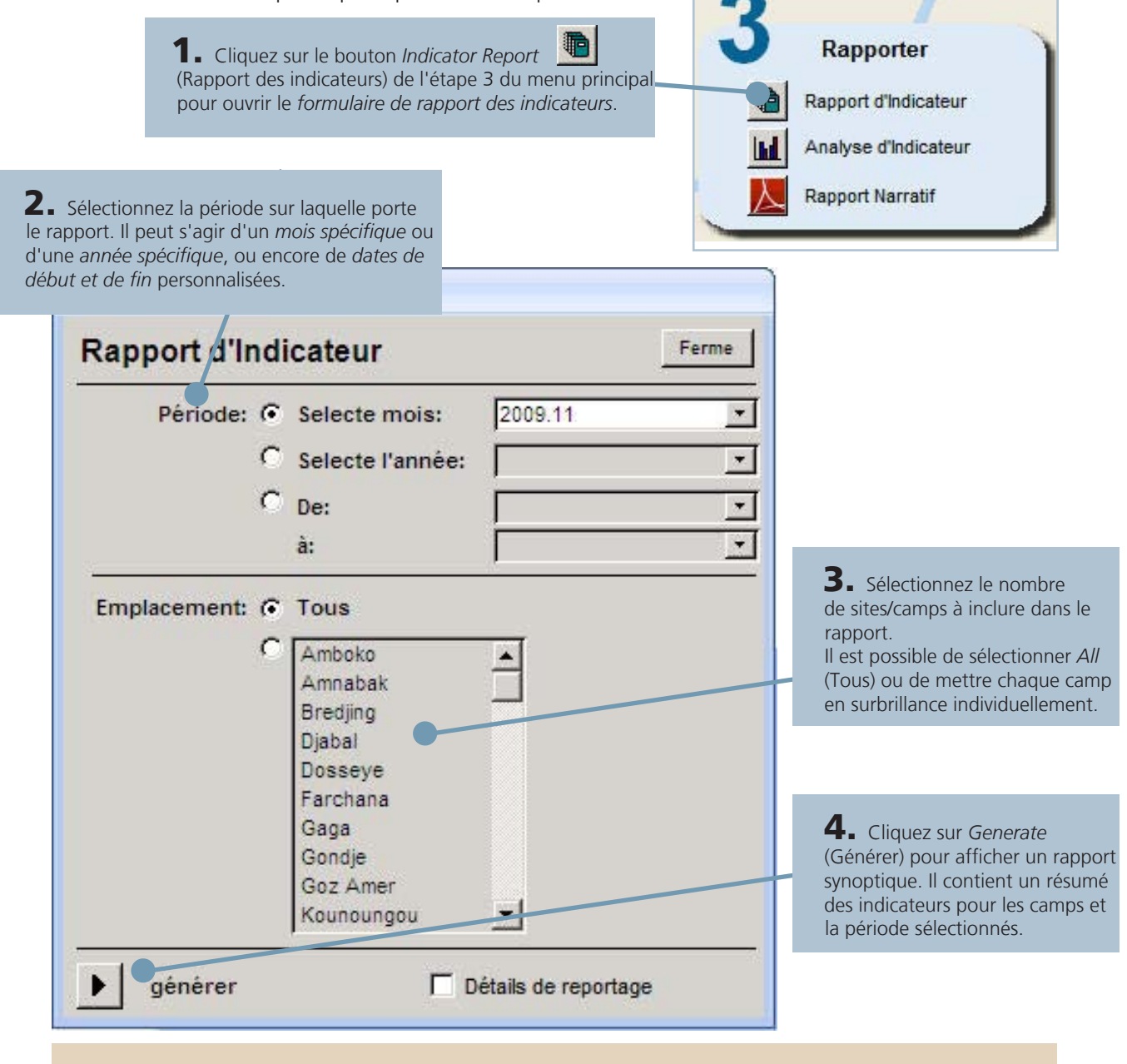

**Conseil :** Cochez la case *Show reporting details* (Afficher les détails du rapport) pour afficher une liste des rapports manquants pour la sélection effectuée.

## 2.6.2 ANALYSE DES INDICATEURS

Après avoir consulté les indicateurs dans un rapport synoptique, il est possible d'analyser en détails un ou plusieurs indicateurs dans la base de données.

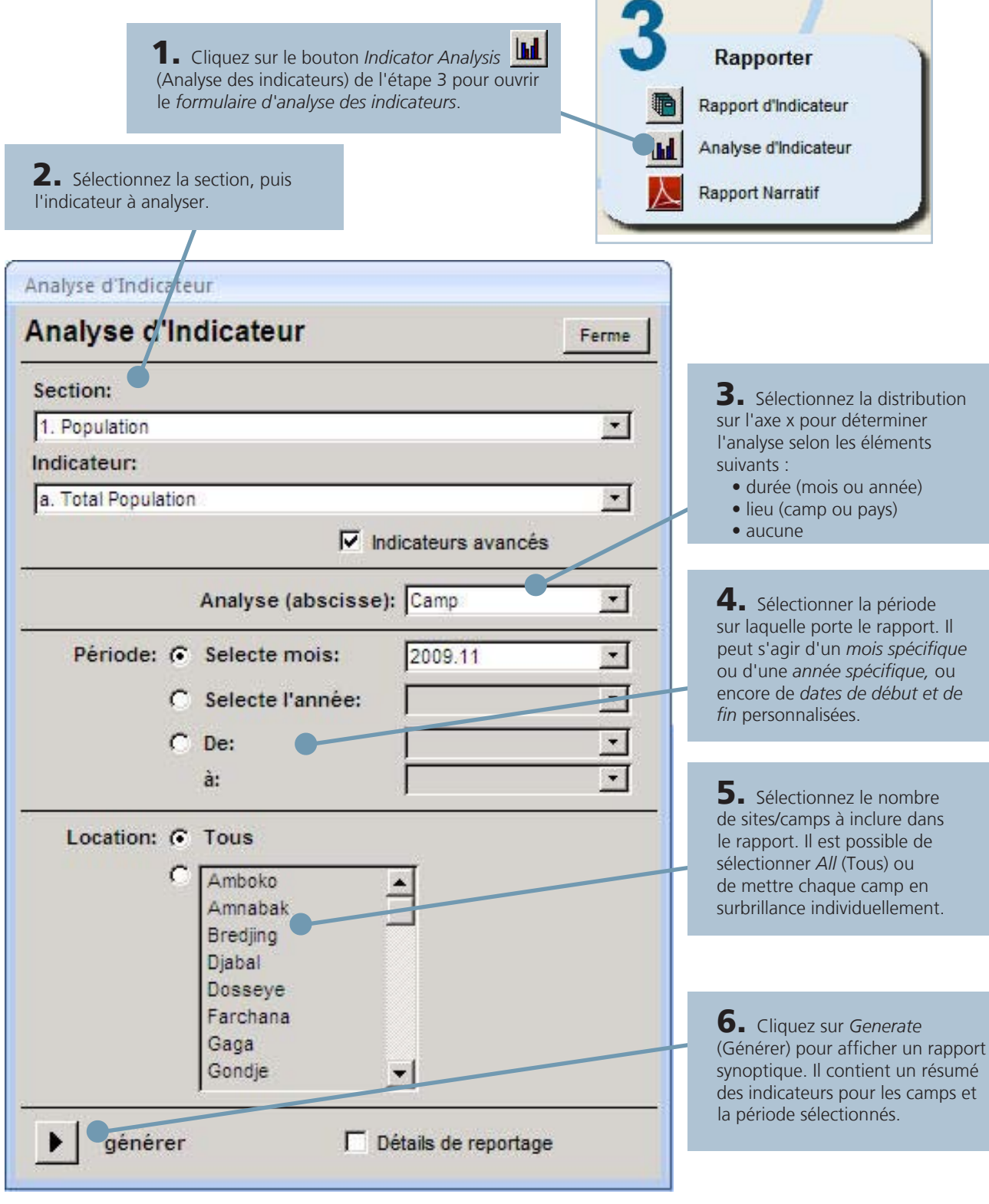

**Conseil :** Activez la case à cocher *Show advanced indicators* (Afficher les indicateurs avancés) pour afficher une liste plus complète des indicateurs dans chaque section.

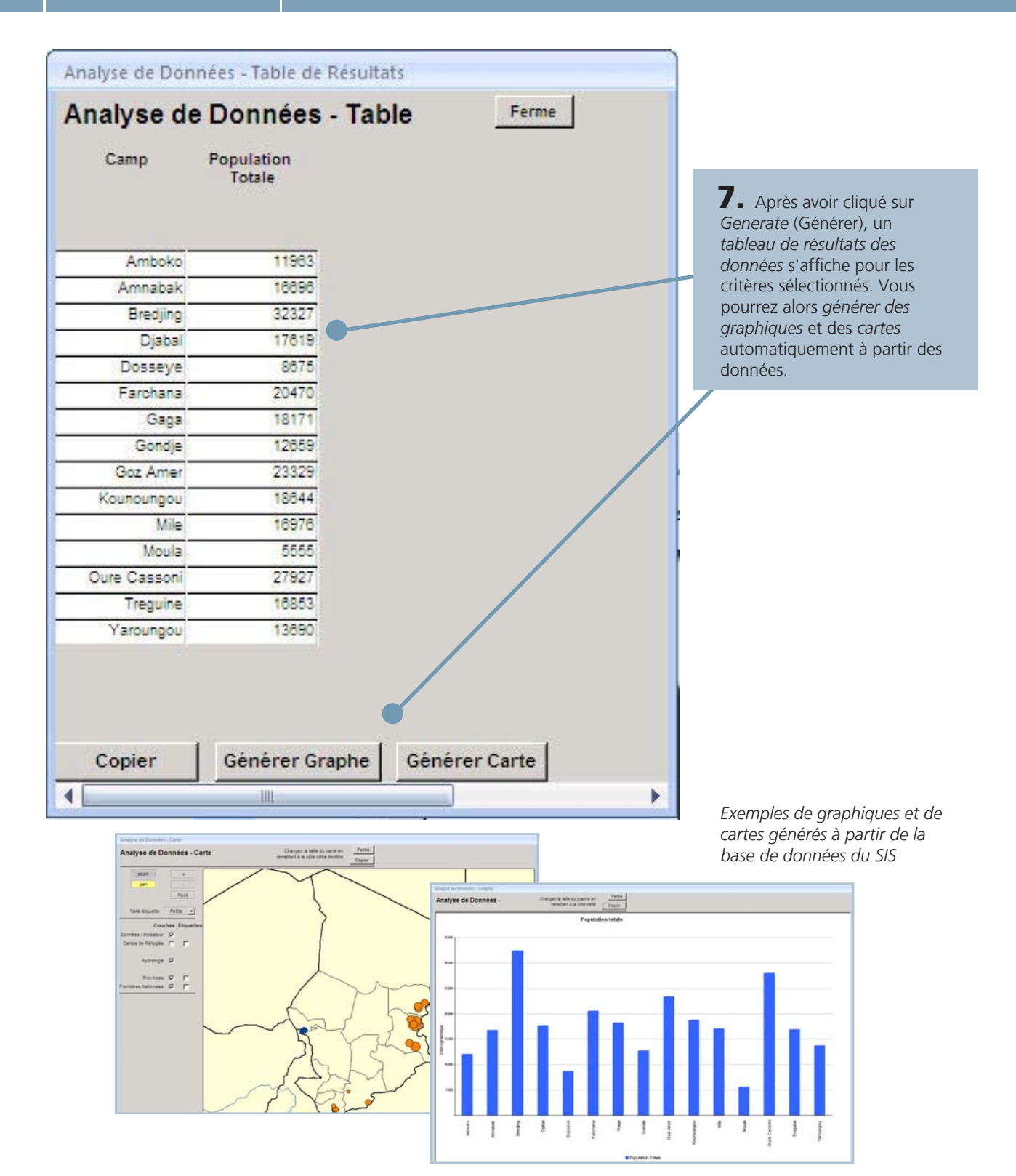

**Conseil :** Aidez-vous du bouton Copy (Copier) de chaque formulaire pour copier les tableaux de données, les graphiques et les cartes dans le Pressepapiers, puis collez-les dans des rapports écrits, des présentations ou des présentations PowerPoint.

Le type exact de graphique dépend de la distribution sur l'axe x et de l'indicateur en question. Les cartes ne sont disponibles que pour les indicateurs analysés « par camp ».

### 2.6.3 RAPPORTS NARRATIFS

Outre les *rapports synoptiques*, des *rapports narratifs* plus complets peuvent également être préparés à partir de la base de données. Ils regroupent les données du SIS, ainsi que d'autres données (telles que des résultats d'enquête, le nombre de membres du personnel) afin de créer des résumés visuels simples des données par pays et par camp.

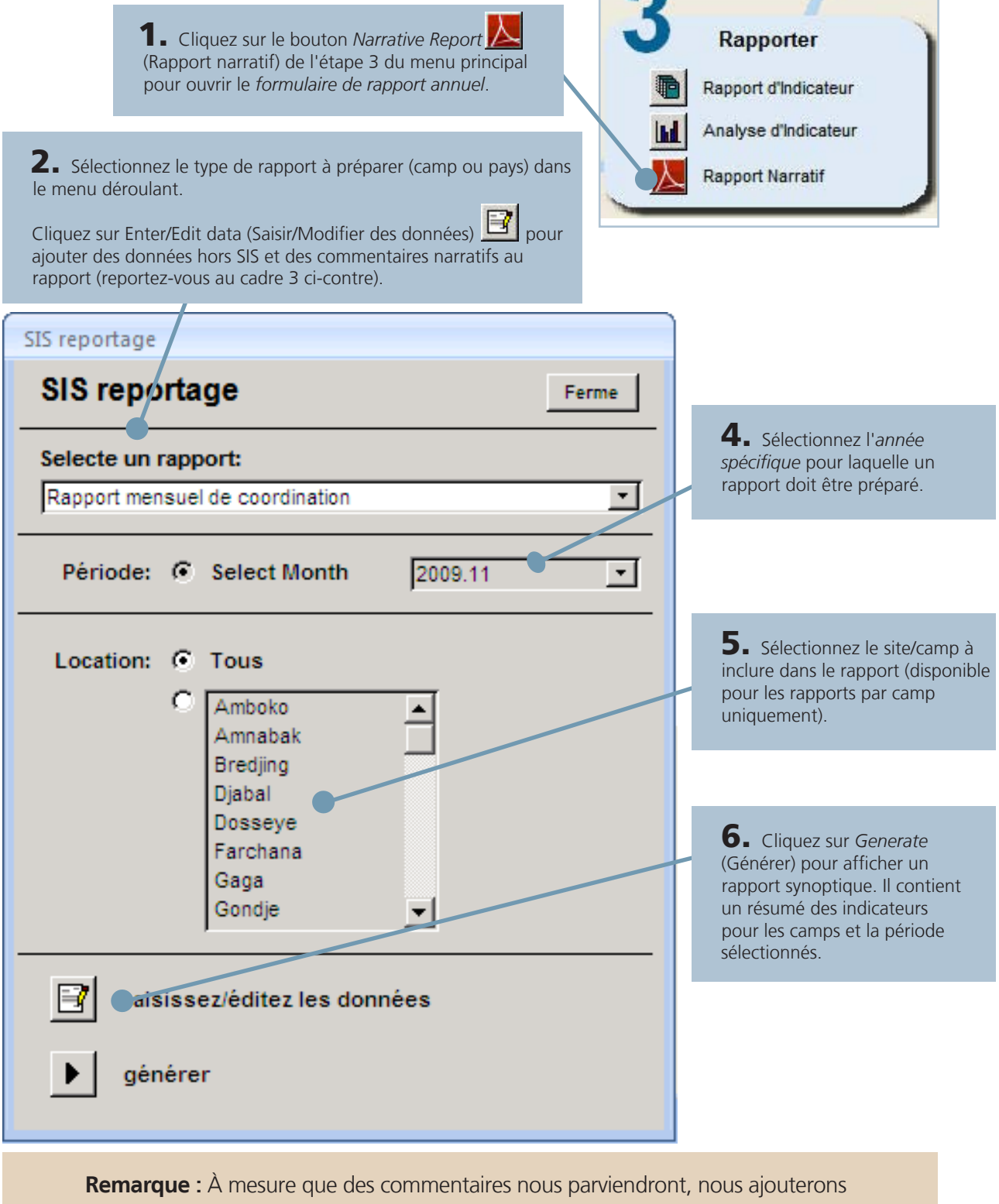

de nouveaux formats de rapport à la base de données. Les commentaires et les suggestions doivent être envoyés à HQHIS@unhcr.org

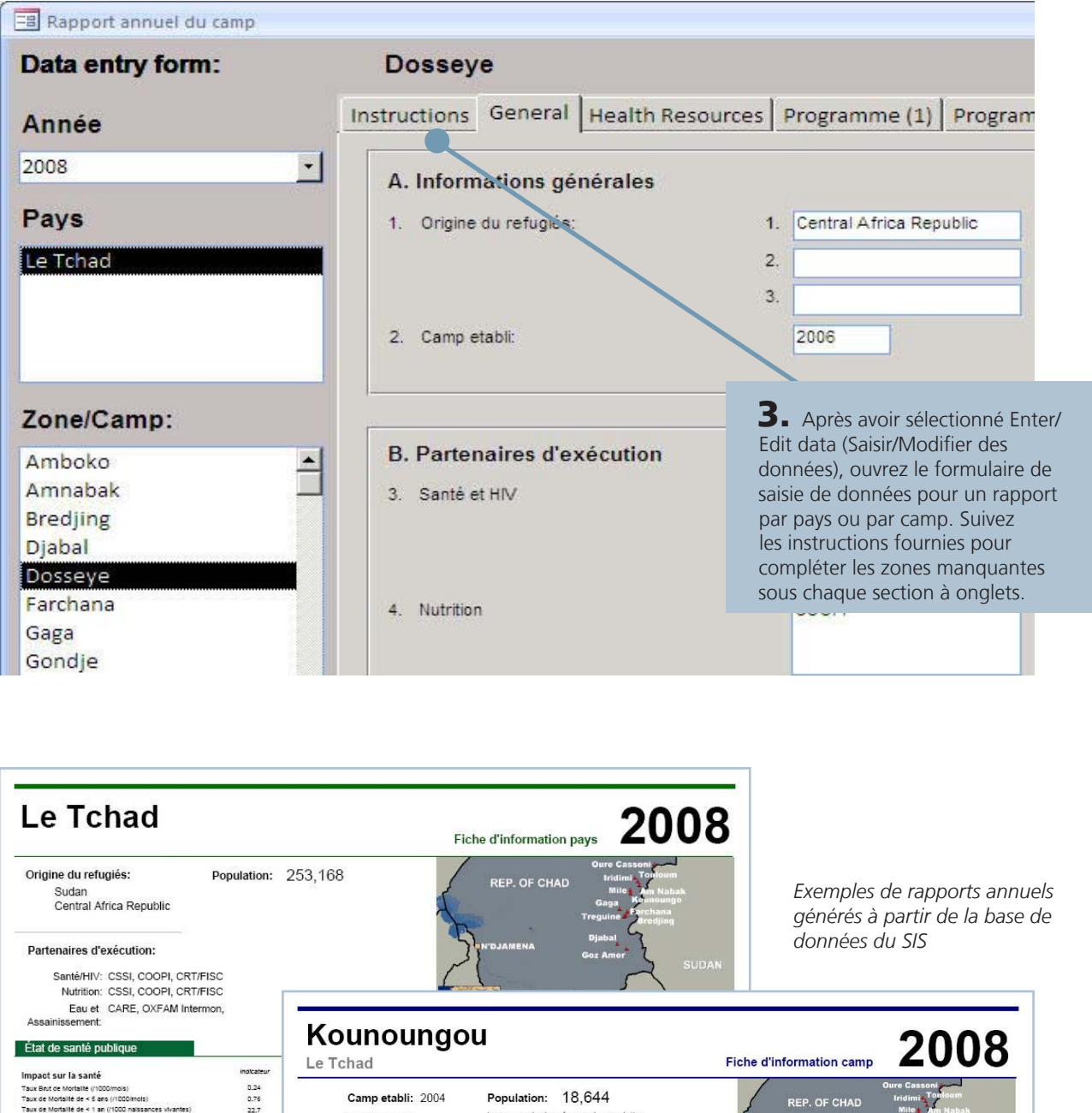

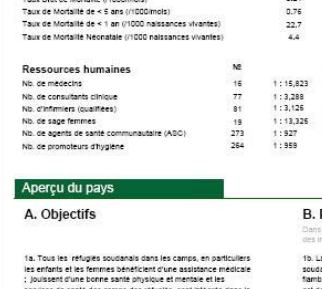

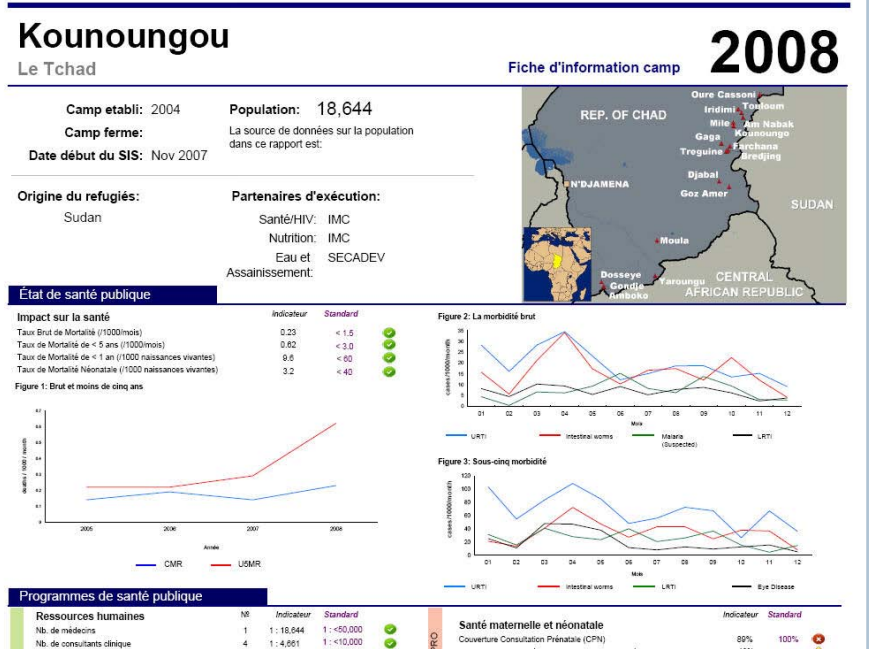
# **2.7 Actions**

La dernière étape du cycle de données du SIS, la plus importante, consiste à agir et à prendre des décisions en tenant compte des données. Les données sont utilisées en premier lieu pour détecter de possibles épidémies.

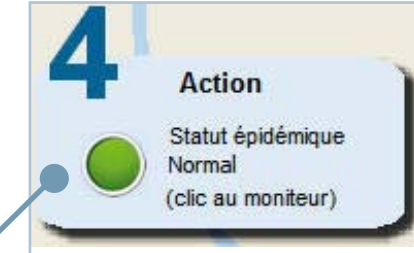

1. Le bouton *Outbreak Status* (Statut de l'épidémie) s'affiche lors de l'étape 4 du menu principal.

Celui-ci prend une couleur verte (*Normal*), jaune (*Limite*) ou rouge (*ALERTE*) selon le niveau de menace épidémique (reportez-vous ci-dessous pour les définitions).

2. Cliquez sur le bouton pour afficher le *formulaire de surveillance des épidémies* (voir ci-contre).

Si une épidémie a été détectée, le graphique s'affiche automatiquement pour signaler le camp et les maladies qui ont dépassé les seuils d'alerte pour la période de rapport actuelle.

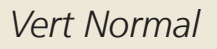

*Cela indique qu'aucun seuil d'alerte n'a été dépassé dans la base de données.*

*Aucune action immédiate n'est nécessaire à ce niveau.*

### *Jaune Avertissement*

*Cela indique qu'une valeur approche du seuil d'alerte dans la base de données.*

*Aucune action immédiate n'est nécessaire, mais la situation doit être surveillée de près.*

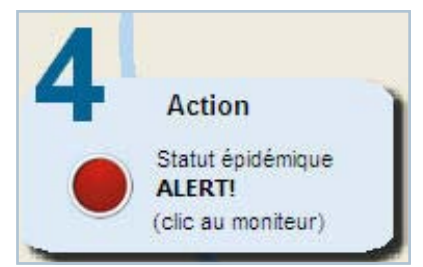

**Action** 

Action

Statut épidémique Warning (clic au moniteur)

Normal

Statut épidémique

(clic au moniteur)

# *Rouge ALERTE !*

*Cela indique qu'une ou plusieurs alertes de seuil ont été dépassées dans la base de données.*

*Une action immédiate est nécessaire pour déterminer les camps et les maladies concernés.*

**Remarque :** Le bouton Outbreak Status (Statut de l'épidémie) n'affiche des alertes que pour les seuils dépassés au cours de la période de rapport actuelle. Il NE concerne PAS les alertes d'épidémie passées.

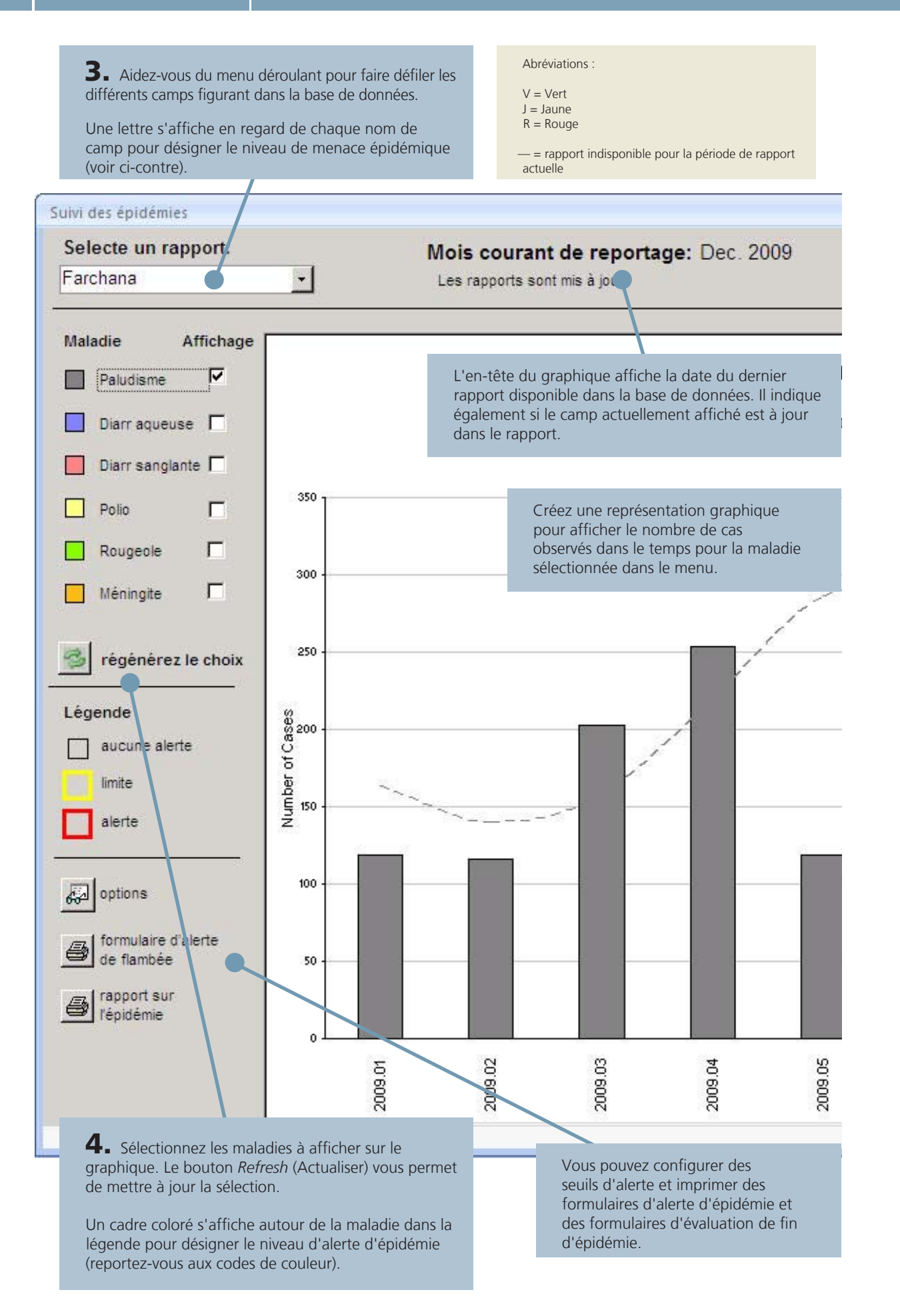

# **2.8 Gestion des bases des données**

#### 2.8.1 TRAITEMENT DES DONNÉES MANQUANTES

Lors de l'importation d'une feuille Excel dans la base de données du SIS (reportez-vous à la section « Importation des données »), la base de données recherche les valeurs manquantes et les répertorie dans la fenêtre du formulaire d'importation :

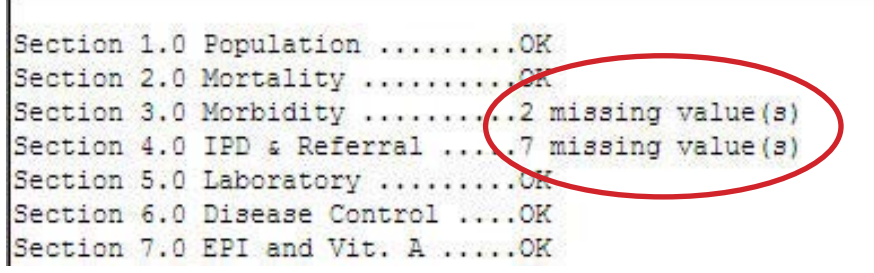

*Exemple de recherche de valeurs manquantes dans le formulaire d'importation*

Ces valeurs manquantes sont également consignées dans le journal de la base de données. Sélectionnez **Tools (Outils) > Logbook (Journal) > Missing data (Données manquantes)**  pour afficher un résumé de toutes les données manquantes dans la base de données.

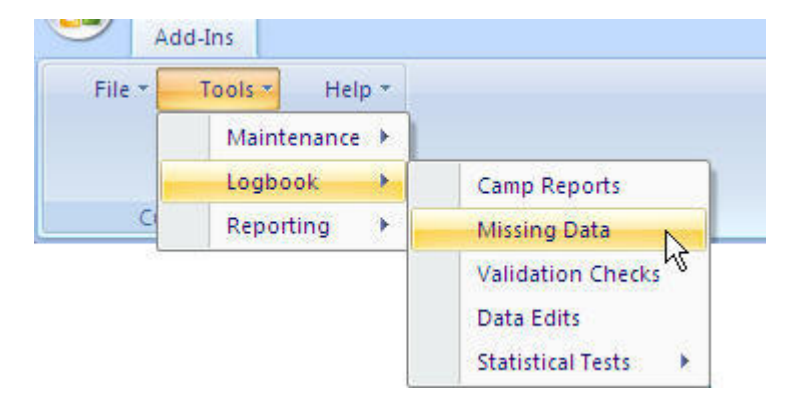

Une fois *Missing Data* (Données manquantes) sélectionné dans le menu déroulant, le système affiche un rapport contenant le nom et la date de tous les rapports comportant des valeurs manquantes, ainsi que le numéro de feuille sur laquelle se trouvent les valeurs concernées. S'il manque des données à ce niveau, vous devez rechercher le rapport correspondant dans la base de données et sélectionner la fonction Edit (Modifier) *(reportez-vous à la section « Modification des rapports »)* pour apporter les corrections.

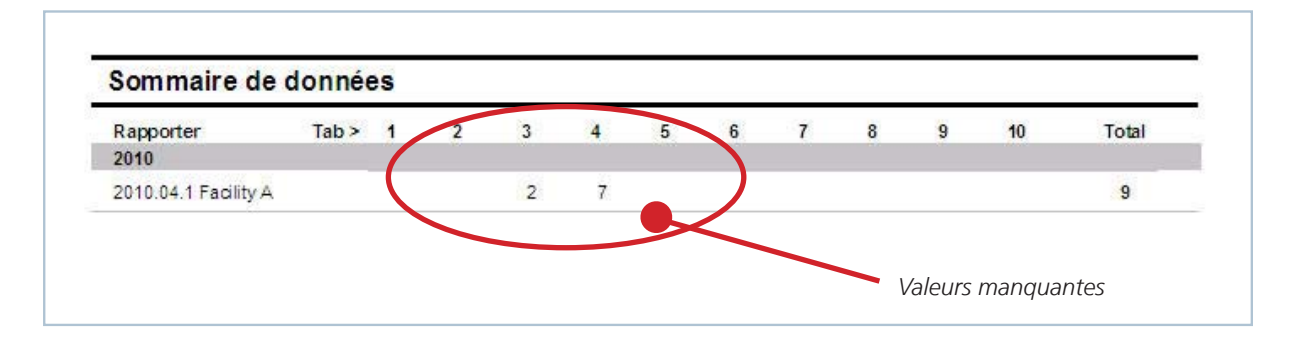

Toutes les valeurs manquantes reçoivent la valeur 0 (zéro) dans la base de données et sont affichées de couleur **ROUGE**. Cela permet de les distinguer des « vraies » valeurs 0, enregistrées en noir.

Une fois qu'une valeur a été identifiée comme manquante lors de l'importation ou après la consultation du résumé des données manquantes dans le journal, l'étape suivante consiste à en vérifier le motif et à identifier la vraie valeur. Une fois cette opération effectuée, vous pouvez saisir la vraie valeur dans le rapport à l'aide de la fonction Edit (Modifier) *(reportez-vous à la section « Modification des rapports »)*.

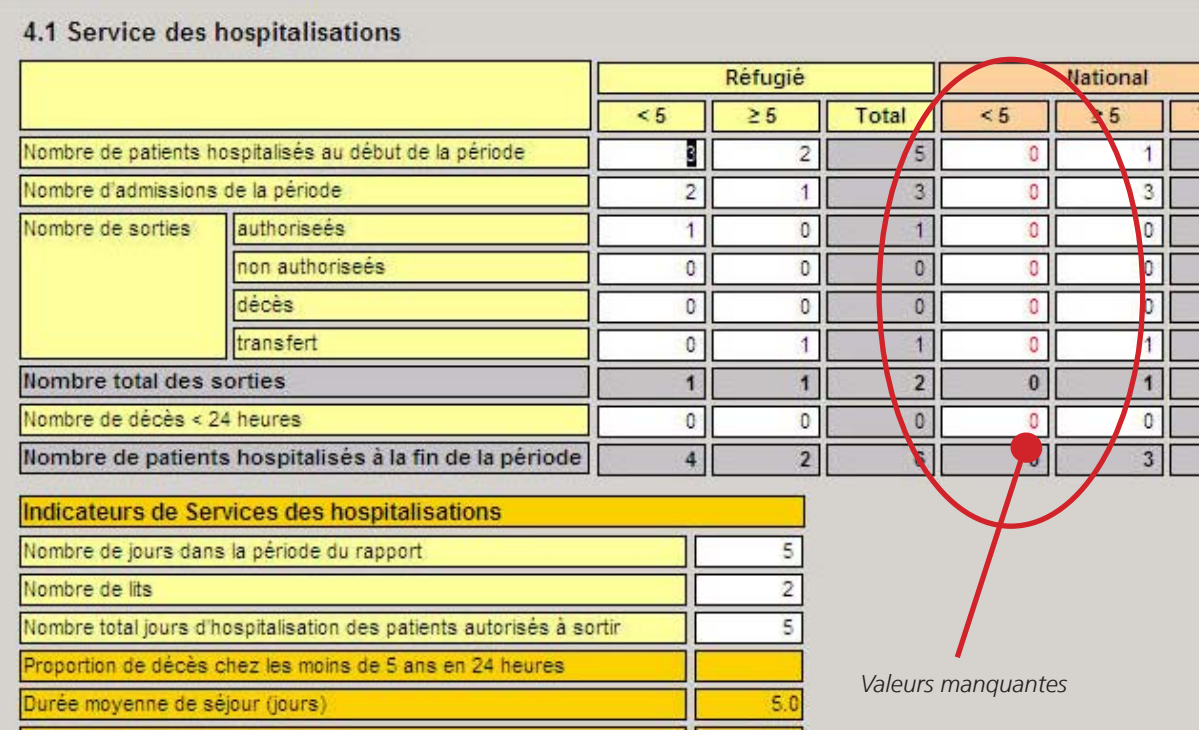

**Counseil:** La valeur sera de retour à un certain nombre véritable noir après qu'il a été édité. La valeur manquante sera également retiré de la synthèse des données manquantes dans la journal.

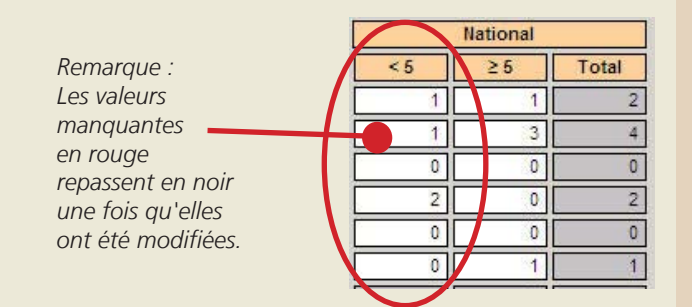

Le but est de nettoyer la base de données et d'assurer le journalne continent pas de valeurs manquantes après chaque rapport a été importé.

#### 2.8.2 VALIDATION DE LA QUALITÉ DES DONNÉES

Plus de trente règles de validation des données ont été définies dans la base de données du SIS. Celles-ci sont activées en présence d'incohérences ou d'erreur au niveau des données lors de l'importation des différentes feuilles Excel.

Après l'importation, vous pouvez vérifier immédiatement que les règles ont été respectées en cliquant sur le bouton Validate (Valider) dans la partie inférieure de l'écran. Vous pouvez également valider un rapport à tout moment en sélectionnant le rapport dans le menu déroulant lors de l'étape 2 et en cliquant sur *Validate* (Valider).

Les règles de validation non respectées sont également enregistrées dans la base de données en fonction du nom et de la date du rapport. Sélectionnez **Tools (Outils) > Logbook (Journal) > Validation Checks (Contrôles de validation)** pour afficher un rapport résumant toutes les règles non respectées actuellement actives dans la base de données.

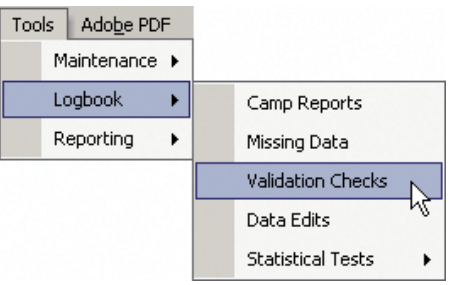

Le système affiche un rapport qui enregistre le nom et la date de tous les rapports comportant des règles non respectées, ainsi qu'une courte description de la règle et de la mesure correctrice recommandée. À présent, il convient de vérifier la raison du non-respect de la règle et de corriger les valeurs dans le rapport de base de données à l'aide de la fonction Edit (Modifier) *(reportez-vous à la section « Modification des rapports »).*

Vous pouvez ensuite valider à nouveau le rapport en cliquant sur le bouton Validate (Valider). Si la règle est corrigée, elle ne figure plus dans le *rapport de validation des données*. L'objectif est donc de nettoyer la base de données et d'obtenir un journal vide à la fin.

**Conseil :** Si le formulaire de rapport de qualité des données est affiché dans le journal de la base de données, le système vous demande si vous souhaitez effectuer à nouveau les vérifications (voir ci-dessous). Sélectionnez Yes (Oui) pour recalculer toutes les règles de validation pour tous les rapports dans la base de données. Selon le nombre de rapports enregistrés, l'opération peut prendre un certain temps.

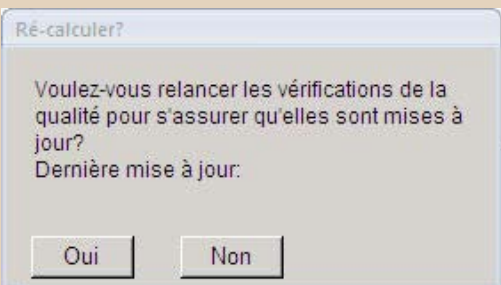

Sélectionnez No (Non) pour afficher un rapport de validation en fonction du dernier ensemble de rapports de validation générés disponible. Ces valeurs peuvent être à jour ou pas selon qu'elles ont été modifiées ou non depuis la dernière exécution des contrôles de validation.

### 2.8.3 SAUVEGARDE DES DONNÉES

Il est recommandé de sauvegarder régulièrement les données afin d'éviter toute perte de données (par exemple, en raison d'une coupure de courant, d'une altération des fichiers ou de virus).

Pour ce faire, cliquez sur le bouton *HIS Backup* (Sauvegarde du SIS) **名** dans la partie supérieure droite du menu principal. Une copie complète de toutes vos données est envoyée dans le dossier Mes documents/HIS/Backups. Chaque fois que le bouton est activé, une sauvegarde est créée. Les fichiers comportent la date et l'heure de sauvegarde.

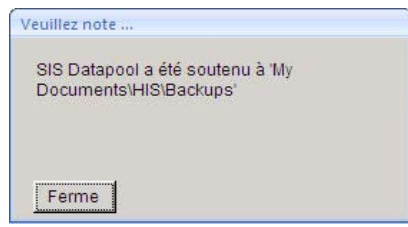

Pour partager une copie des toutes dernières données, copiez simplement le dernier fichier Datapool\_ HIS (à savoir celui présentant la date la plus récente) et envoyez-le par courrier électronique.

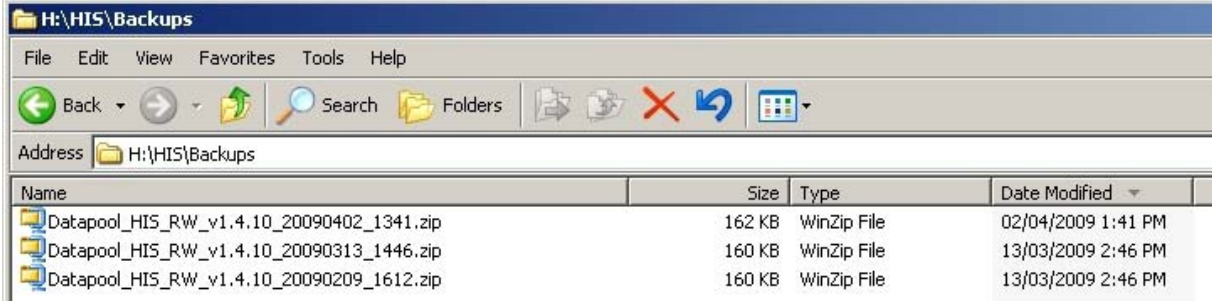

# 2.8.4 AFFICHAGE DE TOUS LES RAPPORTS DANS LA BASE DE DONNÉES

Pour afficher une liste de tous les rapports présents dans la base de données, sélectionnez **Tools (Outils) > Logbook** 

#### **(Journal) > Camp Reports (Rapports de camp)**.

Le système affiche un rapport synoptique qui répertorie tous les rapports enregistrés dans la base de données. La page de couverture contient un résumé du nombre

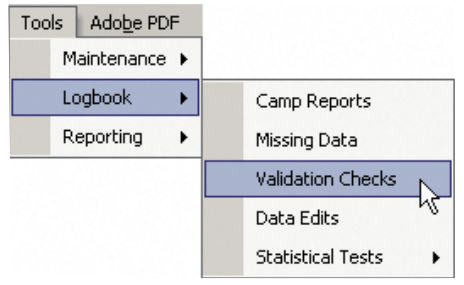

de rapports figurant dans la base de données, par mois. Les pages qui

suivent répertorient les différents rapports de camp figurant dans la base de données, leur date d'importation, le nom du coordinateur sanitaire et la version d'Excel utilisée.

#### 2.8.5 DÉSINSTALLATION DU SIS

Ouvrez la base de données du SIS et sauvegardez les données (cliquez sur le bouton Backup [Sauvegarde] sous Exit [Quitter] dans le menu principal). Cliquez sur Démarrer > Tous les programmes > HIS (SIS) > Uninstall HIS (Désinstaller le SIS) pour supprimer le programme existant.

# **2.9 Gestion avancée des données**

### 2.9.1 CHARGEMENT D'UN NOUVEAU POOL DE DONNÉES DANS LA BASE DE DONNÉES

Pour charger un nouvel ensemble de données dans une base de données déjà installée sur un ordinateur, vous devez utiliser la fonction Change datapool (Changer de pool de données). Sélectionnez **Tools (Outils) > Maintenance > Change datapool (Changer de pool de données)**.

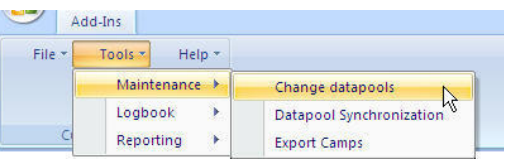

Le formulaire de statut du SIS s'affiche et indique le pool de données auquel vous êtes connecté :

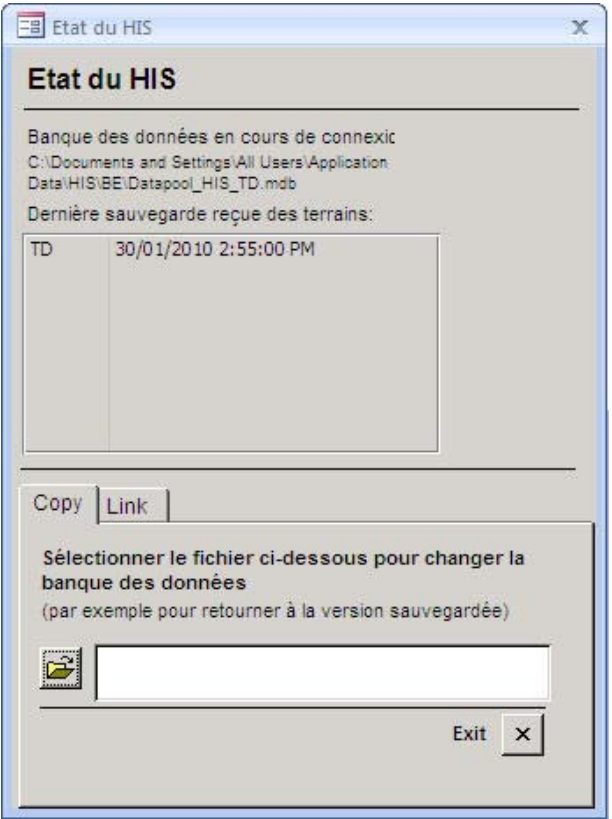

Cliquez sur le bouton de sélection  $\mathbb{E}$  et recherchez le fichier du pool de données à charger dans la base de données (il peut rester compressé). Cliquez sur *Change datapool* (Changer de pool de

**Conseil :** En suivant les étapes ci-dessous, vous supprimerez le pool de données actuel utilisé, pour le *remplacer* par la version chargée.

Pour éviter de perdre des données, il est donc conseillé de créer une sauvegarde des anciennes données avant de charger un nouvel ensemble *(reportez-vous à la section « Sauvegarde des données »).*

#### 2.9.2 MISE EN RÉSEAU D'UN POOL DE DONNÉES DANS UN BUREAU

Dans certains bureaux, il peut s'avérer utile d'autoriser l'accès par plusieurs utilisateurs au même ensemble de données à partir de différents ordinateurs. Par exemple, pour permettre à plusieurs collègues du même service sanitaire d'accéder au même ensemble de données pour effectuer des modifications, générer des rapports ou préparer une analyse.

Pour ce faire, vous devrez d'abord sauvegarder les données à charger dans la base de données (reportez-vous à la section « Sauvegarde des données »). Prenez une copie de ces données à partir du dossier Mes documents, décompressez le fichier et placez-le sur un lecteur du réseau local accessible à tous les autres utilisateurs avec lesquels les données doivent être partagées.

Vous devrez installer la base de données sur chaque ordinateur utilisé pour accéder à l'ensemble de données communes (reportez-vous à la section « Installation »).

À présent, vous devrez lier chaque base de données aux données placées sur le lecteur commun. Pour ce faire, sélectionnez **Tools (Outils) > Maintenance > Change datapools (Changer de pool de données)**. Le formulaire d'état du SIS affiche le pool de données auquel l'utilisateur est actuellement connecté.

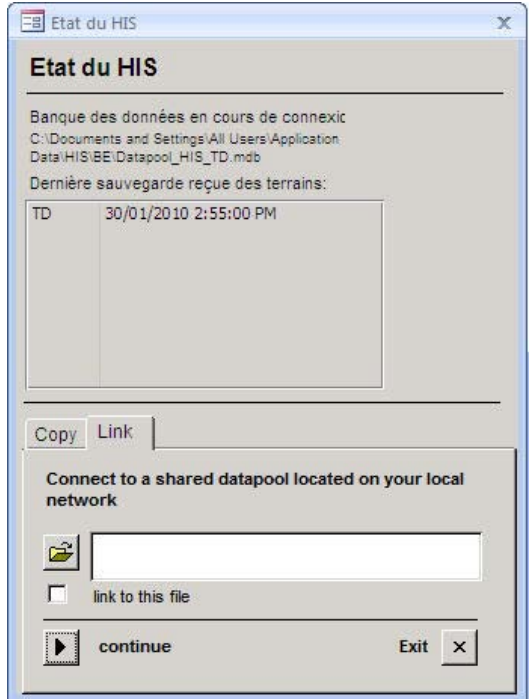

Sélectionnez l'onglet Link (Lier) et cliquez sur le bouton de sélection pour rechercher le fichier de pool de données sur le lecteur commun. Vérifiez le lien vers ce fichier et cliquez sur Continue (Continuer) pour lier le fichier. La base de données liée s'affiche pour indiquer que vous êtes lié au lecteur commun.

**Conseil :** Vous pouvez supprimer un lien vers un ordinateur à tout moment dans le pool de données en réseau en décochant la case associée au lien vers le fichier.

#### 2.9.3 EXPORTATION DES DONNÉES POUR DES CAMPS PARTICULIERS

Les utilisateurs regroupant un grand nombre de camps au sein de leur base de données peuvent exporter des rapports pour certains camps afin de pouvoir les partager avec d'autres utilisateurs ou effectuer une analyse spécifique avec un ensemble de données réduit.

**Sélectionnez Tools (Outils) > Maintenance > Export Camps (Exporter les camps).**  Le *formulaire d'exportation par camp* s'affiche. Sélectionnez les camps à exporter (maintenez la touche Ctrl enfoncée et sélectionnez plusieurs camps), puis cliquez sur *Continue* (Continuer).

Affectez un nom au nouveau pool de données. Le fichier est enregistré dans le dossier Mes documents/Export data. Recherchez le fichier, joignez-le au courrier électronique et envoyez-le aux partenaires pour qu'ils le chargent dans leur base de données.

Une fois qu'ils ont reçu ce fichier, ils doivent simplement charger le pool de données dans la base de données pour réviser les nouvelles données *(reportez-vous à la section « Chargement d'un nouveau pool de données dans la base de données »).*

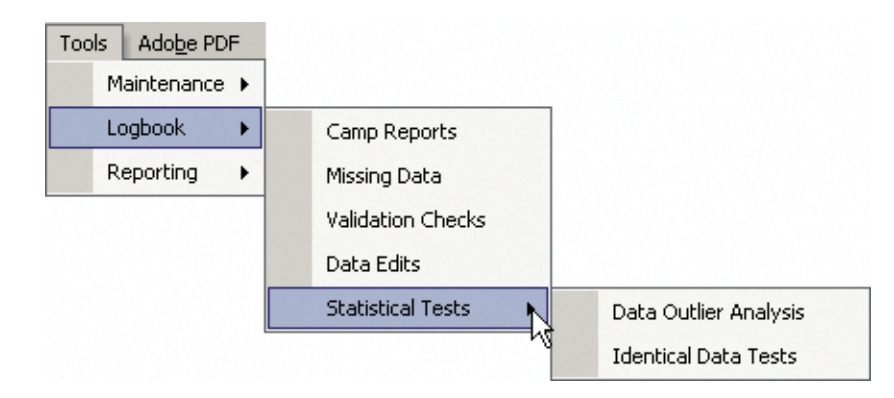

#### 2.9.4 RÉALISATION DE TESTS STATISTIQUES

La base de données contient des tests statistiques simples pouvant être réalisés pour vérifier la validité et la fiabilité des données. Pour y accéder, sélectionnez **Tools (Outils) > Reporting (Rapports) > Statistical tests (Tests statistiques)**.

Les deux tests actuellement disponibles sont les suivants :

- 1. Data Outlier Analysis (Analyse des observations aberrantes des données) : ce test répertorie les points de données présentant dans leurs plages de valeurs des écarts standard inférieurs à -3 et supérieurs à +3 par rapport à la moyenne.
- 2. Identical Data Tests (Tests de données identiques) : ce test identifie les tableaux présentant des données identiques pour deux mois consécutifs ou plus. Même s'il peut s'agir d'une observation valide, il peut simplement s'agir d'une erreur de rapport ou un doublon. (Remarque : Les tableaux ne contenant que des 0 sont exclus de ces tests de données identiques) 9.6 Création de rapports personnalisés

#### 2.9.5 CRÉATION DE RAPPORTS PERSONNALISÉS

Les rapports personnalisés constituent une fonction puissante, qui permet aux utilisateurs avancés de générer une analyse pour les valeurs dans la base de données, pour une période, et pour plusieurs sites/camps. Ils s'avèrent particulièrement utiles dans les cas où l'utilisateur dispose d'un ensemble connu de variables à analyser (par exemple, pour rédiger un rapport ou effectuer des recherches sur une ligne d'étude spécifique).

Sélectionnez **Tools (Outils) > Reporting (Rapports) > Custom Reports (Rapports personnalisés)** pour afficher le *formulaire de rapport des indicateurs personnalisés*.

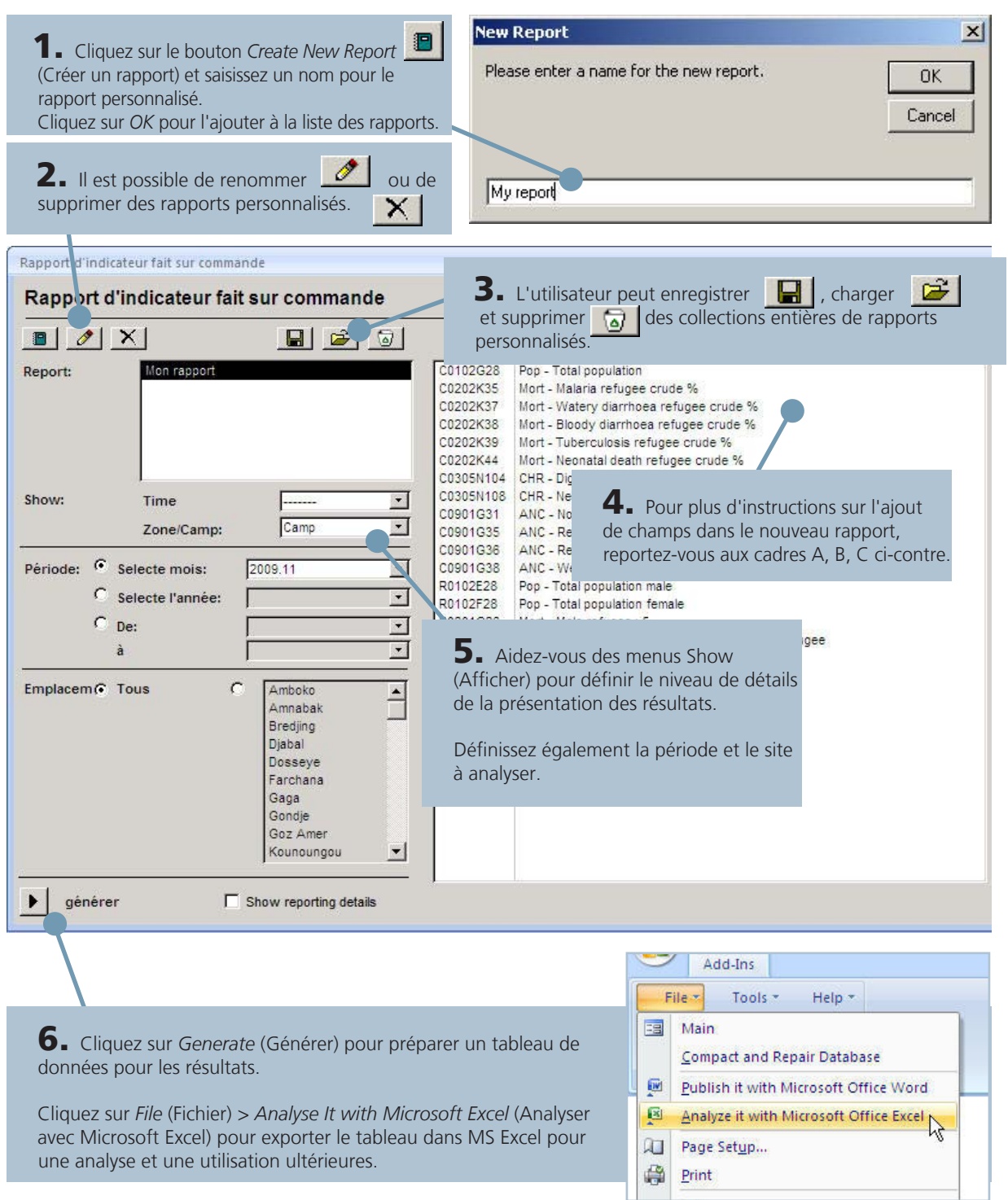

**A.** Cliquez sur le bouton *Add New Field* (Ajouter un nouveau champ) pour ouvrir le formulaire de révision des données.

**B.** Faites défiler la liste des formulaires pour rechercher les valeurs à ajouter dans le rapport personnalisé.

**EB** Système d'Information Sanitaire  $\overline{\mathbf{x}}$ 1.0 Démographique Ferme << Preced.  $Suiv.$  >> Aller à:  $\vert \cdot \vert$ Organisation: COOPI Année:  $\blacksquare$  $2009 -$ Zone/Camp: Dosseye  $\overline{\phantom{a}}$ Mois: Novembre \* Source de population: proGres (default) 1.2 Informations Démographiques % estimé Âge Homme Femme Total 3,821 4,854 8,675 Population totale Nombre de naissances vivantes 9 9  $18$ 377 Nombre d'enfants de moins de 1 an 196 181 863 973 1,836 Nombre d'enfants de moins de 5 ans Nombre de femmes de 15 - 49 ans 20 Nombre de enceintes et allaitantes 347 << Preced.  $Suiv.$   $>$ Aller à:  $\blacksquare$ Select field C. Double-cliquez dans la cellule pour ouvrir Select field to add to custom indicator report le *champ de sélection*. Cliquez sur *Continue* (Continuer) pour ajouter la valeur dans le rapport C0102G28 d'indicateur Pop - Total population

C0102G28 Pop - Total population R0102E28 Pop - Total population male R0102F28 Pop - Total population female

D

continue

面

Cancel

**Conseil :** Dans la zone *Select field* (Sélectionner le champ), vous pouvez modifier le nom de la valeur et lui donner un nom de votre choix.

Pour supprimer un champ dans le rapport des indicateurs, il vous suffit tout simplement de double-cliquer sur la valeur à supprimer dans la fenêtre Custom Indicator Report (Rapport des indicateurs personnalisés).

# **2.10 Identification et résolution des erreurs**

### 2.10.1 IMPOSSIBLE D'OUVRIR UNE BASE DE DONNÉES

Vous devez être connecté à MS Windows en tant qu'utilisateur disposant de droits d'accès Administrateur pour pouvoir installer la base de données du SIS. Avant d'exécuter le programme d'installation, désactivez tous les logiciels antivirus/antipublicité installés sur l'ordinateur (ces applications peuvent interférer avec l'installation). Exécutez le programme d'installation. Pour les nouvelles installations, redémarrez l'ordinateur.

Pour vérifier la version de MS Access installée, ouvrez MS Access à partir du menu Démarrer et sélectionnez Aide > Microsoft Access dans les menus. Les niveaux de Service Pack actuels sont Office 2002/XP SP3 et Office 2003 SP3 (pour plus d'informations sur la configuration requise, *reportez-vous à la section « Configuration minimale requise pour la base de données du SIS »).*

#### 2.10.2 IMPOSSIBLE D'IMPORTER UNE FEUILLE MS EXCEL

L'impossibilité d'importer la feuille Excel dans la base de données peut s'expliquer de différentes façons. Les trois étapes ci-dessous doivent être prises en compte :

- 1. Vérifiez que la version correcte de la feuille Excel est utilisée. Vous pouvez télécharger la dernière version depuis le site Web (www.unhcr.org/his). En cas de doute, écrivez-nous à l'adresse suivante : **HQHIS@unhcr.org**
- 2. Vérifiez que la section d'en-tête est correctement remplie sur la première feuille. Si le nom du camp ou de l'organisation n'a pas été sélectionné correctement sur la feuille 1.0, la base de données n'importe pas la feuille. Assurez-vous que tous les noms ont été sélectionnés dans les menus déroulants.
- 3. Vérifiez que les valeurs relatives à la population ont été entièrement complétées dans le tableau 1.2. En cas de valeurs manquantes, la base de données n'importe pas la feuille.

#### 2.10.3 DYSFONCTIONNEMENT DES BOUTONS DANS UNE FEUILLE MS EXCEL

Lorsque la feuille est ouverte pour la première fois, un message présent dans une barre rouge vous demandant d'activer les macros s'affiche. Il est très important de les activer pour que les boutons de la feuille d'options fonctionnent correctement.

#### Please enable macros to adjust the Basic Configuration and General Information sections

À cet effet, procédez comme suit :

- 1. Ouvrez la feuille Excel. Sélectionnez MS Excel > Tools (Outils) > Macro > Security (Sécurité). Définissez les paramètres de sécurité sur **LOW** (BASSE), enregistrez la feuille et quittez le programme.
- 2. Répétez la procédure ci-dessus. Cette fois, définissez les paramètres de sécurité sur **HIGH** (HAUTE). Enregistrez de nouveau la feuille et quittez le programme.
- 3. Ouvrez une troisième fois la feuille Excel. Vous devriez désormais recevoir un message d'avertissement indiquant que le fichier contient des macros et vous demandant si vous souhaitez les activer.

**IMPORTANT !** Cochez la case *Always trust content from this publisher* (Toujours approuver le contenu de cet éditeur). Cliquez ensuite sur le bouton Enable Macros (Activer les macros). La feuille doit continuer à s'ouvrir normalement.

4. Pour tester le fonctionnement de l'opération, accédez au menu HIS (SIS) dans la barre d'outils située dans la partie supérieure de l'écran. Sélectionnez HIS (SIS) > Show/Hide Page Header (Afficher/Masquer l'en-tête de la page). Si la légende s'affiche dans la partie supérieure de la feuille affichée, le formulaire Excel fonctionne maintenant correctement.

**Pour toute autre question ou erreur, écrivez-nous à l'adresse suivante :**  HQHIS@unhcr.org

# **2.11 Questions fréquemment posées**

### 1. Comment partager des rapports avec d'autres partenaires ?

Les données des rapports mensuels sont susceptibles d'être modifiées plusieurs fois dans la base de données (par exemple, pour corriger des règles de validation non respectées ou remplacer des valeurs manquantes). Cela signifie que, lorsque le rapport est prêt à être envoyé à un niveau supérieur, les données originales du formulaire Excel ne sont plus à jour et que vous devrez partager les données avec d'autres partenaires directement à partir de la base de données (pour plus d'informations, reportez-vous à la section « *Exportation des rapports* »).

#### 2. Où est conservée la copie principale des données ?

La copie principale des données d'origine est conservée sur l'ordinateur sur lequel la feuille MS Excel est importée pour la première fois. Le plus souvent, cela se passe au niveau d'un camp et les données sont gérées par l'organisation partenaire. À de rares occasions, elles sont conservées au bureau annexe du HCR jusqu'à ce que les partenaires puissent se charger eux-mêmes de la gestion de la base de données. Pour plus d'informations sur l'utilisation de la base de données, les organisations partenaires peuvent contacter le coordinateur sanitaire du HCR ou nous écrire à l'adresse suivante : HQHIS@unhcr.org.

### 3. Qui doit modifier et corriger les données ?

Seule la base de données originale doit être modifiée et corrigée. Tous les autres utilisateurs de la base de données du SIS en utilisent une copie. Par conséquent, si vous n'utilisez pas la base de données principale et que vous détectez des erreurs dans les données, vous devez nous en informer directement ou prendre contact avec les propriétaires de la base de données principale au niveau d'un camp. N'apportez aucune modification aux copies situées dans la base de données car cellesci ne seront pas resynchronisées avec la base de données principale d'origine.

#### 4. Est-il possible d'accéder à une base de données à partir de plusieurs ordinateurs ?

Oui. La base de données du SIS peut être mise en réseau de sorte à permettre à plusieurs utilisateurs d'accéder aux mêmes données à partir de différents ordinateurs. Cela s'avère particulièrement utile si vous travaillez dans un bureau et que différents collègues souhaitent utiliser la base de données en même temps (pour plus d'informations, reportez-vous à la section « *Mise en réseau d'un pool de données dans un bureau* »).

#### 5. Que se passe-t-il si des camps ouvrent ou ferment pendant l'année ?

Indiquez si un des camps de votre programme doit ouvrir ou fermer en nous écrivant à l'adresse suivante : **HQHIS@unhcr.org.** Ces informations seront mises à jour dans la base de données et les rapports par camp seront traités de manière appropriée.

#### 6. Que se passe-t-il si le SIS est utilisé uniquement pendant une partie de l'année et que des rapports annuels doivent être préparés en décembre ?

Tous les pays ne disposent pas de données complètes dans la base de données pour une année entière. Nous sommes conscients qu'il est alors difficile de préparer des rapports pour des données annuelles complètes. Si vous disposez de copies électroniques de données pré-SIS, nous pouvons les saisir dans la base de données. Pour obtenir une assistance, écrivez-nous à l'adresse suivante : HQHIS@unhcr.org.

#### 7. Existera-t-il une version Internet de la base de données du SIS ?

Oui. Nous travaillons sur une version Web du SIS, qui vous permettra d'envoyer et de recevoir automatiquement les données en ligne. La version Web vous permettra également d'ajouter des fonctions d'analyse et de rapport plus élaborées.

### 8. Est-il possible d'obtenir auprès du HCR un ordinateur exploitant le SIS dans un bureau donné ?

Dans certains cas, cela est possible. Adressez-vous d'abord au coordinateur sanitaire du HCR et au responsable du programme HCR pour déterminer si des ordinateurs peuvent être inclus au sein du budget de programme traditionnel. Si cela n'est pas possible, écrivez-nous à l'adresse suivante : HQHIS@unhcr.org. Nous étudierons les possibilités d'aide.

#### 9. Les données sont-elles protégées ?

Oui. L'accès à l'ensemble de la base de données du SIS reste confidentiel et accessible par le HCR, ainsi que les organisations partenaires qui collectent les données. Parfois, nous partageons également des rapports synoptiques du SIS lorsque les donateurs en font spécifiquement la demande. Différents collaborateurs externes ont exprimé leur intérêt pour la préparation de publications à partir des données du SIS, mais cela s'effectuera de façon sélective et des conditions d'utilisation strictes seront définies. Pour plus d'informations sur la manière dont nous envisageons d'utiliser les données du SIS, nous publierons bientôt notre Politique de partage des données sur notre site Web.

#### 10. Comment modifier les paramètres linguistiques ?

Les paramètres linguistiques de la base de données peuvent être modifiés en sélectionnant le symbole EN ou FR dans le menu principal (reportez-vous à la section « *Sélection de la langue* »). Tous les rapports individuels et synoptiques seront également traduits dans la base de données. Les rapports narratifs, ainsi que les fonctions d'analyse, ne sont pas encore entièrement traduits. Nous envisageons de les ajouter très bientôt.

#### 11. Où est-il possible de discuter du SIS avec d'autres utilisateurs ?

Nous envisageons de lancer bientôt un groupe de discussion dédié au SIS afin de permettre aux utilisateurs de poser des questions en ligne et de partager leur expertise avec d'autres personnes du secteur. Nous vous indiquerons la date à partir de laquelle une telle option sera proposée.

#### 12. Où est-il possible d'envoyer des commentaires ou de signaler une erreur ?

Nous serions ravis de connaître vos impressions. Écrivez-nous à l'adresse suivante : HQHIS@unhcr.org

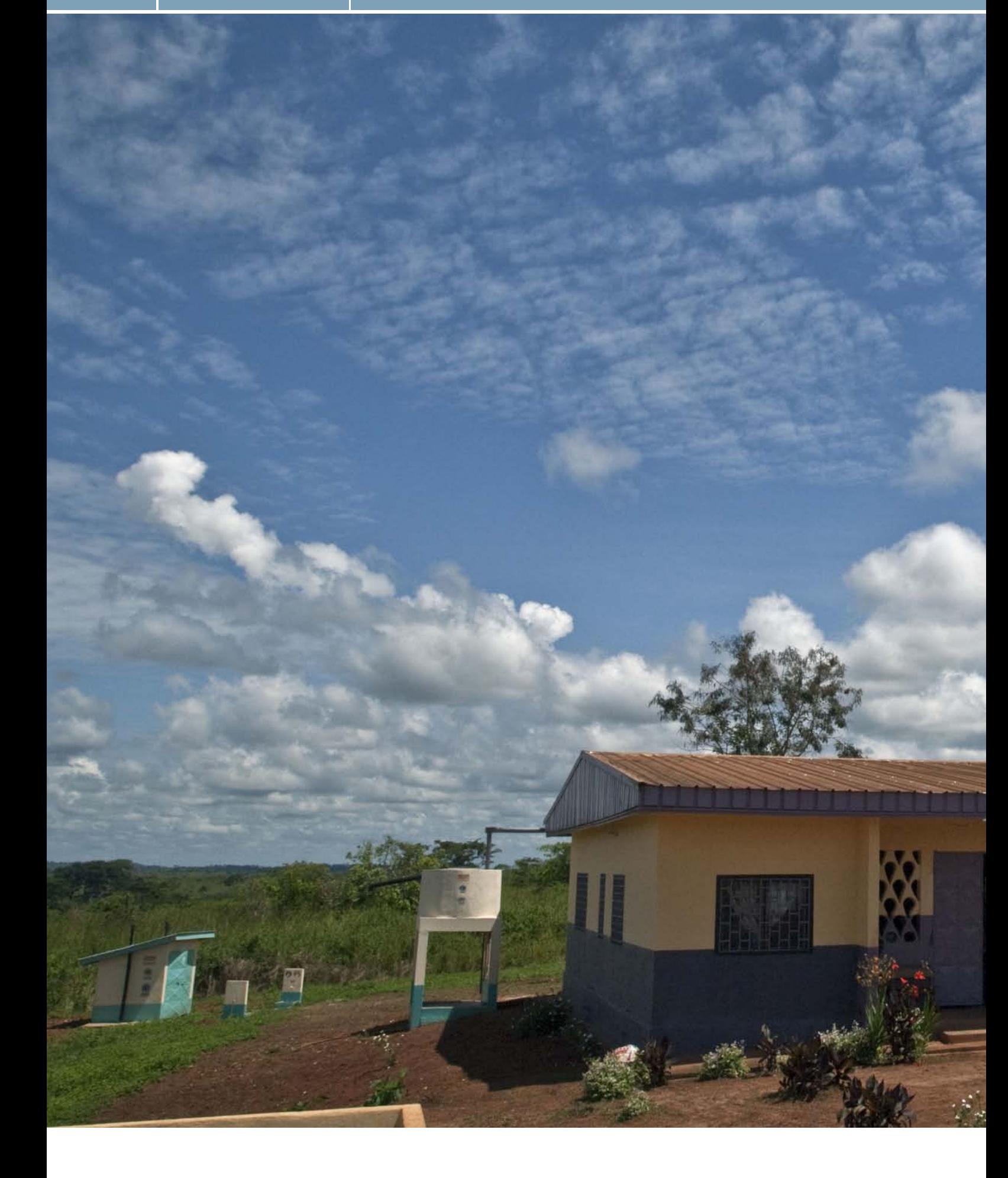

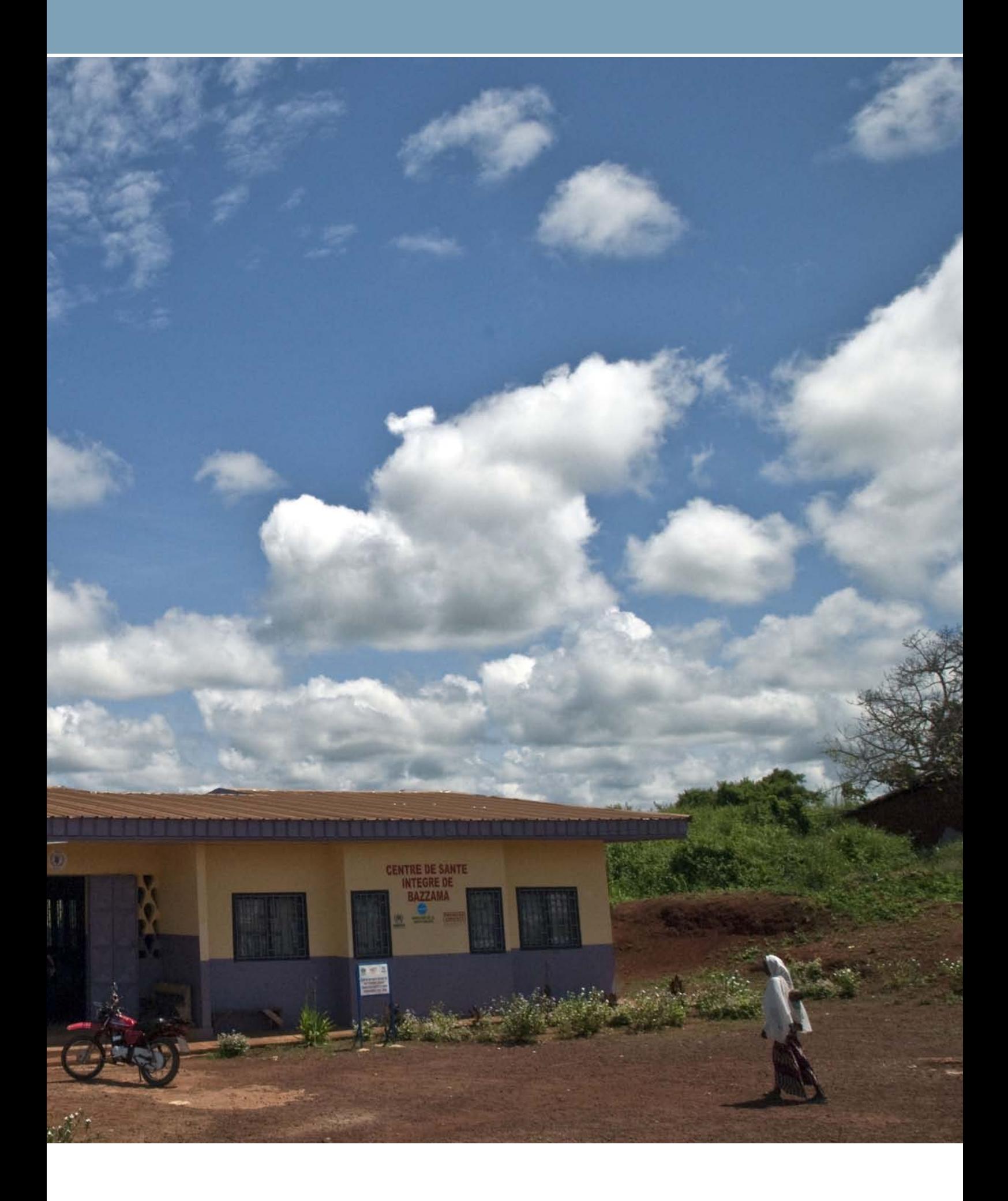

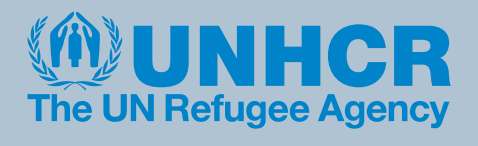